# **SONY**

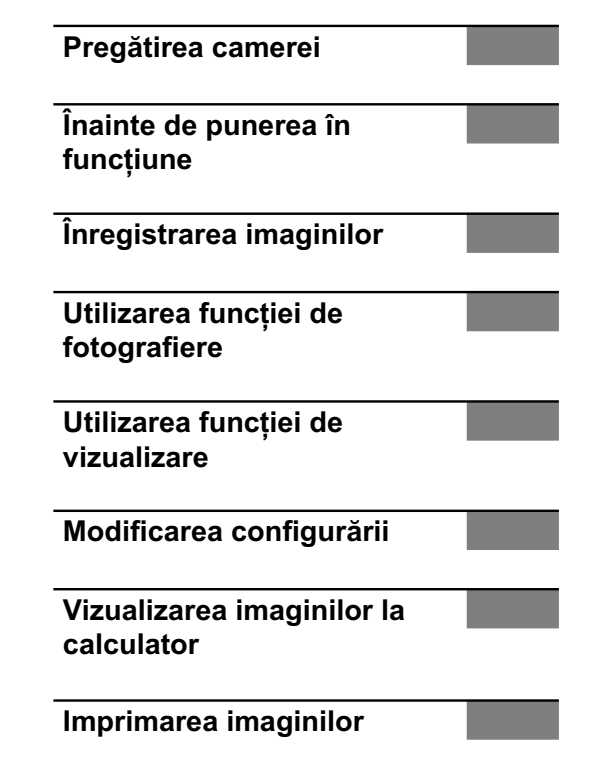

# $\alpha$ 450

 $\alpha$ 

**Cameră digitală Single Lens Reflex Manual de instrucţiuni**

**RO**

## *DSLR-A450*

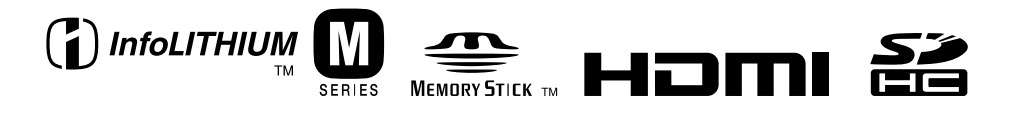

© 2010 Sony Corporation

#### **Înregistrarea proprietarului**

Numărul serial şi cel ce simbolizează modelul sunt plasate în partea de jos a aparatului. Notaţi numărul serial în spaţiul care-i este rezervat în continuare.

Specificați aceste numere ori de câte ori apelați la dealer-ul dvs. Sony în legătură cu acest produs.

Număr model **DSLR-A450**

Număr serial **\_\_\_\_\_\_\_\_\_\_\_\_\_\_\_\_\_** 

## **ATENŢIE**

**Pentru a preveni incendiile sau scurtcircuitele, nu expuneţi aparatul la ploaie sau umezeală.**

PĂSTRAȚI ACEASTĂ D O C U M E N T A Ţ I E DEOARECE CONŢINE I N S T R U C Ț I U N I IMPORTANTE PRIVIND SIGURANŢA.

## PERICOL :

PENTRU A DIMINUA RISCUL DE INCENDII ŞI DE ELECTROCUTĂRI, URMAŢI CU GRIJĂ INSTRUCŢIUNILE URMĂTOARE.

Dacă forma ştecărului nu se potriveşte la priză, utilizaţi un adaptor de priză adecvat pentru priza de perete folosită.

## **ATENŢIE**

### **Acumulator**

Utilizarea incorectă a acumulatorului vă expune la riscuri de explozie, de incendiu sau de arsuri cu substanţe chimice. Vă rugăm să respectaţi următoarele măsuri de precautie :

- Nu dezasamblaţi acumulatorul.
- Nu zdrobiţi şi nu expuneţi acumulatorul la nici un fel de şocuri sau forţe cum ar fi lovirea cu un ciocan, căderea pe jos sau presarea prin călcare.
- Nu scurtcircuitaţi şi nu permiteţi ca obiecte metalice să intre în contact cu bornele acumulatorului.
- Nu expuneţi acumulatorul la temperaturi ridicate, care depăşesc 60° C, cum ar fi radiaţii solare directe sau căldura acumulată într-o maşină parcată la soare.
- Nu incineraţi şi nu aruncaţi în foc acumulatorul.
- Nu manevraţi acumulatoare cu litiu care sunt deteriorate sau din care se scurge lichidul.
- Aveţi grijă să încărcaţi acumulatorul cu un încărcător produs tot de firma Sony sau cu un alt dispozitiv compatibil.
- Nu lăsaţi acumulatorul la îndemâna copiilor mici.
- Păstraţi acumulatorul uscat.
- Înlocuiţi acumulatorul cu unul de acelaşi tip sau cu unul echivalent, recomandat de Sony.
- Dezafectaţi prompt acumulatorul uzat, respectând instructiunile.

### **Încărcător**

Chiar dacă indicatorul luminos ÎNCĂRCARE nu este aprins, încărcătorul nu este decuplat de la sursa de energie electrică câtă vreme este cuplat la o priză (priză de perete). Dacă apar probleme în cursul utilizării încărcătorului, întrerupeţi imediat alimentarea decuplând încărcătorul de la priza de perete.

## **Pentru clienţii din S.U.A. şi din Canada**

### **RECICLAREA ACUMULATOARELOR CU IONI DE LITIU**

Acumulatoarele cu Ioni de Litiu sunt reciclabile. Puteti ajuta la conservarea mediului returnând acumulatoarele la punctele de colectare şi la locurile de reciclare cele mai apropiate de dumneavoastră.

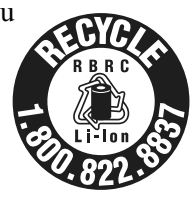

Pentru mai multe informații privind reciclarea acumulatoarelor, apelați la numărul gratuit : 1-800-822-8837, sau vizitaţi pagina de Internet:

#### **http://www.rbrc.org/**

**Atenţie :** Nu manevraţi bateriile cu ioni de litiu defecte sau din care curge lichid.

#### **Acumulator**

Acest echipament corespunde Părții a 15-a a regulamentului FCC. Funcționarea sa respectă următoarele două condiții :

(1) Acest dispozitiv nu poate cauza interferenţe periculoase şi (2) dispozitivul trebuie să accepte orice fel de interferenţe recepţionate, inclusiv interferenţe care pot genera operaţii nedorite.

Acest dispozitiv din Clasa B de aparate digitale corespunde standardului canadian ICES-003.

## **Pentru clienţii din S.U.A.**

UL este o organizaţie recunoscută internaţional în domeniul siguranţei.

Marcajul UL de pe produs indică faptul că acesta a primit atestarea de includere în Lista UL.

Dacă aveți vreo întrebare în legătură cu acest produs, puteţi suna la :

Centrul de Service cu Informaţii

pentru Clienţii Sony.

1-800-222-SONY (7669)

Numărul de mai sus este alocat numai pentru chestiuni legate de FCC.

### **Informaţii de reglementare**

## **Declaraţie de conformitate** Denumire producător : SONY Numărul modelului : DSLR-A450 Partea responsabilă : Sony Electronics Inc. Adresa : 16530 Via Esprillo, San Diego, CA 92127 U.S.A. Nr. telefon : 858-942-2230 Acest dispozitiv corespunde Părții a 15-a a Reglementărilor FCC. Funcţionarea sa

îndeplineşte următoarele două condiţii : (1) Acest aparat nu cauzează interferenţe dăunătoare, şi (2) acest aparat trebuie să accepte orice interferentă receptionată, inclusiv interferenţe care pot determina actiuni nedorite.

## **ATENŢIE**

Sunteți atenționați că orice schimbări sau modificări ce nu sunt expres aprobate în acest manual pot conduce la imposibilitatea dvs. de a folosi acest aparat.

#### **Notă :**

Acest echipament a fost testat şi s-a dovedit a se încadra în limitele Clasei B de dispozitive digitale, conform Părţii a 15-a din Regulamentul FCC. Aceste limitări sunt stabilite pentru asigurarea unei protecţii rezonabile împotriva interferenţelor dăunătoare din instalațiile casnice.

Acest echipament generează, foloseşte şi poate radia energie cu frecvenţă radio, iar în cazul în care nu este instalat şi folosit conform instrucţiunilor poate cauza interferenţe dăunătoare pentru sistemul de radiocomunicații. Nu există însă nici o garanţie că nu vor apărea interferenţe cu unele instalaţii. Dacă acest aparat cauzează interferenţe cu recepţia radio sau TV care pot fi sesizate prin oprirea sau pornirea echipamentului, utilizatorul este sfătuit să încerce eliminarea acestor interferente luând una dintre următoarele măsuri :

- reorientarea sau repoziţionarea antenei de receptie,
- mărirea distanţei dintre echipament şi receptor,
- conectarea echipamentului la o priză din alt circuit electric faţă de cel la care este cuplat receptorul,
- consultarea dealer-ului sau a unui tehnician radio/TV experimentat pentru ajutor.

Cablul de legătură care v-a fost furnizat trebuie utilizat cu echipamentul pentru a se încadra în limitele impuse dispozitivelor digitale prin Subpartea B a Părţii a 15-a a regulamentului FCC.

### **Pentru clienţii din Europa**

#### **Notă pentru clienţii din ţările în care se aplică Directivele Uniunii Europene**

Producătorul acestui aparat este Sony Corporation, 1-7-1 Konan Minato-ku Tokyo, 108-0075 Japonia. Reprezentantul autorizat pentru EMC şi pentru siguranţa produsului este Sony Deutschland GmbH, Hedelfinger Strasse 61, 70327 Stuttgart, Germania. Pentru orice servicii sau chestiuni legate de garanție, vă rugăm să apelaţi la adresa menţionată în documentele separate pentru service sau garanție.

Acest produs a fost testat şi s-a dovedit a se încadra în limitele stabilite de Directiva EMC pentru folosirea cablurilor de conectare mai scurte de 3 metri.

#### **Atenţie**

Câmpurile electromagnetice cu anumite frecvenţe pot influenţa imaginea şi sonorul acestui aparat.

#### **Notă**

Dacă încărcarea electrostatică sau electromagnetismul cauzează întreruperi ale transferului de date (eșuează transferul), reporniți aplicația sau deconectaţi şi apoi conectaţi din nou cablul de comunicație (USB etc.).

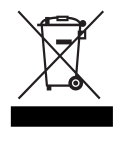

### **Dezafectarea echipamentelor electrice şi electronice vechi (Valabil în Uniunea Europeană şi în celelalte state europene cu sisteme de colectare separate)**

Acest simbol marcat pe un produs sau pe ambalajul acestuia indică faptul că respectivul produs nu trebuie considerat reziduu menajer în momentul în care doriti să îl dezafectați. El trebuie dus la punctele de colectare destinate reciclării echipamentelor electrice şi electronice.

Dezafectând în mod corect acest produs veţi ajuta la prevenirea posibilelor consecinte negative asupra mediului înconjurător şi sănătății oamenilor care pot fi cauzate de tratarea inadecvată a acestor reziduuri. Reciclarea materialelor va ajuta totodată la conservarea resurselor naturale. Pentru mai multe detalii legate de reciclarea acestui produs, vă rugăm să consultaţi biroul local, serviciul de preluare a deşeurilor sau magazinul de unde aţi achiziţionat produsul.

### **Dezafectarea bateriilor (acumulatoarelor) uzate (***Valabil în Uniunea Europeană şi în celelalte state europene cu sisteme de colectare separate***)**

Acest simbol marcat pe baterie (acumulator) sau pe ambalajul acestuia indică faptul că respectivul produs nu trebuie considerat reziduu menajer în momentul în care doriti să îl dezafectati.

Pe anumite baterii, acest simbol poate fi utilizat în combinatie cu simbolul unui element chimic. Simbolul chimic pentru mercur (Hg) sau cel pentru plumb (Pb) este marcat în cazul în care bateria conţine mai mult de 0,0005% mercur, respectiv mai mult de 0,004% plumb.

Puteti ajuta la prevenirea posibilelor consecinte negative asupra mediului înconjurător şi sănătății oamenilor care pot fi cauzate de tratarea inadecvată a acestor reziduuri dezafectând în mod corect acest produs. Reciclarea materialelor va ajuta totodată la conservarea resurselor naturale. În cazul produselor care din motive de siguranţă, de asigurare a performanţelor sau de integritate a datelor necesită conectarea permanentă a acumulatorului încorporat, acesta trebuie înlocuit numai de personalul calificat al unui service.

Pentru a fi siguri că acumulatorul va fi corect tratat, la încheierea duratei de viată a acestuia, duceţi-l la punctele de colectare stabilite pentru reciclarea echipamentelor electrice şi electronice.

Pentru orice alt fel de baterii, vă rugăm să citiţi secțiunea referitoare la demontarea în siguranță a acumulatorului şi să îl duceţi la punctele de colectare pentru reciclarea bateriilor uzate.

Pentru mai multe detalii legate de reciclarea acestui produs sau a bateriilor, vă rugăm să consultaţi biroul local, serviciul de preluare a deşeurilor sau magazinul de unde aţi achiziţionat produsul.

## **Notă pentru clienţii din Marea Britanie**

Pentru protecţie, la acest echipament este adaptat un conector compatibil BS1363.

Dacă siguranţa acestuia se arde ea trebuie înlocuită cu o siguranţă care prezintă aceleaşi caracteristici şi care este aprobată de ASTA sau BSI pentru BS 1362 (marcată cu semnele sau  $\hat{\mathcal{V}}$ ).

Dacă siguranţa prezintă un capac de protecţie detașabil, nu uitați să-l puneți la loc după înlocuirea siguranţei. Nu folosiţi niciodată siguranţa fără capac. În cazul în care îl pierdeţi, contactaţi cel mai apropiat service Sony.

## **Note privind utilizarea camerei digitale**

#### **Procedura de fotografiere**

• În varianta de verificare a focalizării manuale, a modului Vizualizare directă, imaginea înregistrată poate fi diferită de cea vizualizată pe ecranul LCD.

#### **Nu se acordă despăgubiri pentru conţinutul înregistrării**

**•** Nu se acordă despăgubiri în cazul în care înregistrarea sau redarea nu sunt posibile din cauza unei defecţiuni a camerei digitale sau a cardului de memorie etc.

### **Recomandare de realizare a unei copii de siguranţă**

**•** Pentru a evita riscul de pierdere a datelor, aveţi grijă să realizaţi întotdeauna o copie de siguranţă a acestora pe un alt suport media.

#### **Note privind ecranul LCD şi obiectivul**

**•** Ecranul LCD este produs printr-o tehnologie de foarte mare precizie astfel încât 99,99% dintre pixeli să fie operaționali. Totuși, este posibil ca unele puncte minuscule negre şi/sau luminoase (de culoare albă, roşie, albastră sau verde) să apară constant pe ecranul LCD. Apariţia acestor puncte este normală în procesul de producţie şi nu afectează în nici un fel înregistrarea.

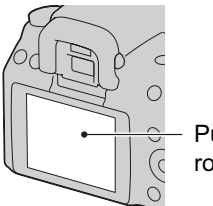

Puncte negre, albe, roşii, albastre, verzi

**•** Nu expuneţi camera la radiaţii solare directe. În cazul în care lumina solară este concentrată pe un obiect, pot fi generate incendii. Dacă trebuie să lăsaţi totuşi camera la soare, montaţi capacul de protecţie a ocularului.

- Este posibil ca imaginile să lase urme pe ecranul LCD atunci când vă aflați în spații cu temperatură scăzută. Aceasta nu reprezintă o disfuncționalitate. Dacă porniți camera în spații răcoroase, monitorul LCD poate fi o vreme întunecat. Când camera se încălzeşte, monitorul va funcţiona corect.
- Nu apăsaţi puternic ecranul LCD. Ecranul se poate decolora și pot apărea disfuncționalități.

## **Măsuri de precauţie privind drepturile de autor**

Programele de televiziune, filmele, casetele video şi alte materiale pot fi protejate prin legea drepturilor de autor. Înregistrarea neautorizată a acestora poate să contravină prevederilor acestei legi.

#### **Imaginile folosite în acest manual**

Ilustraţiile utilizate ca exemple în acest manual sunt imagini reproduse şi nu imagini reale, înregistrate cu această cameră digitală.

## Despre specificațiile descrise în acest **manual**

Datele legate de performanță și specificații sunt valabile în următoarele condiții, dacă nu este altfel precizat în manualul de instrucțiuni : la o temperatură a mediului ambiant de 25°C, când acumulatorul este complet încărcat.

## **Cuprins**

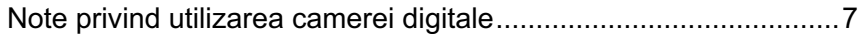

## **Pregătirea camerei**

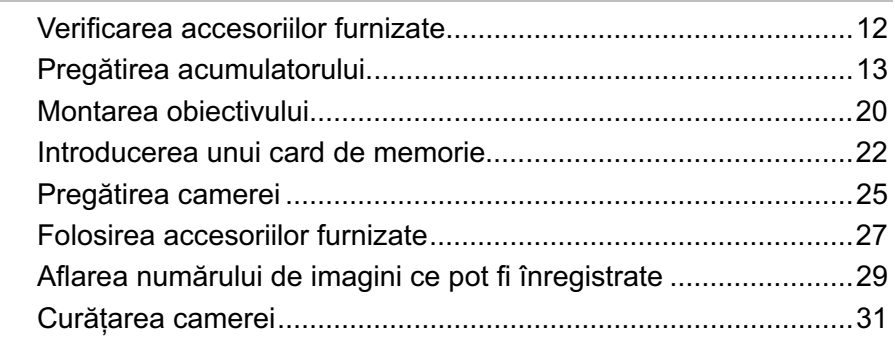

## **Înainte de punerea în funcţiune**

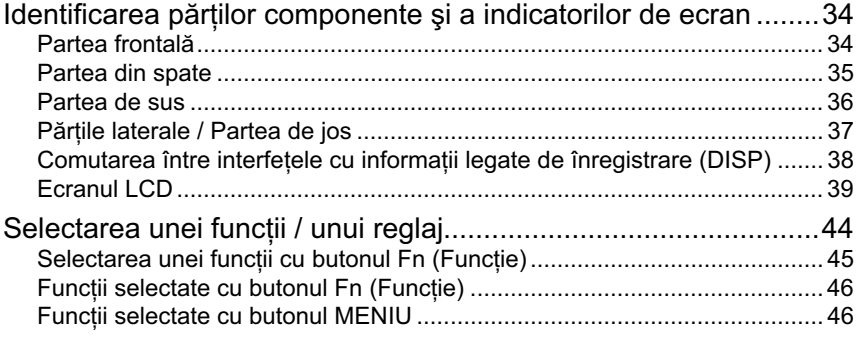

## **Înregistrarea imaginilor**

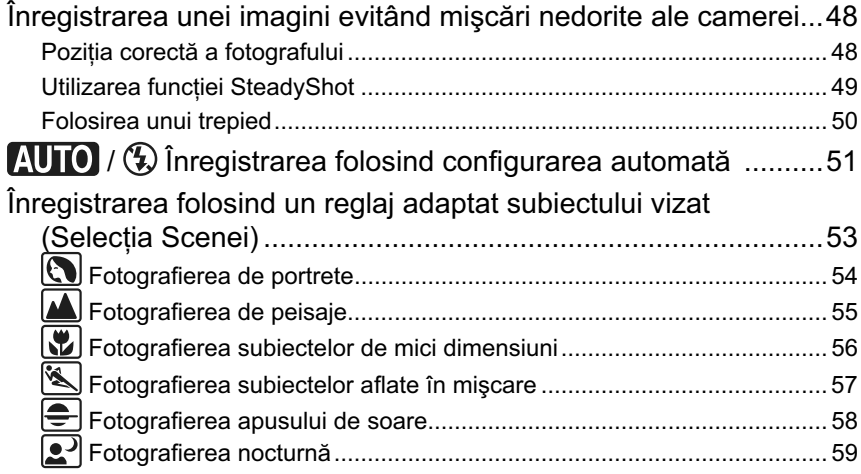

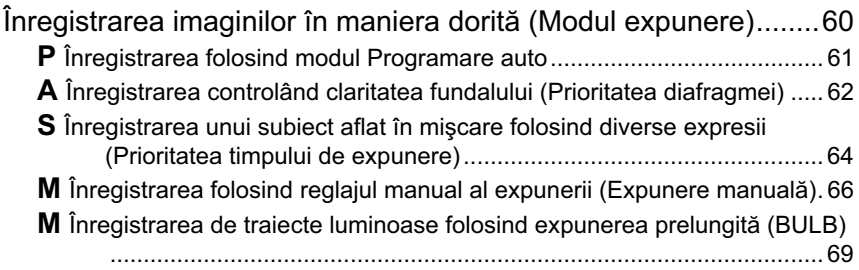

## **Utilizarea funcției de fotografiere**

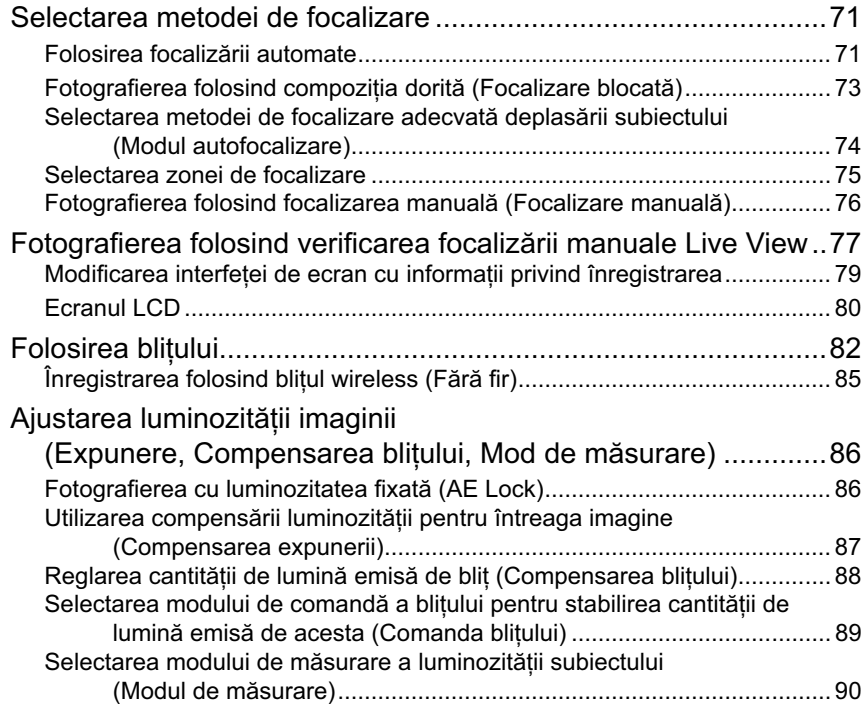

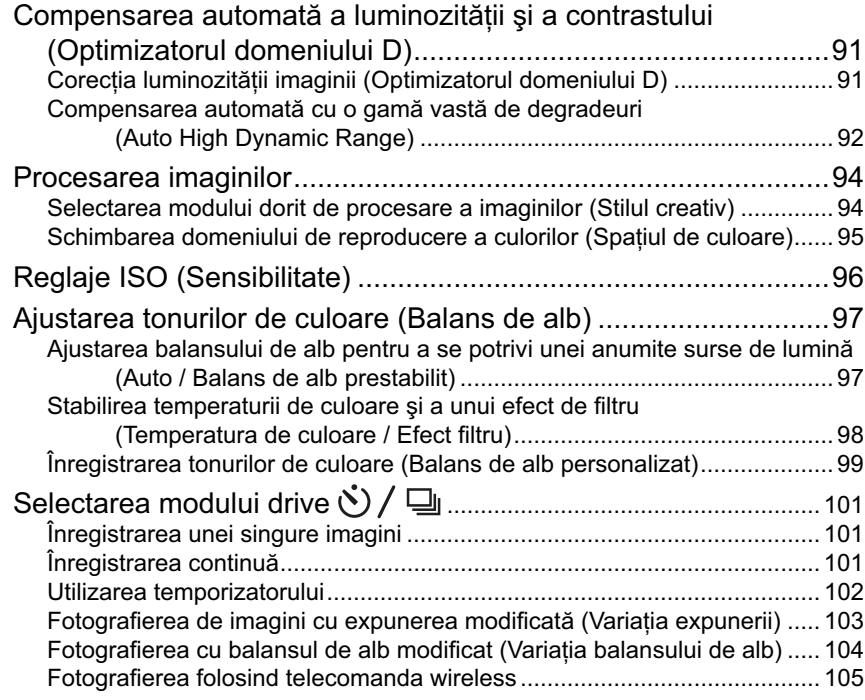

## **Utilizarea funcţiei de vizualizare**

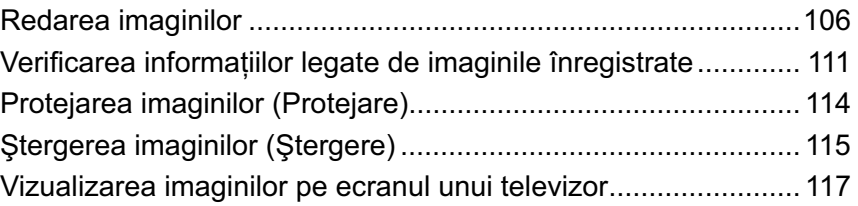

## **Modifi carea confi gurării**

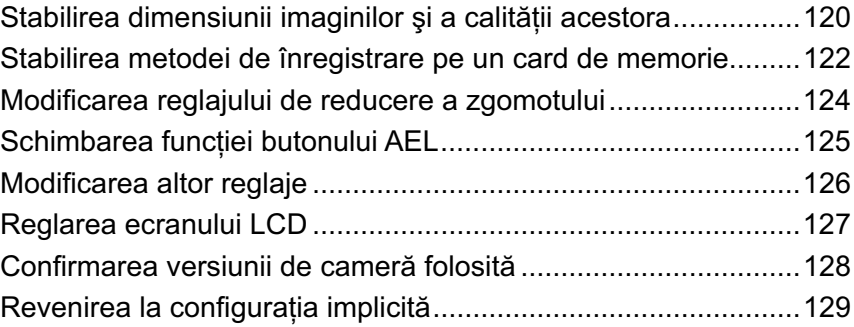

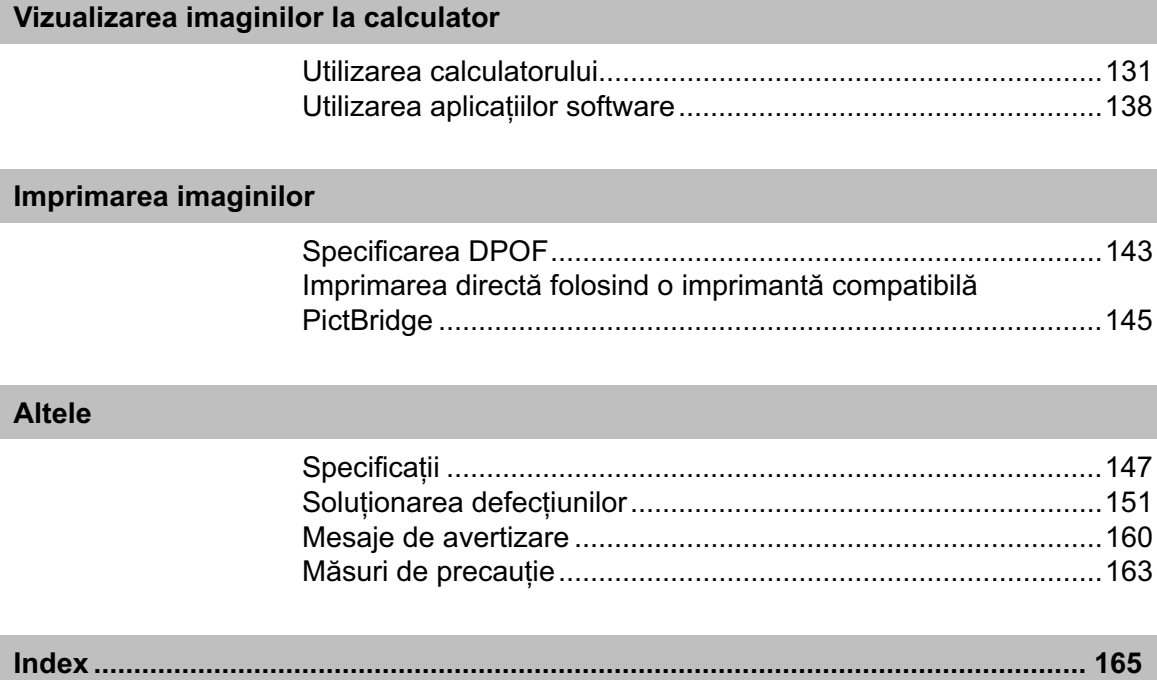

## **Verifi carea accesoriilor furnizate**

Numărul indicat în paranteze reprezintă numărul de articole furnizate din fiecare tip.

**• Încărcător pentru acumulator BC-VM10 (1)** 

**Cablu de alimentare (1)**

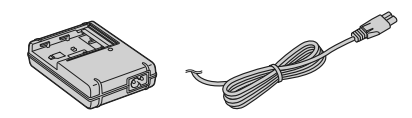

**• Acumulator reîncărcabil NP-FM500H (1)**

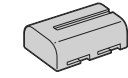

**• Cablu USB (1)** 

- $\mathbb{Z}$   $\infty$   $\mathbb{Z}$  $\begin{array}{|c|} \hline \textbf{r} & \textbf{r} \end{array}$
- **Curea de umăr (1)**

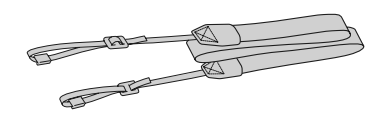

**• Capacul ocularului (1)**

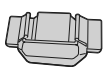

**• Capac de protecţie a corpului camerei (1)** *– ataşat de cameră*

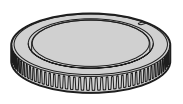

- **Manşon pentru ocular (1)** *– ataşat de cameră*
- **CD-ROM (Aplicaţie software pentru camera** α**)**
- **Manual de instrucţiuni (1)**  *– acest manual*

## **Pregătirea acumulatorului**

Când folosiți camera pentru prima dată, aveți grijă să încărcați acumulatorul "InfoLITHIUM" tip NP-FM500H (furnizat).

### **Încărcarea acumulatorului**

Acumulatorul "InfoLITHIUM" poate fi încărcat fără ca energia sa să trebuiască a fi complet consumată anterior.

Acumulatorul poate fi folosit chiar dacă nu a fost complet încărcat.

#### **1 Introduceţi acumulatorul în încărcător.** Împingeţi acumulatorul pentru a ajunge în poziţia corectă, până ce se aude un clic.

#### **2 Conectaţi încărcătorul la o priză de perete.**

- Indicator luminos aprins : încărcare în curs
- Indicator luminos : s-a încheiat încărcarea obişnuită
- La o oră după stingerea indicatorului luminos : operaţia de încărcare completă s-a încheiat.

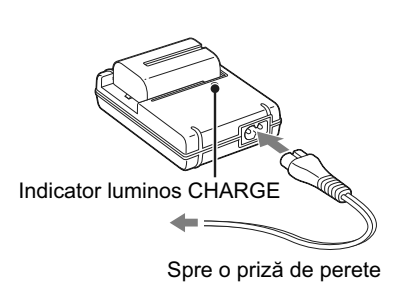

## **Despre durata încărcării**

l

*•* Durata de timp necesară pentru încărcarea unui acumulator complet descărcat (furnizat) la o temperatură a mediului ambiant de 25°C este următoarea :

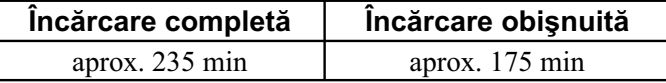

- Durata încărcării diferă în functie de cantitatea de energie rămasă a acumulatorului și de condițiile în care se desfăşoară încărcarea.
- *•* Vă recomandăm să încărcaţi acumulatorul în spaţii cu temperatura cuprinsă între 10 °C şi 30 °C. Este posibil să nu puteţi încărca acumulatorul în afara acestui interval de temperaturi.

#### **Note :**

- Cuplați încărcătorul la o priză de perete ușor accesibilă aflată în apropiere.
- La încheierea încărcării, decuplați cablul de alimentare de la priză și scoateți acumulatorul încărcat din încărcător. Dacă menţineţi un acumulator încărcat în încărcător, durata sa de viaţă se poate diminua.
- Nu încărcaţi nici un alt fel de acumulator în afara celui "InfoLITHIUM" seria M, cu încărcătorul care v-a fost furnizat pentru această cameră. Dacă încercați să încărcați alte tipuri de acumulatoare decât cele recomandate, acelea se pot supraîncălzi, se poate scurge lichid coroziv din ele sau pot exploda prezentând pericol de arsuri sau de alte accidente.
- Dacă indicatorul luminos ÎNCĂRCARE clipeşte, acesta indică faptul că a apărut o eroare legată de acumulator sau că ați introdus un alt acumulator decât tipul specificat. Verificați dacă acumulatorul este de tipul specificat. Dacă acumulatorul este de tipul recomandat, scoateți-l și înlocuiți-l cu altul sau cu unul nou apoi verificați din nou dacă încărcătorul funcționează corect. Dacă acesta funcționează corect acum înseamnă că problema era legată de acumulator.
- Dacă încărcătorul este murdar, este posibil ca operaţia de încărcare să nu se desfăşoare cu succes. Curăţaţi încărcătorul cu o bucată de pânză curată şi uscată etc.

## **Pentru a utiliza camera foto în străinătate – Surse de alimentare**

Puteţi folosi camera foto, încărcătorul furnizat şi adaptorul de reţea AC-PW10AM (care nu este furnizat) în orice ţară sau regiune unde tensiunea de alimentare din reţeaua locală este alternativă şi are valori cuprinse între 100 V şi 240 V, iar frecvenţa este de 50/60 Hz.

#### **Notă :**

• Nu folositi un transformator electronic (convertor portabil) deoarece poate cauza disfunctionalități.

## **Tipurile reprezentative de ştecăre pentru cablul de alimentare pentru diferite ţări/ regiuni din întreaga lume**

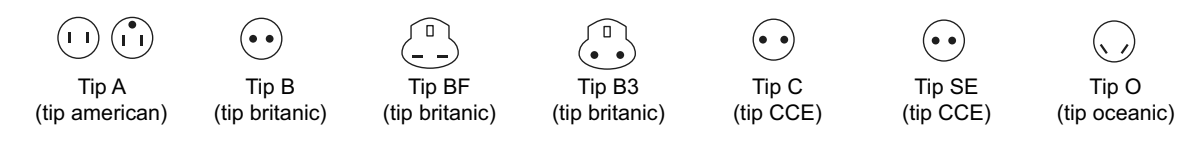

În tabelul de mai jos sunt prezentate tensiunile de alimentare în reţea şi tipurile de ştecăre care sunt utilizate. În funcţie de zonă, tensiunea de alimentare din reţele şi ştecărele diferă. Atenție : Trebuie utilizate cabluri de alimentare care să respecte cerințele fiecărei țări.

Pentru Statele Unite :

Utilizați un cablu de alimentare din lista UL,  $1,5 \div 3$  m, tip SPT-2 sau NISPT-2, AWG nr. 18, pentru o tensiune de 125 V şi un curent de 7A, cu ştecăr nepolarizat tip NEMA 1-15P pentru 125 V şi 15 A.

**Europa**

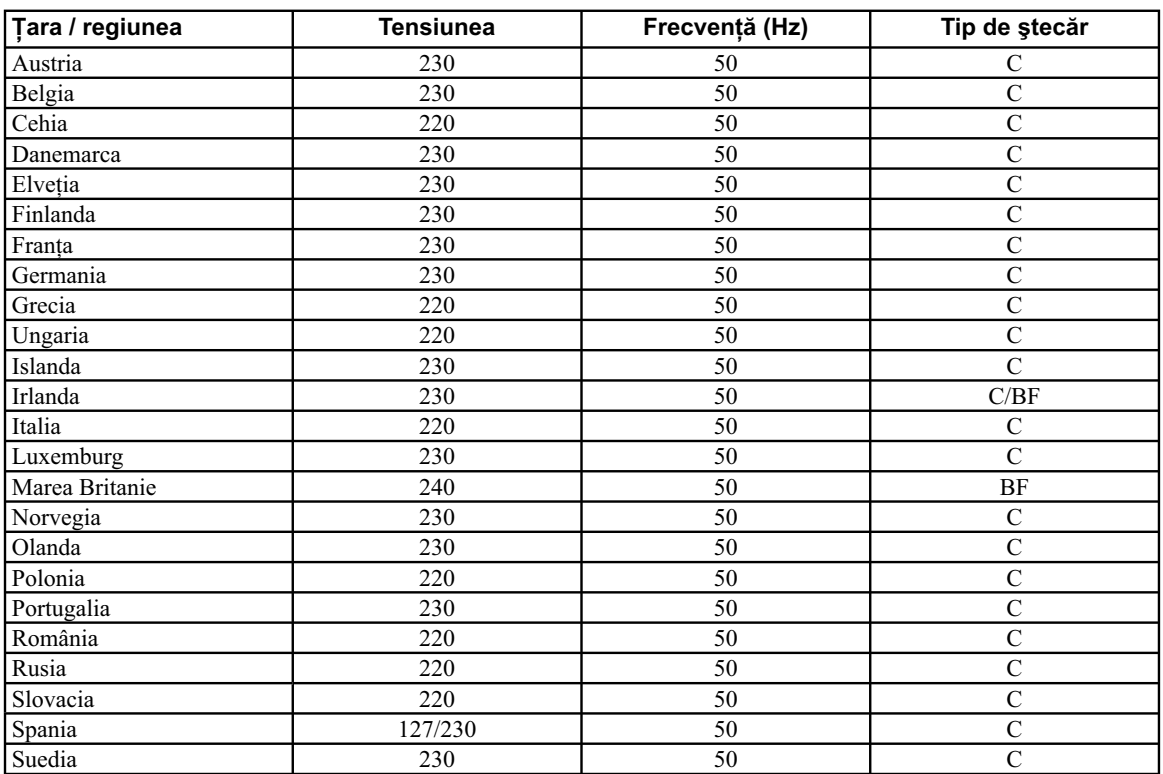

**Asia**

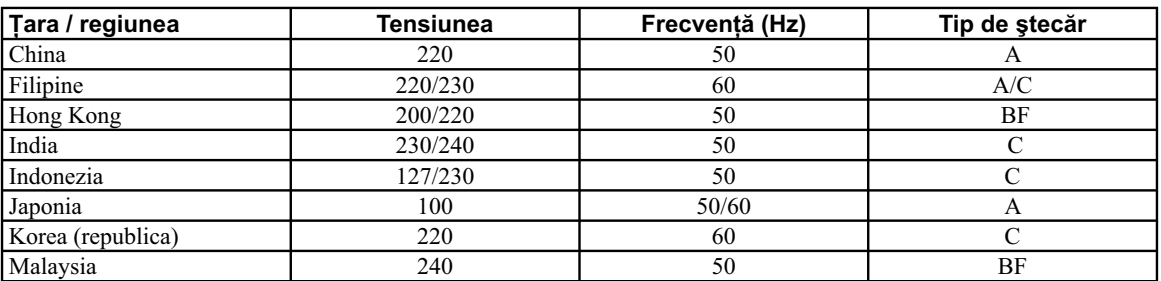

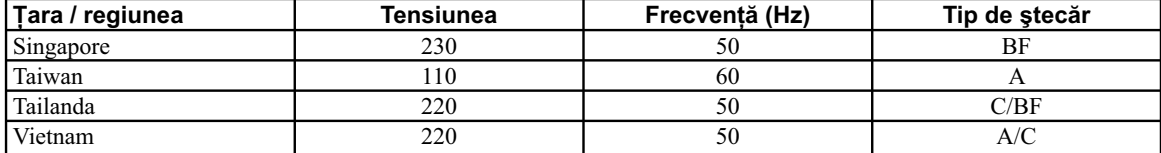

#### **Oceania**

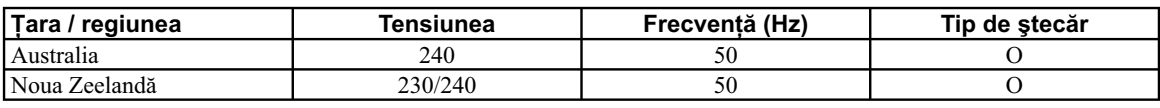

### **America de Nord**

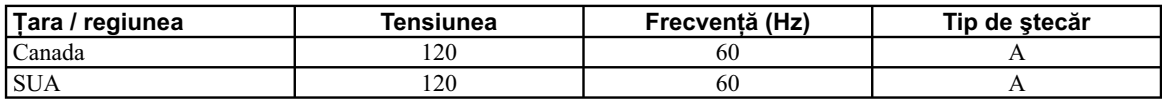

#### **America Centrală**

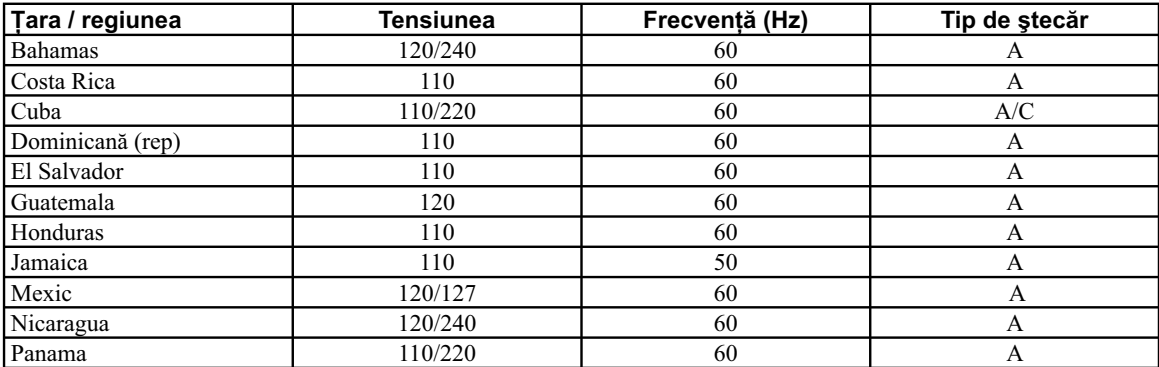

### **America de Sud**

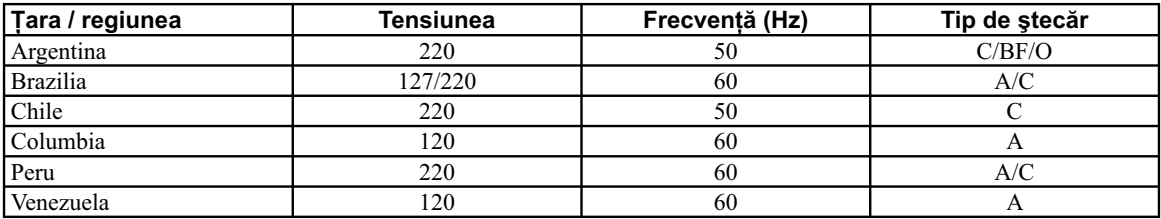

### **Orientul Mijlociu**

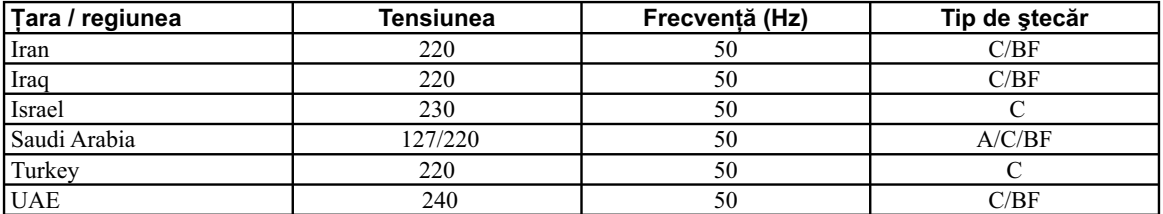

#### **Africa**

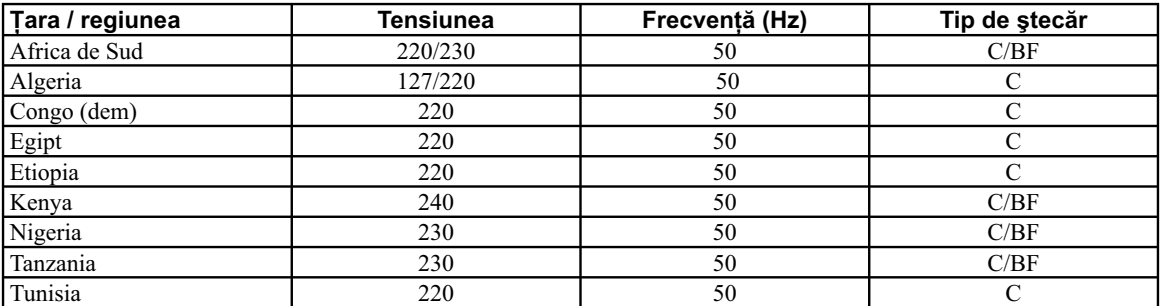

## **Ataşarea acumulatorului încărcat la camera foto**

- **1 Glisaţi clapeta capacului compartimentului pentru acumulator şi deschideţi capacul.**
- **2 Introduceţi ferm şi complet acumulatorul, apăsând cu vârful acestuia piedica.**

**3 Închideţi capacul compartimentului pentru acumulator.** 

## **Pentru a scoate acumulatorul din aparat**

Opriţi camera şi deplasaţi piedica în direcţia indicată de săgeată. Aveţi grijă să nu scăpaţi acumulatorul pe jos.

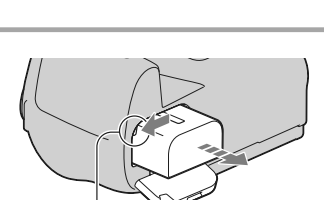

Piedică

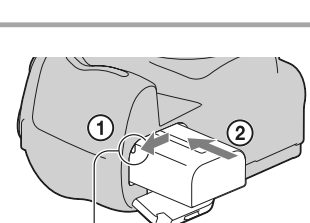

Piedică

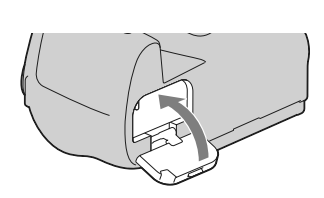

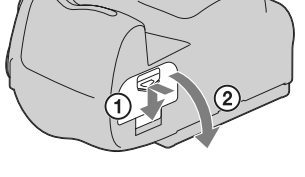

## **Pentru a detaşa capacul compartimentului pentru acumulator**

Capacul compartimentului pentru acumulator poate fi desprins, pentru a fi ataşat de dispozitivul de prindere vertical VG-B50AM (comercializat separat).

Pentru a detașa capacul, apăsați pârghia în direcția indicată de săgeată şi glisaţi-l în afară.

Pentru montarea la loc a capacului, puneți capătul axului în orificiul de prindere, trageți în jos pârghia și glisați-l în interior.

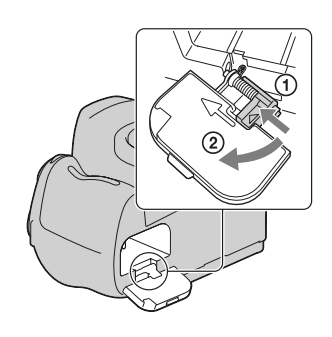

## Pentru a verifica energia rămasă a acumulatorului

Verificați nivelul energiei acumulatorului indicat de simbolurile următoare, afișate pe ecranul LCD.

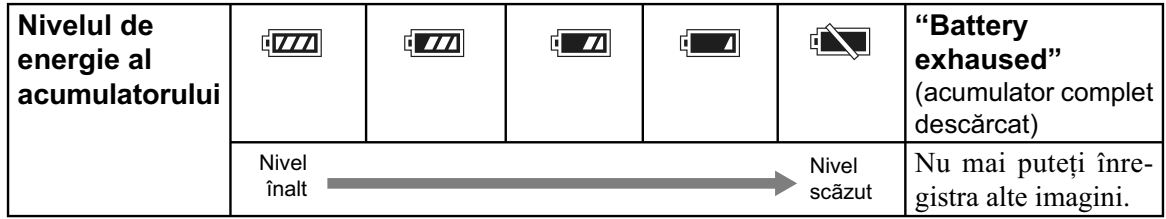

## **Ce este acumulatorul "InfoLITHIUM" ?**

Acumulatorul "InfoLITHIUM" utilizează ioni de litiu, fiind folosit pentru comunicarea informațiilor legate de condițiile de operare cu camera dvs. foto. Când utilizați acumulatorul "InfoLITHIUM", perioada de timp rămasă, indicată în procente, este afișată în funcție de condițiile de funcționare ale camerei.

## **Note :**

- Nivelul afișat este posibil să nu fie corect în anumite circumstanțe.
- **•** Nu udaţi acumulatorul deoarece acesta nu este rezistent la apă.
- **•** Nu lăsaţi acumulatorul în locuri cu temperatură extrem de ridicată cum ar fi într-o maşină sau unde este expusă radiaţiilor solare directe.

## **Tipuri de acumulatoare disponibile**

Această cameră funcţionează numai cu un acumulator tip NP-FM500H. Ţineţi seama că nu pot fi utilizate acumulatoare NP-FM55H, NP-FM50 sau NP-FM30.

## **Folosirea efectivă a acumulatorului**

- Performanţele acumulatorului descresc la temperaturi scăzute ale mediului ambiant, perioada cât acesta poate fi folosit în locuri răcoroase fiind mai scurtă, iar viteza de înregistrare continuă fiind mai mică. În astfel de cazuri, pentru a prelungi durata de folosire a acumulatorului vă recomandăm să îl puneţi într-un buzunar aproape de corpul dvs. pentru a-l încălzi şi să îl montaţi în camera foto cu puţin timp înainte de a începe să înregistraţi.
- Acumulatorul se va consuma rapid dacă, în mod frecvent utilizaţi bliţul, înregistrarea continuă sau opriti si reporniti camera.
- Când folosiți funcția de verificare a focalizării manuale Live View (Vizualizare directă), durata de timp disponibilă este mai scurtă decât cea de înregistrare folosind numai vizorul.

## **Durata de viaţă a acumulatorului**

- Durata de viaţă a acumulatorului este limitată. Capacitatea acestuia scade puţin câte puţin în timp, pe măsură ce îl folosiți tot mai mult. Când durata de funcționare a acumulatorului s-a diminuat considerabil, o posibilă cauză este aceea că durata sa de viață se apropie de final. Este necesar să cumpăraţi alt acumulator.
- Durata de viață a acumulatorului variază în funcție de condițiile de păstrare, de cele de operare și de mediu, pentru fiecare acumulator în parte.

## **Păstrarea acumulatorului**

• Dacă nu veți folosi acumulatorul o perioadă îndelungată, este necesar ca o dată pe an să fie încărcat complet după care să fie folosit până la epuizarea totală a energiei sale cu camera dvs., înainte de a fi păstrat într-un loc uscat şi răcoros pentru a-i prelungi durata de viaţă.

## **Montarea obiectivului**

- **1 Detaşaţi capacul de protecţie a corpului camerei precum şi pe cel care protejează partea din spate a obiectivului.** 
	- Când schimbaţi obiectivul, efectuaţi operaţia rapid, în spaţii fără praf pentru a evita pătrunderea de impurităţi în interiorul camerei foto.
- **2 Montaţi obiectivul aliniind marcajul de culoare portocalie al acestuia cu cel de pe corpul camerei.**
- **3 Rotiţi obiectivul în sens orar până ce se aude un clic şi acesta rămâne fi xat în poziţia de funcţionare.** 
	- Aveţi grijă să montaţi corect obiectivul.

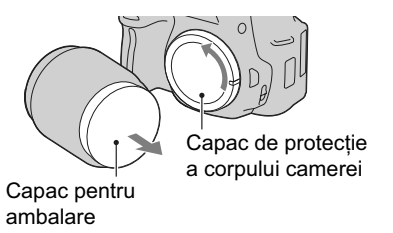

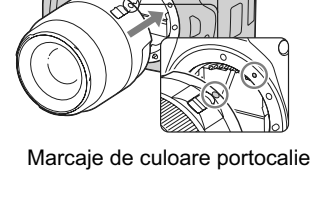

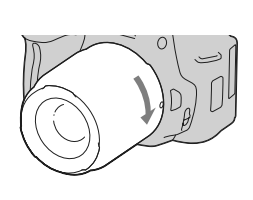

#### **Note :**

- Când se ataşează obiectivul, nu apăsaţi butonul de eliberare a acestuia.
- **•** Nu forţaţi obiectivul când vreţi să îl ataşaţi la cameră.

## **Pentru a demonta obiectivul**

**1 Apăsaţi complet butonul de eliberare a obiectivului şi rotiţi obiectivul în sens antiorar până ce se opreşte.** 

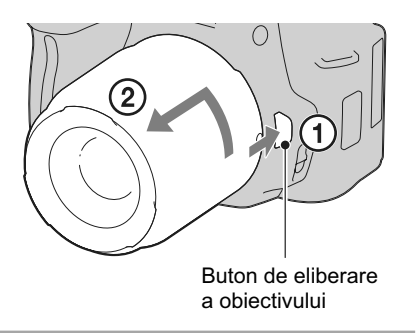

#### **2 Ataşaţi capacul de protecţie a obiectivului şi pe cel care protejează corpul camerei.**

- Înainte de a le ataşa, îndepărtaţi praful depus pe acestea.
- Capacul din spate nu este furnizat împreună cu setul de lentile DT 18-55mm F3.5-5.6 SAM. Pentru a depozita obiectivul separat de cameră, aveți grijă să achiziţionaţi un capac tip ALC-R55, pentru partea din spate a acestuia.

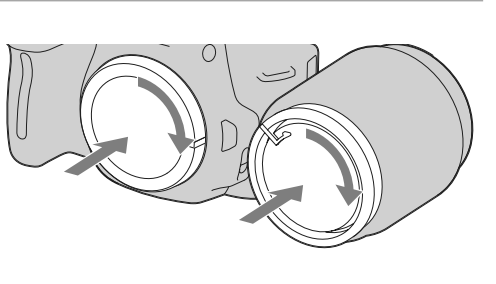

## **Note privind schimbarea obiectivului**

Când schimbaţi obiectivul, dacă în interiorul camerei pătrund praf sau scame, care se aşează pe suprafața senzorului de imagine (partea componentă a aparatului care are rolul de peliculă), în funcție de spaţiul în care se înregistrează, acestea pot apărea în imagine.

Camera este echipată cu o funcție anti-praf care împiedică așezarea acestuia pe senzorul de imagine. Aveţi totuşi grijă să înlocuiţi obiectivul rapid, în spaţii cât mai protejate de praf în momentul în care montaţi/ demontaţi obiectivul.

## **Dacă se aşează praf sau scame pe senzorul de imagine**

Curățați senzorul de imagine folosind opțiunea [Modul curățare] din meniul Setup (pag. 32).

## **Introducerea unui card de memorie**

Pentru această cameră, puteți utiliza numai unul dintre următoarele suporturi de memorie : card "Memory Stick PRO Duo", "Memory Stick PRO-HG Duo", carduri de memorie SD şi SDHC. Nu poate fi utilizat un card MultiMedia pentru această cameră.

În acest manual, la suporturile media "Memory Stick PRO Duo" şi "Memory Stick PRO-HG Duo" se face referinţă cu denumirea "Memory Stick PRO Duo", iar la cele SD şi SDHC cu denumirea "carduri de memorie SD".

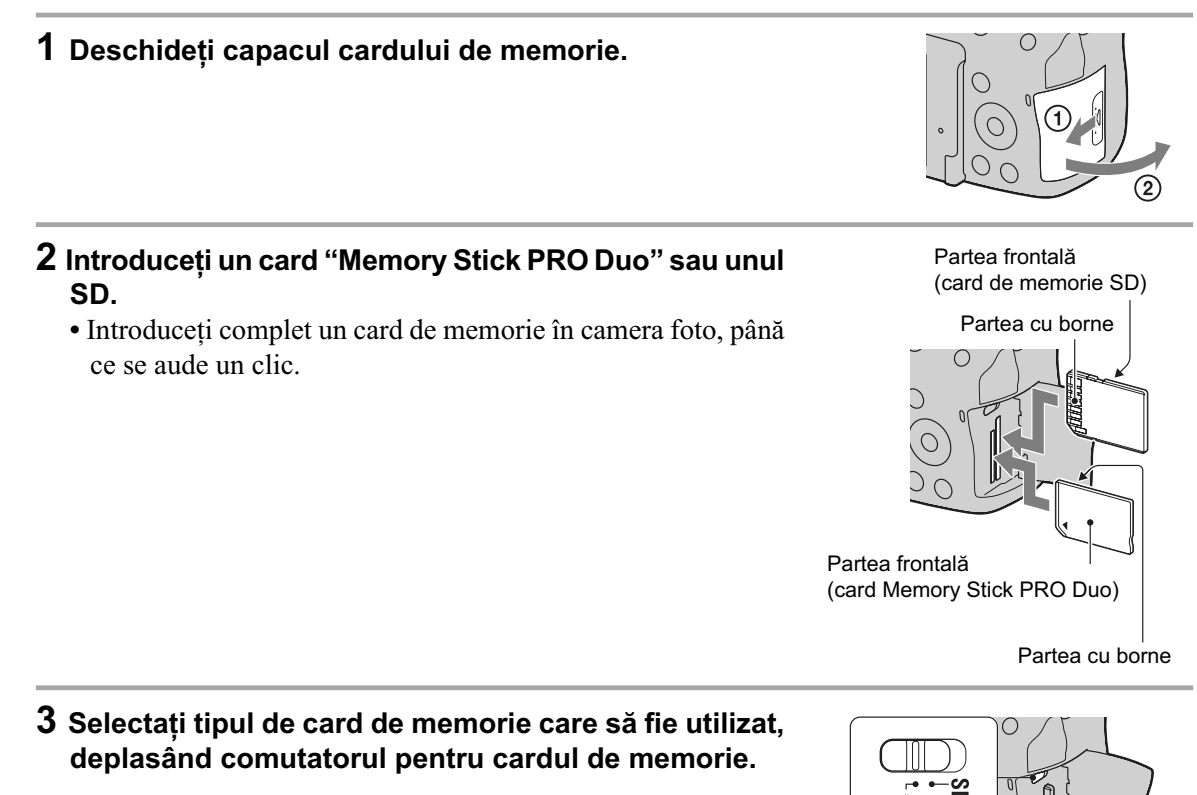

**4 Închideţi capacul compartimentului pentru cardul de memorie.** 

## **Pentru a scoate cardul de memorie din aparat**

Verificați ca indicatorul luminos de acces să nu fie aprins, apoi deschideti capacul compartimentului pentru cardul de memorie şi apăsaţi cu o mişcare cardul.

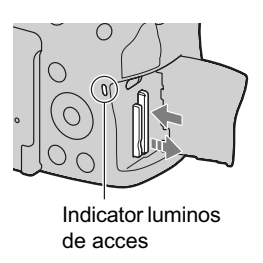

## **Note privind înregistrarea utilizând un card de memorie**

- Nu loviţi, nu îndoiţi şi nu scăpaţi pe jos cardul de memorie.
- Nu utilizaţi şi nu păstraţi cardul de memorie în următoarele condiţii :
	- în locuri cu temperaturi ridicate, cum ar fi în interiorul unei maşini parcate la soare,
	- în locuri expuse la radiaţii solare directe,
	- $-$ în locuri umede sau în apropierea unor substante corozive.
- **•** Cardul de memorie poate fi destul de cald imediat după ce iese din aparat. Manevraţi-l cu prudenţă.
- Nu scoateti suportul de înregistrare sau acumulatorul din aparat și nici nu opriti alimentarea câtă vreme indicatorul luminos de acces este aprins. Este posibil ca datele să fie deteriorate.
- Este posibil ca datele să se deterioreze dacă utilizaţi cardul de memorie în apropierea unor materiale puternic magnetizate sau dacă îl utilizaţi într-un mediu cu un nivel ridicat de electricitate statică sau de zgomot electric.
- Vă recomandăm să realizaţi copii de siguranţă ale tuturor datelor importante pe un suport cum ar fi hard diskul unui calculator.
- Când deplasati sau depozitati cardul de memorie, puneti-l în cutia cu care v-a fost furnizat.
- Nu udaţi cardul de memorie.
- Nu atingeţi cu mâna sau cu obiecte metalice secţiunea cu borne a cardului de memorie.
- Când comutatorul de protejare la scriere a cardului de memorie este în pozitia LOCK (BLOCAT), nu puteţi efectua operaţii cum ar fi înregistrarea sau ştergerea imaginilor.
- Pentru această cameră foto a fost confirmată funcționarea corespunzătoare a cardurilor de tip "Memory Stick PRO Duo" cu capacitatea de până la 32 GB şi a cardurilor de memorie SD cu capacitatea de până la 32 GB.
- Nu este garantată funcţionarea cu această cameră a cardurilor de memorie formatate cu un calculator. Aveţi grijă să formataţi cardurile de memorie cu ajutorul camerei.
- Durata de citire / scriere a datelor diferă în functie de utilizarea combinată a unui cardul de memorie cu alt echipament.
- Nu apăsaţi prea tare când scrieţi ceva în zona de notare.
- Nu lipiti etichete pe cardul de memorie propriu-zis.
- Nu demontați și nu modificați cardul de memorie.
- Nu lăsaţi cardul de memorie la îndemâna copiilor mici, deoarece există riscul de a fi înghiţit.

## **Note legate de cardurile "Memory Stick" utilizate cu această cameră**

Tipurile de carduri "Memory Stick" ce pot fi utilizate pentru această cameră sunt prezentate în tabelul de mai jos. Nu poate fi garantată însă funcţionarea corespunzătoare a tuturor funcţiilor asociate suportului media "Memory Stick PRO Duo".

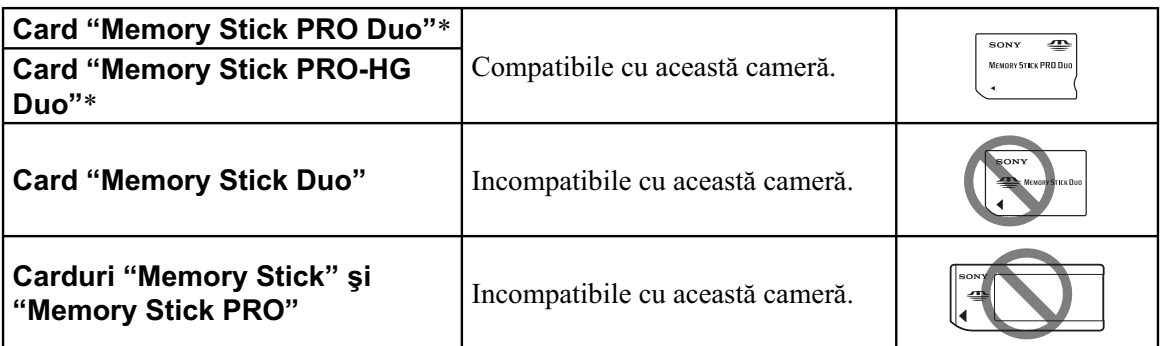

*\* Este dotat cu funcţia MagicGate. MagicGate este o tehnologie de protejare a drepturilor de autor care apelează la o metodă de criptare. Înregistrarea şi redarea datelor care necesită funcţii MagicGate nu pot fi realizate cu acest aparat.*

*\* Acceptă transferul de date la mare viteză prin interfaţa paralelă.*

## **Pregătirea camerei**

## **Potrivirea datei curente**

Când porniți camera pentru prima dată, apare interfața pentru reglaje temporale (data / ora).

**1 Puneţi comutatorul POWER în poziţia ON pentru a porni camera.** 

**•** Pentru a opri camera, puneţi comutatorul în poziţia OFF.

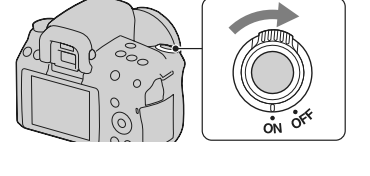

- **2 Verifi caţi dacă pe ecranul LCD este selectată varianta [OK], apoi apăsaţi zona centrală a butonului de comandă.**
- **3** Selectați fiecare element cu ◀/▶, după care stabiliți valoarea numerică folosind  $\triangle$ /**V**.
	- Pentru a modifica secvența [YYYY/MM/DD], selectați mai întâi [YYYY/MM/DD] cu b/B, apoi schimbaţi această ordine cu butoanele  $\triangle/\blacktriangledown$ .

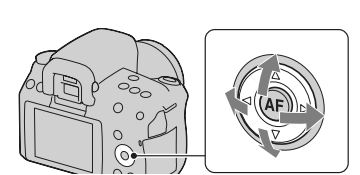

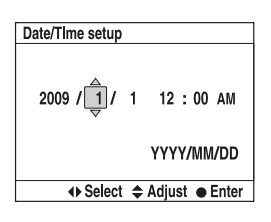

- **4 Repetaţi pasul 3 pentru a regla alte elemente, apoi apăsaţi zona centrală a butonului de comandă.**
- **5 Verifi caţi dacă este selectat [OK], apoi apăsaţi apăsaţi zona centrală a butonului de comandă.**

**Pentru a anula operaţia de stabilire a datei / orei** Apăsaţi butonul MENIU.

**Pentru a seta din nou data / ora** Butonul MENIU → **4** 1 → [Setare dată / oră].

## **Ajustarea focalizării pentru vizor (ajustarea dioptrului)**

#### **Utilizaţi discul de reglare a dioptrului pentru a adapta dioptrul pentru privirea dumneavoastră, până ce indicatorii apar clar în vizor.**

- **•** Dacă plasaţi camera la lumină, reglarea dioptrului se va face cu mai mare uşurinţă.
- Când indicatorii nu sunt clar afișați cu toate că ați reglat dioptrul, se recomandă să folosiţi un dispozitiv de reglaj dioptic, ataşat (comercializat separat)

### Când este dificil să rotiți discul de reglare a dioptrului.

Introduceţi degetele sub manşonul ocularului şi glisaţi-l în sus pentru a îl detaşa, apoi ajustaţi dioptrul.

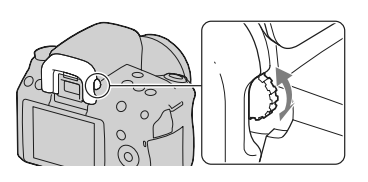

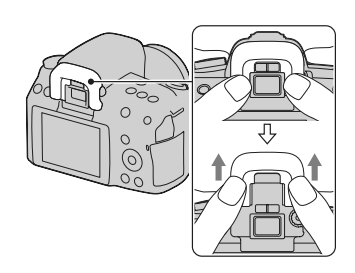

## **Folosirea accesoriilor furnizate**

Această secţiune descrie modalitatea de utilizare a curelei de umăr, a capacului ocularului şi a manşonului pentru ocular. Celelalte accesorii vor fi descrise la următoarele pagini :

- **•** acumulator reîncărcabil (pag. 13)
- **•** încărcător pentru acumulator, cablu de alimentare (pag. 13)
- **•** cablu USB (pag. 132, 145)
- **•** CD-ROM (pag. 139)

## **Ataşarea curelei de umăr**

#### **Prindeţi ambele capete ale curelei de umăr de corpul camerei.**

• Puteți prinde capacul ocularului (pag. 28) de cureaua de umăr.  $\mathbb{R}$  Capac

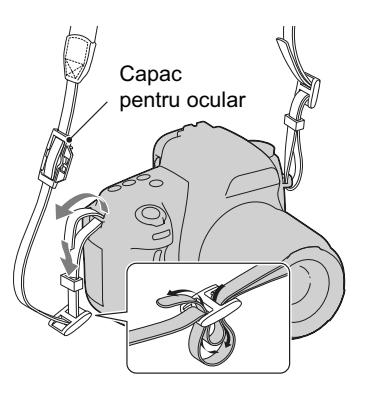

## **Utilizarea capacului ocularului şi a manşonului ocularului**

Puteţi evita ca lumina să pătrundă prin vizor şi să afecteze expunerea. În cazul în care obturatorul este eliberat fără a fi utilizat vizorul, cum ar fi la fotografierea cu ajutorul temporizatorului, atașați capacul ocularului.

## **1 Glisaţi cu grijă manşonul ocularului în afară, împingând ambele părţi ale acestuia.**

- **•** Aşezaţi degetele sub capacul pentru ocular şi împingeti-l în sus.
- **•** Când ataşaţi la camera dvs. dispozitivul de mărire FDA-M1AM (comercializat separat), vizorul unghiular FDA-A1AM (comercializat separat) sau ocularul de amplificare FDA-ME1AM (comercializat separat), detaşaţi manşonul ocularului aşa cum este prezentat în imaginea alăturată, apoi montaţi-l la loc.
- **2 Glisaţi capacul ocularului aşa cum este indicat în imaginea alăturată, astfel încât acesta să acopere vizorul.**

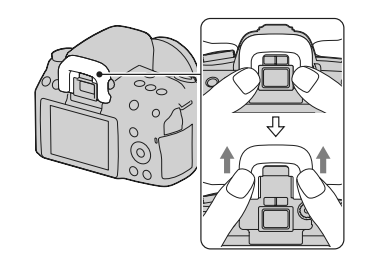

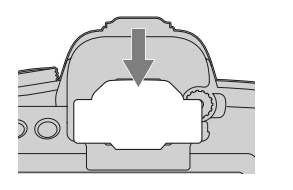

#### **Notă :**

- Când înregistraţi cu capacul ocularului montat, senzorii ocularului nu pot fi activaţi. În acest caz, dezactivaţi atât opţiunea [Eye-Start AF] (*AF declanşată de privire*) (pag. 73), cât şi pe cea [Auto off w/VF] (*Oprire automată w/VF*) (pag. 127).
- Pentru a porni şi opri ecranul LCD, folosiţi butonul DISP (Ecran).

## **Afl area numărului de imagini ce pot fi înregistrate**

Odată ce introduceţi un card de memorie în camera foto şi treceţi comutatorul de alimentare (POWER) în poziția activat (ON), pe ecranul LCD este afișat numărul de imagini ce pot fi înregistrate dacă veți continua să fotografiați în condițiile valabile la momentul respectiv.

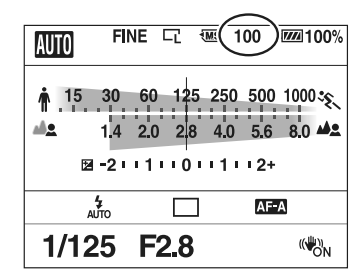

#### **Note :**

- Dacă apare intermitent "0" (numărul de imagini ce pot fi înregistrate) de culoare galbenă, cardul de memorie este complet ocupat. Înlocuiţi-l cu un altul sau ştergeţi imaginile care nu vă interesează de pe cardul de memorie (pag. 115).
- Când indicația "NO CARD" (numărul de imagini ce pot fi înregistrate) clipește fiind de culoare galbenă, înseamnă că nu este introdus nici un fel de card de memorie în aparat. Introduceţi un card de memorie.

## **Numărul de imagini ce pot fi înregistrate pe un card de memorie**

Tabelele de mai jos prezintă numărul aproximativ de imagini ce pot fi înregistrate pe un suport media formatat cu această cameră foto. Valorile sunt stabilite folosindu-se pentru testare carduri de memorie standard, marca Sony. Valorile pot varia în funcție de condițiile de înregistrare.

#### **Dimensiunea imaginilor : L 14M Raportul laturilor : 3:2**\*

## **Suport media : card "Memory Stick PRO Duo"**

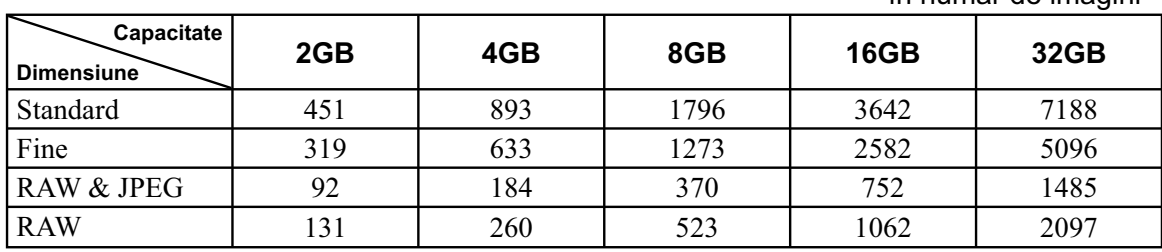

- în număr de imagini -

\* *Dacă pentru [Formatul imaginii] (Aspect ratio) este aleasă varianta [16:9], puteţi înregistra mai multe imagini decât numerele prezentate în tabelul de mai sus. În cazul în care este aleasă varianta [RAW], numărul va fi egal cu cel corespunzător unui raport al laturilor de [3:2].*

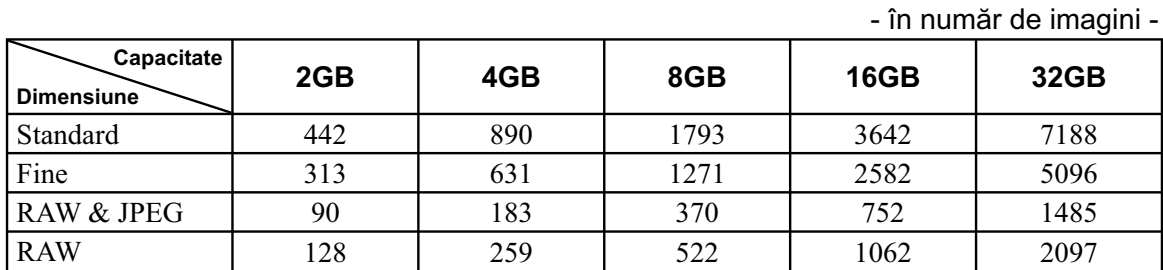

## **Suport media : card de memorie SD**

## **Numărul de imagini care pot fi înregistrate folosind acumulatorul**

Numărul aproximativ de imagini ce pot fi înregistrate când camera este folosită cu acumulatorul (furnizat) complet încărcat este de 1050.

Este posibil ca, în realitate, numerele să fie mai mici decât cele indicate în tabel, în funcție de condițiile de folosire a camerei.

- Numărul este calculat în cazul folosirii unui acumulator complet încărcat în următoarele condiții :
	- temperatura mediului ambiant de 25°C,
	- pentru opţiunea [Quality] *(calitate)* este aleasă varianta [Fine],
	- pentru modul [Autofocus mode] (*Auto Focalizare*) este aleasă varianta (Automatic AF),
	- $-$  se înregistrează o imagine la fiecare 30 secunde,
	- bliţul luminează stroboscopic la fi ecare două poze,
	- $-$  se pornește și se oprește aparatul o dată la fiecare zece poze.
- **•** Metoda de măsurare se bazează pe standardul CIPA (CIPA : Camera & Imaging Products Association).

## **Curăţarea camerei**

## **Curăţarea suprafeţei camerei**

- Nu atingeti zonele din interiorul camerei, cum ar fi contactele obiectivului sau oglinda. Deoarece praful de pe oglindă şi din jurul acesteia poate afecta sistemul de autofocalizare, îndepărtaţi-l cu ajutorul unui sufl ător\* disponibil în comerţ. Pentru detalii legate de curăţarea senzorului de imagine, consultaţi pagina următoare.
	- \* *Nu folosiţi un pulverizator de spray pentru a curăţa în interiorul camerei foto deoarece puteţi genera disfuncţionalităţi.*
- Curăţaţi suprafaţa camerei cu o bucată de pânză moale, uşor umezită cu apă, apoi ştergeţi suprafaţa cu pânză uscată. Deoarece poate fi deteriorate finisajul sau carcasa, evitați următoarele :
	- folosirea de substanţe chimice cum ar fi tiner, benzină, alcool, deşeuri textile, insecticide, substanţe de protecţie contra radiaţiilor solare etc.,
	- atingerea aparatului având pe mâini substanţe ca cele mai sus menţionate,
	- punerea în contact, pe durată îndelungată, cu adeziv sau cu vinil.

### **Curăţarea obiectivului**

- Nu folosiţi substanţe de curăţare care conţin solvenţi organici cum ar fi tinerul sau benzina.
- Când curățați suprafața obiectivului, îndepărtați praful cu un suflător disponibil în comerț. În cazul în care praful este lipit de suprafaţă, ştergeţi-l cu o bucată de pânză moale sau cu un şerveţel uşor umezit în soluție de curățare pentru lentile. Efectuați mișcări de ștergere dinspre centru spre exterior. Nu pulverizaţi soluţia de curăţare direct pe suprafaţa obiectivului.

## **Curăţarea senzorului de imagine**

Dacă în interiorul aparatului pătrund praf sau scame care se aşează pe senzorul de imagine (parte a componentă a camerei, cu rol de peliculă fotografică), este posibil să apară în imaginile înregistrate, aceasta depinzând de spațiul de înregistrare. Dacă pe senzorul de imagine există praf, folosiți un suflător şi curăţaţi senzorul de imagine urmând procedura de mai jos. Puteţi curăţa cu uşurinţă praful folosind pensula cu suflător și funcția antipraf a camerei.

#### **Note :**

- Curătarea poate fi efectuată numai dacă nivelul de energie al acumulatorului este  $\sqrt{1/2}$  (trei gradații rămase la simbol) sau mai mare. O energie scăzută a acumulatorului, în cursul operaţiei de curăţare, poate conduce la deteriorarea obturatorului. Se recomandă să încheiaţi repede operaţia de curăţare. Totodată, este indicată utilizarea unui adaptor de c.a., tip AC-PW10AM (comercializat separat).
- Nu folositi un pulverizator de spray deoarece poate împrăștia vapori în interiorul camerei.

## **1** Verificați dacă este complet încărcat acumulatorul (pag. 18).

**2 Apăsaţi butonul MENIU, apoi selectaţi ₹** 3 cu **4**/► la butonul de comandă.

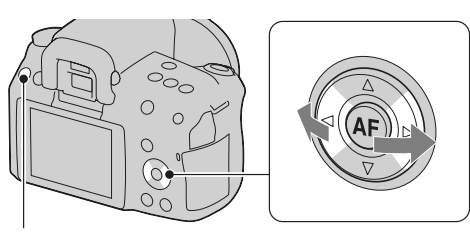

Butonul MENIU

**3 Selectaţi [Cleaning mode] (***Modul*   $cură*fare*$ ) cu ▲/▼ la butonul de comandă, **apoi apăsaţi zona centrală a acestuia.**

Este afişat mesajul "After cleaning turn camera off. Continue?" (*După curăţare, opriţi camera. Continuaţi?*).

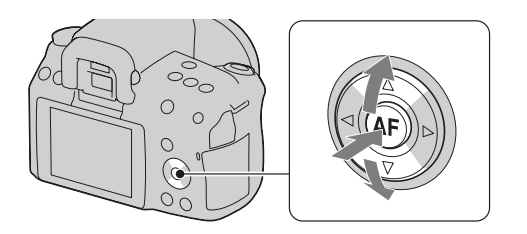

**4** Selectați [OK] cu ▲ de la butonul de comandă și apăsați zona centrală a acestuia. După ce senzorul de imagine vibrează pentru scurtă vreme, oglinda din faţă este ridicată.

### **5 Detaşaţi obiectivul (pag. 21).**

## **6 Utilizaţi un sufl ător pentru a curăţa suprafaţa senzorului de imagine şi spaţiul din jurul său.**

- Nu atingeți senzorul de imagine cu suflătorul. Terminați cât se poate de repede operația de curăţare.
- Ţineţi camera cu faţa în jos pentru a evita deplasarea prafului în interiorul aparatului dintr-un loc în altul.
- Când curăţaţi senzorul de imagine, nu introduceţi vârful sufl ătorului în cavitatea de dincolo de zona de montaj a obiectivului.

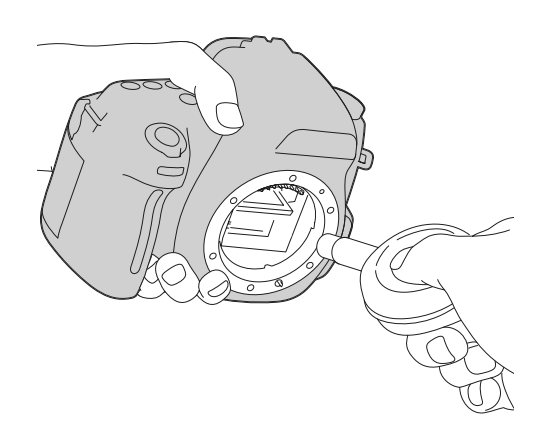

## **7 Montaţi obiectivul şi opriţi camera.**

## **Notă :**

**•** Camera începe să emită semnale sonore dacă acumulatorul s-a consumat în timpul operaţiei de curăţare. Întrerupeţi imediat curăţarea şi opriţi camera.

## **Identificarea părţilor componente şi a indicatorilor de ecran**

Pentru detalii legate de funcționare, consultați paginile indicate între paranteze.

## **Partea frontală**

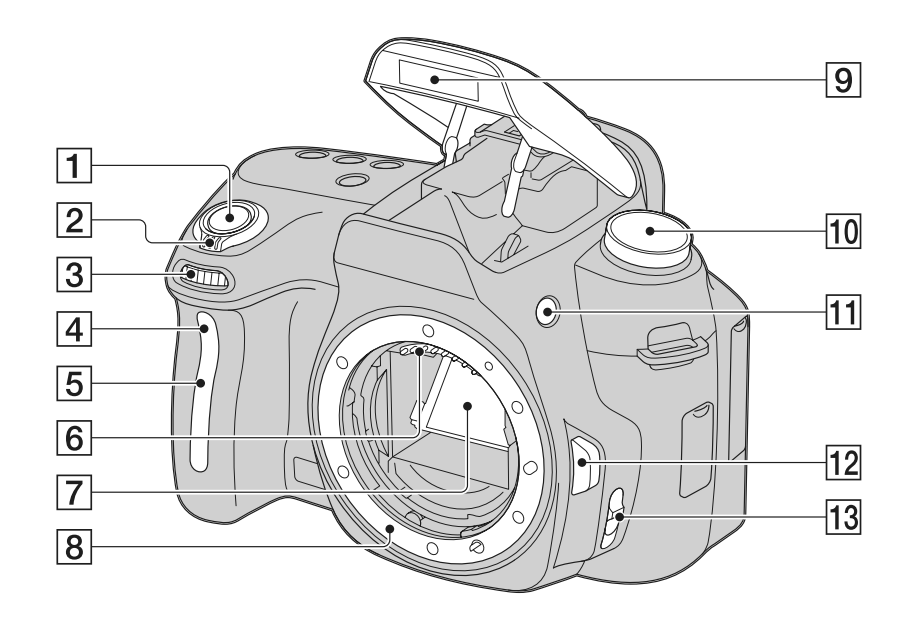

1 **Buton declanşator** (51)

2 **Comutator POWER (de alimentare)** (25)

3 **Disc de reglaj** (63)

4 **Indicator luminos al temporizatorului** (102)

5 **Senzorul telecomenzii**

6 **Contactele obiectivului**\*

7 **Oglindă**\*

8 **Sistem de montare a obiectivului**

9 **Bliţ încorporat**\* (82)

**10 Selector rotativ de mod** (51 - 70)

**11 Buton**  $\oint$  **(pentru ridicarea blitului)** (82)

**12 Buton de eliberare a obiectivului** (21)

**13 Comutatorul modului de focalizare** (71, 76)

*\* Nu atingeţi direct aceste părţi.*

## **Partea din spate**

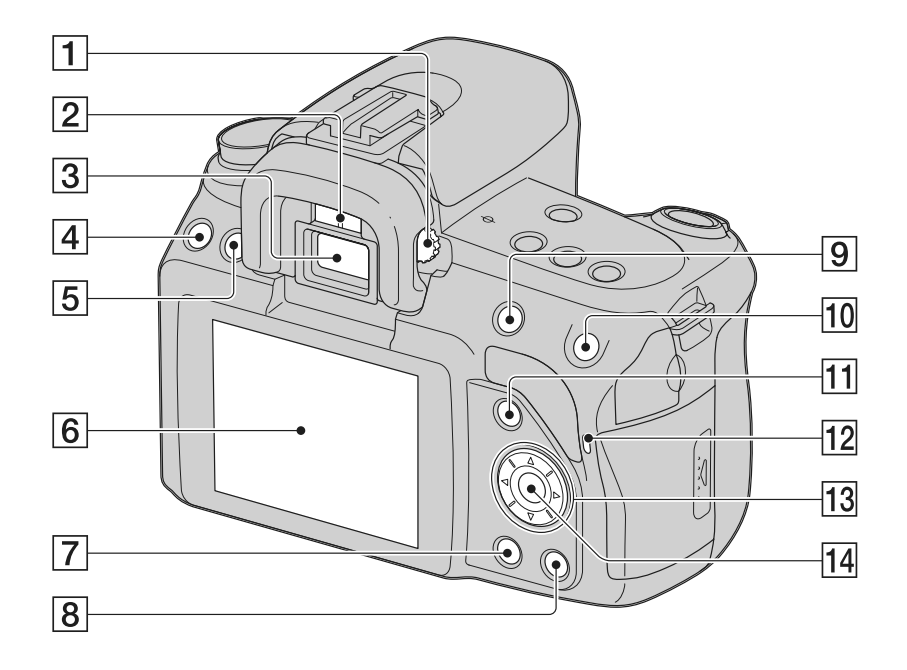

- 1 **Disc pentru reglarea dioptrului** (26)
- 2 **Senzorii ocularului** (73, 127)
- 3 **Vizor**\* (26, 43)
- 4 **Buton MENIU** (46)
- 5 **Buton DISP** (38, 79, 106)
- 6 **Ecran LCD** (38, 106, 111)
- 7 **Buton (redare)** (106)
- 8 **Buton (ştergere)** (115)
- 9 *Pentru înregistrare :*  **- Buton**  $\frac{1}{2}$  **pentru expunere** (87) *Pentru vizualizare :* 
	- **Buton (Micşorare)** (107) / **Buton (Index imagine)** (115)
- 0 *Pentru înregistrare :*  – **Buton AEL (AE blocat)** (68, 86) *Pentru vizualizare / focalizare manuală :*   $-$  **Buton**  $\overline{\mathcal{R}}$  (Mărire) (77, 107)
- qa *Pentru înregistrare :*  – **Buton Fn (Funcţie)** (45, 46) *Pentru vizualizare :* 
	- **Buton (Rotirea imaginii)** (107)
- qs **Indicator luminos de acces** (23)
- $\overline{13}$  **Buton de comandă ▲/V/4/→ (44)**
- qf **Buton de comandă (Enter)** (44) **/ Buton AF** (75)
- *\* Nu atingeţi direct aceste părţi.*

## **Partea de sus**

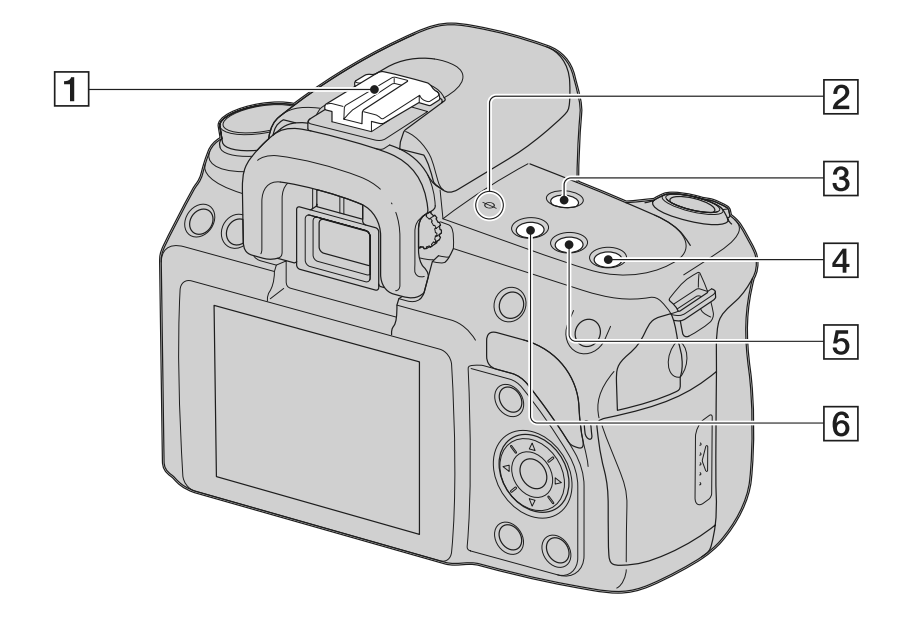

- **Suport pentru accesorii** (85)
- **Marcajul poziţiei senzorului de imagine** (73)
- **3** Buton MF CHECK LIVE VIEW (de verificare a focalizării manuale Live View (Vizua*lizare directă***))** (77)
- **Buton ISO** (96)
- Buton ① / 马(101)
- **Buton D-RANGE (domeniul dinamicii)** (91)
#### **Părţile laterale / partea de jos**

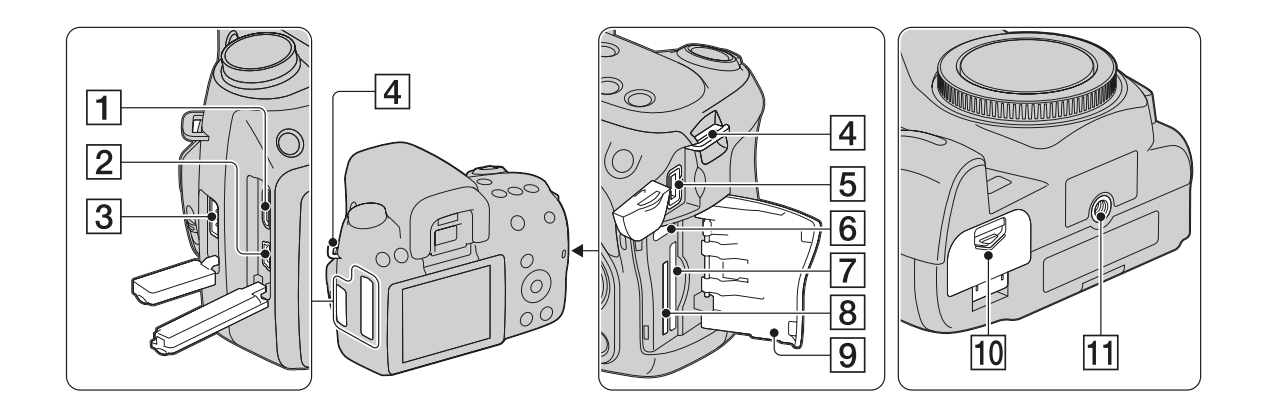

- 1 **Terminal HDMI** (117)
- **2 Terminal <del><</del> (USB)** (132, 145)
- 3 **Terminal pentru telecomandă (REMOTE)**
	- Când conectaţi la cameră o telecomandă RM-S1AM/RM-L1AM (comercializată separat), introduceți conectorul acesteia în terminalul REMOTE, aliniind marcajul de pe conector cu cel corespunzător al terminalului REMOTE.
- 4 **Bride de prindere a curelei de umăr**  (27)

#### 5 **Terminal DC IN**

- Înainte de conectarea adaptorului de c.a. AC-PW10AM (comercializat separat) la cameră, opriti camera, apoi cuplati conectorul Adaptorului de c.a la borna DC IN a camerei.
- 6 **Comutator pentru cardul de memorie**
- 7 **Fantă de introducere a cardului de memorie SD** (22)
- 8 **Fantă de introducere a cardului "Memory Stick PRO Duo"** (22)
- 9 **Capacul compartimentului pentru cardul de memorie**
- 0 **Capacul compartimentului pentru acumulator** (17)
- **11 Suport de prindere a trepiedului** 
	- Folosiţi un trepied al cărui şurub de prindere este mai mic de 5,5 mm. Nu veţi putea prinde în siguranţă camera de trepiede care au şuruburi mai lungi şi este posibil să deterioraţi camera foto.

#### **Comutarea între interfeţele cu informaţii legate de înregistrare (DISP)**

Apăsați butonul DISP pentru a comuta între Interfața grafică şi cea standard.

Când rotiți camera în poziție verticală, interfața afișată pe ecran este rotită automat, în funcție de poziția aparatului.

Pentru informaţii legate de starea aparatului în modul de verificare a focalizării manuale Live View (*Vizualizare directă*), consultaţi pag. 79.

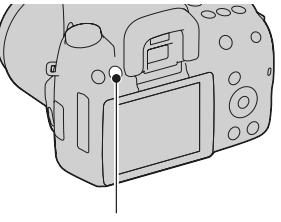

Butonul DISP

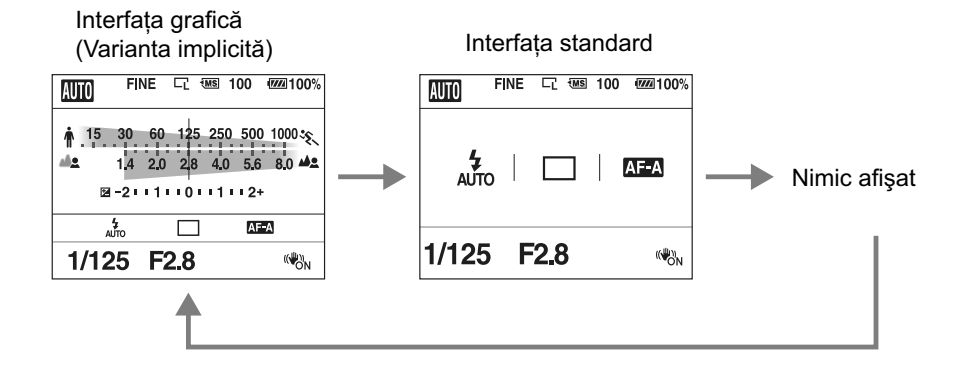

## **Ecranul LCD (Interfața grafică)**

Interfața grafică reprezintă grafic timpul de expunere și valoarea diafragmei, ilustrând cu claritate modul de funcţionare a expunerii. În modurile AUTO sau Selecţia scenei, anumite elemente este posibil să nu fie afișate. Consultați paginile indicate între paranteze pentru a afla detalii legate de funcționare.

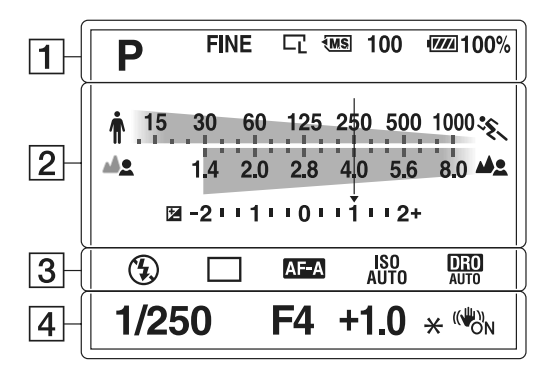

1

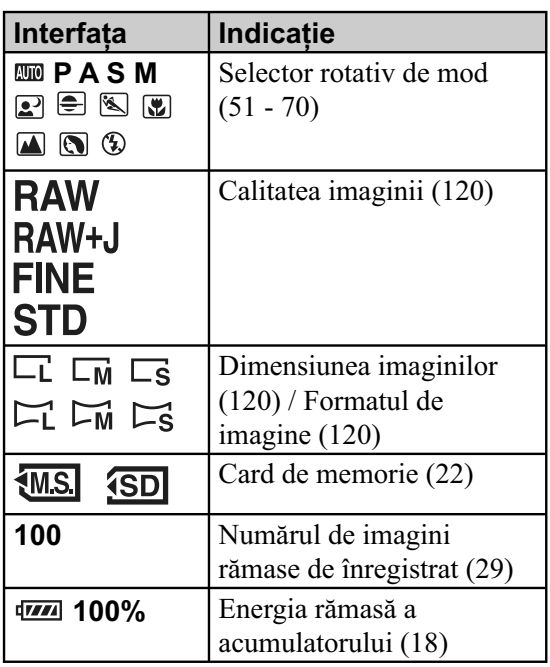

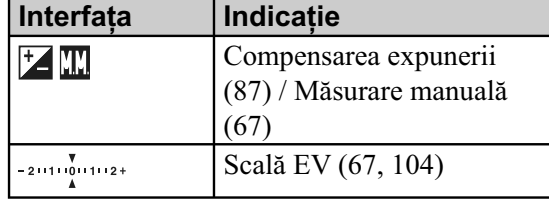

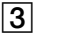

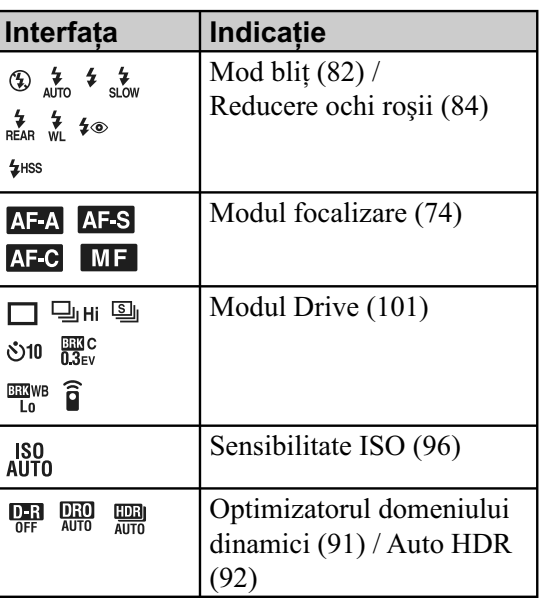

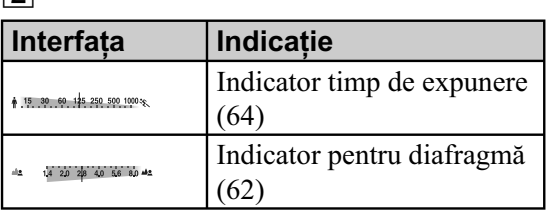

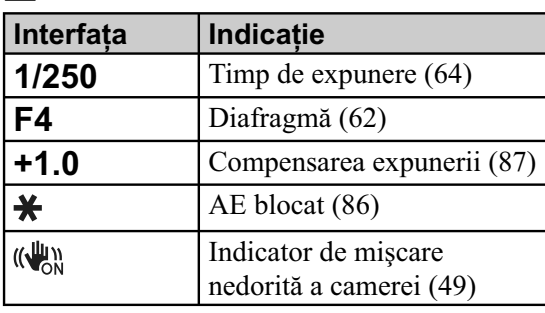

## **Ecranul LCD (Interfaţa standard)**

Consultați paginile indicate între paranteze pentru a afla detalii legate de funcționare.

#### **În modurile AUTO sau Selecţia scenei În modurile P/ A/ S/ M**

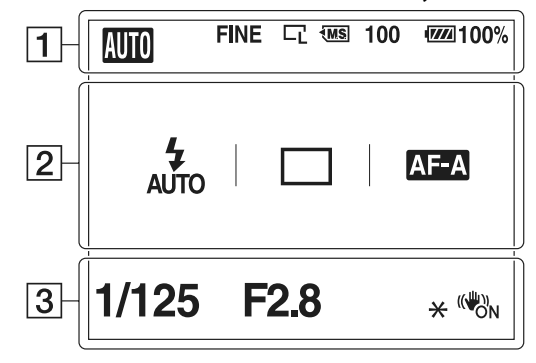

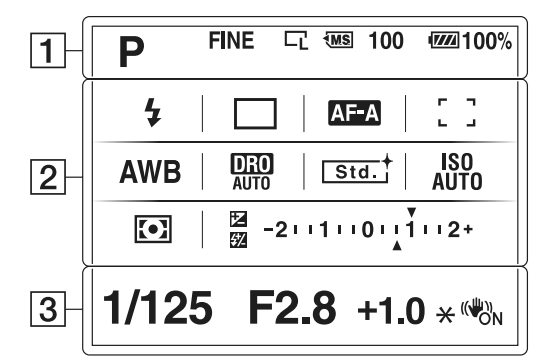

 $\overline{1}$ 

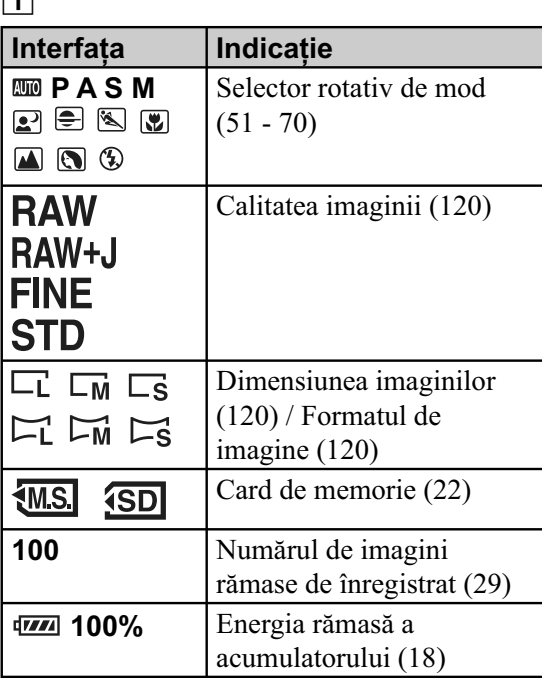

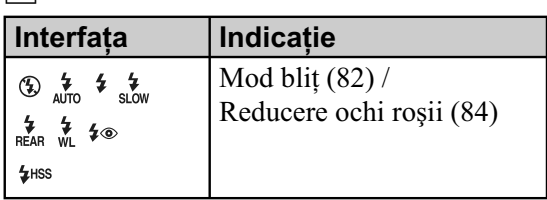

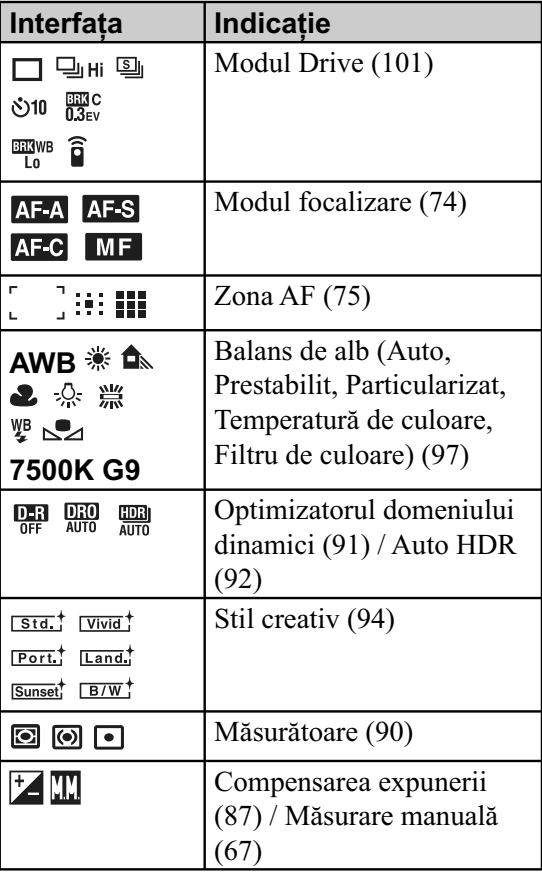

2

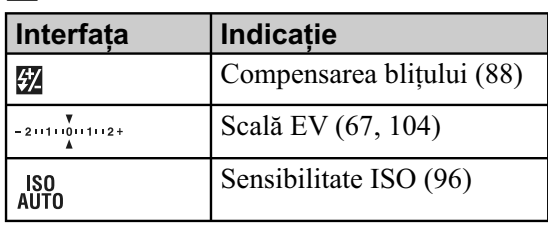

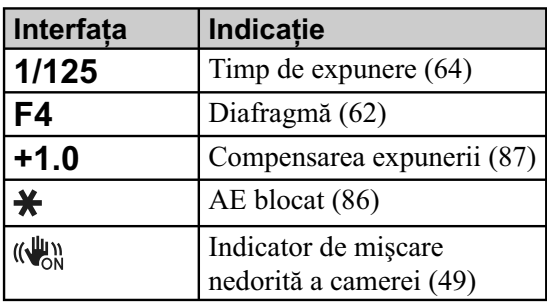

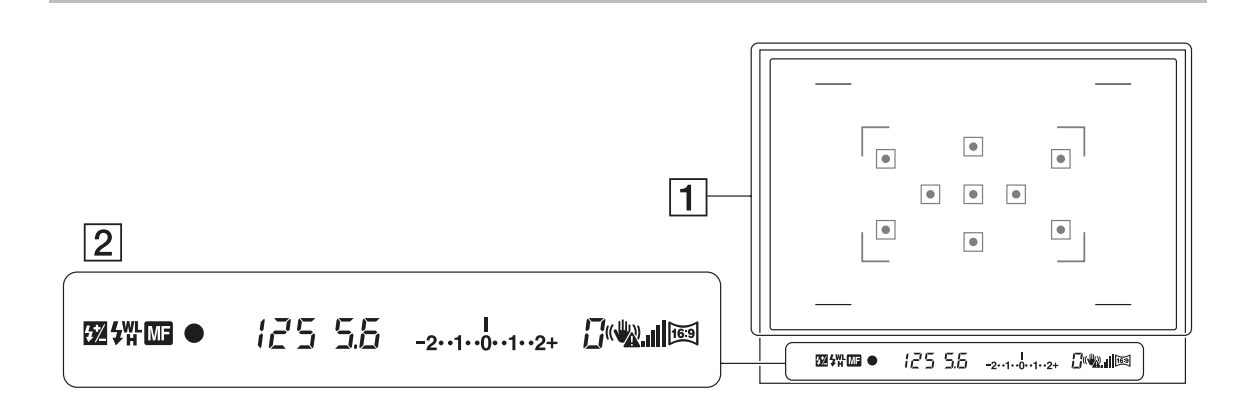

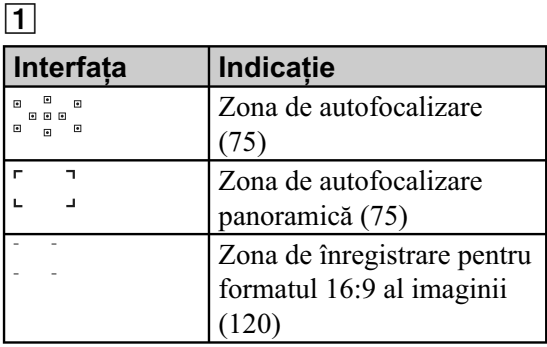

**Vizor**

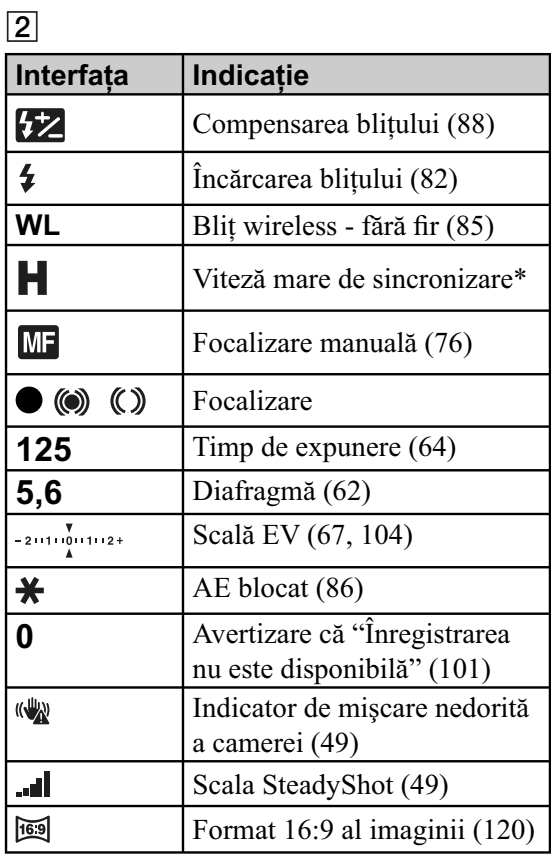

*\* Când este folosit bliţul HVL-F58AM/HVL-F42AM (comercializat separat), puteţi înregistra folosind facilitatea de sincronizare de mare viteză, indiferent de timpul de expunere ales. Pentru detalii, consultaţi manualul de instrucţiuni al bliţului.*

## **Selectarea unei funcţii / unui reglaj**

Puteți selecta o funcție pentru înregistrare sau redare cu ajutorul unuia dintre butoane, cum ar fi butonul Fn (Function) sau cel MENIU.

Când începe o operație, va fi afișat în partea de jos a ecranului ghidul funcţiilor butonului de comandă.

 $\bigoplus$  : apăsați ∧/V/4/► la butonul de comandă pentru a deplasa cursorul.

 $\bullet$ : apăsați centrul butonului de comandă pentru a efectua selecţia.

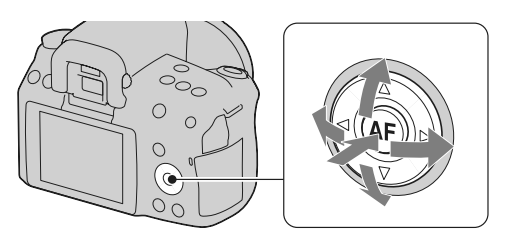

În acest manual de instructiuni, procesul de selectie a unei functii, cu ajutorul butonului de comandă, din lista meniului este descris astfel (în continuare procesul este explicat cu simbolurile implicite) :

#### Exemplu : Buton Fn → AWB (White balance) → Selecția reglajului dorit

#### **Lista elementelor ghidului de acţionare**

Ghidul de acționare indică și alte operații decât cele se care efectuează cu butonul de comandă. Indicațiile simbolurilor sunt următoarele :

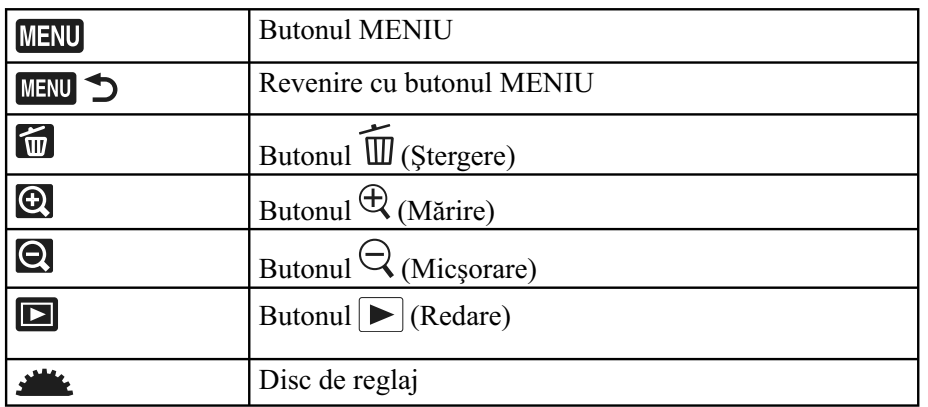

#### **Selectarea unei funcţii cu butonul Fn (Funcţie)**

Acest buton este utilizat pentru efectuarea de reglaje sau pentru executarea funcţiilor folosite frecvent la înregistrare.

#### **1 Apăsaţi butonul Fn.**

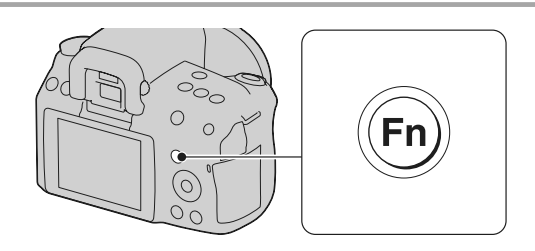

#### **2 Selectați elementul dorit cu ▲/▼/◀/▶ la butonul** de comandă, apoi apăsați zona centrală ● pentru **executare.**

Apare interfața de configurare.

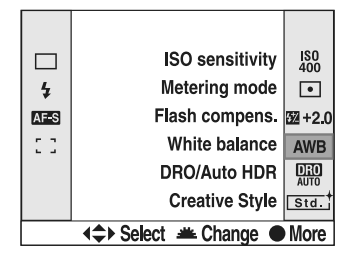

**3 Urmaţi ghidul de acţionare, selectaţi şi executaţi operaţia asociată funcţiei dorite.** 

Pentru detalii legate de modul de configurare a fiecărui element, consultaţi pagina corespunzătoare.

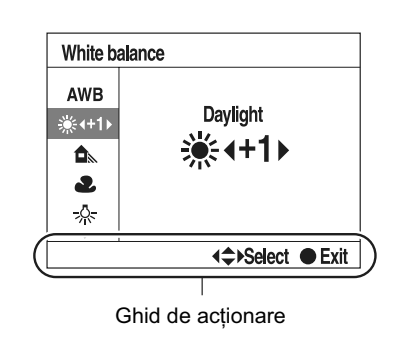

#### **Pentru a regla camera direct din interfaţa cu informaţii legate de înregistrare**

Rotiți butonul de comandă fără a apăsa zona sa centrală . la pasul 2.

Puteţi regla camera direct din interfaţa cu informaţii legate de înregistrare.

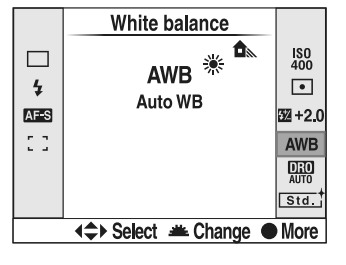

#### **Funcţii selectate cu butonul Fn (Funcţie)**

Mod Drive (101) Mod bliţ (82) Mod autofocalizare (74) Zona de autofocalizare (75) Sensibilitate ISO (pag. 96)

Modul de măsurare (90) Compensarea bliţului (88) Balans de alb (97) DRO/Auto HDR (91) Stil creativ (94)

#### **Funcţii selectate cu butonul MENIU**

Puteți efectua reglajele de bază pentru cameră în totalitate sau puteți aplica funcții cum ar fi fotografierea, redarea sau alte operaţii.

 $2<sup>2</sup>$ 

#### **Meniul fotografiere**

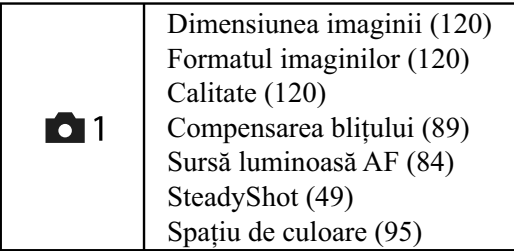

#### **Meniul particularizat**

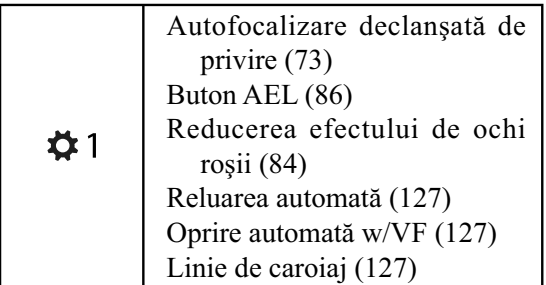

#### **Meniul de redare**

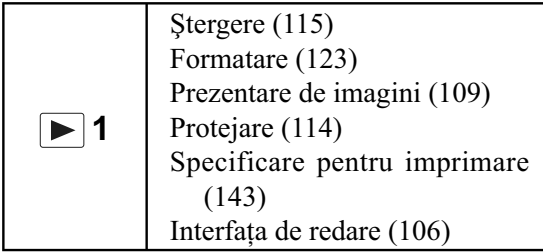

Reducerea zgomotului datorat expunerii îndelungate (124) Reducerea zgomotului datorat sensibilităţii ISO înalte (124)

#### **Meniul de configurare**

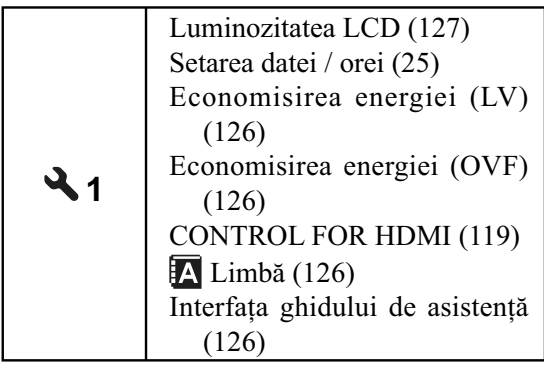

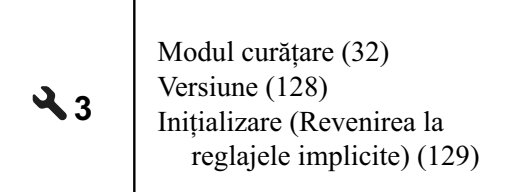

**2**

Numărul fișierului (122) Denumirea directorului (122) Selectarea directorului (123) Director nou (123) Conexiune USB (132, 145) Semnale audio (126)

## **Înregistrarea unei imagini evitând mişcări nedorite ale camerei**

"Mişcările nedorite ale camerei" se referă la acele deplasări ale camerei care apar după ce este apăsat butonul declanşator şi care conduc la obţinerea de imagini neclare. Pentru a reduce mișcările nedorite ale camerei, urmați instrucțiunile de mai jos.

#### **Poziţia corectă a fotografului**

#### Stabilizati partea superioară a corpului dvs. adoptând o pozitie care să **împiedice deplasarea camerei**

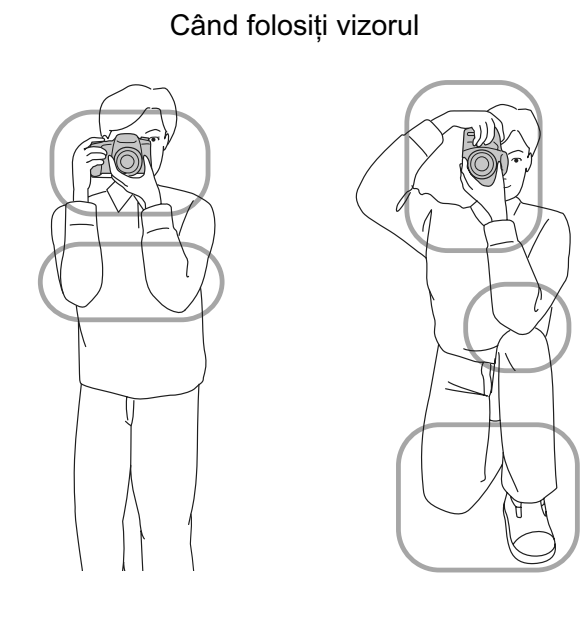

În modul verificarea focalizării manuale Live View (pag. 77)

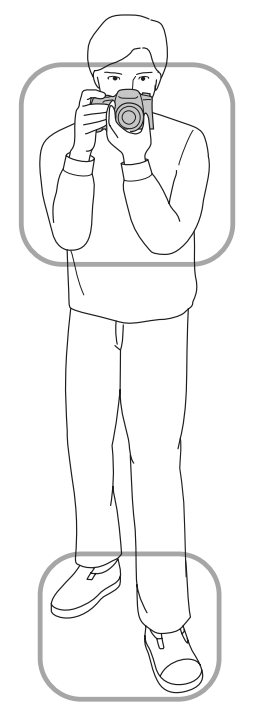

#### $Punctul$   $(I)$

Prindeţi cu o mână cureaua camerei, iar cu cealaltă sprijiniţi obiectivul.

#### *Punctul* (2)

Sprijiniți-vă ferm pe picioare având grijă ca distanța dintre acestea să fie aproximativ egală cu lățimea umerilor.

#### *Punctul* (3)

Strângeți ușor coatele pe lângă corp.

Dacă fotografiați fiind îngenuncheat, stabilizați partea superioară a corpului așezând cotul pe genunchi.

#### **Indicatorul de avertizare relativ la mişcarea nedorită a camerei**

Din cauza potențialei mișcări a camerei, indicatorul ( $\mathbb{W}$  (de avertizare la mişcarea nedorită a camerei) clipeşte în vizor. În acest caz, folosiţi un trepied sau bliţul.

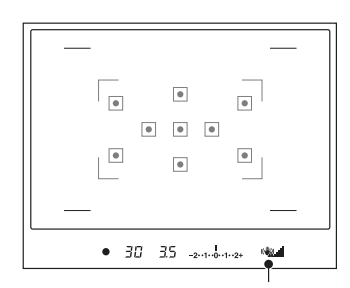

Indicatorul (4) (de avertizare relativ la mişcarea nedorită)

#### **Notă :**

• Indicatorul ( $\mathbf{w}$ ) (de avertizare relativ la miscarea nedorită a camerei) este afisat numai în modurile în care timpul de expunere este stabilit automat. Acest indicator nu este afișat în modurile M/S.

#### **Utilizarea funcţiei SteadyShot**

Pentru funcția SteadyShot este aleasă în mod implicit varianta [On].

#### **Indicatorul scalei SteadyShot.**

**•** Indicatorul (scala SteadyShot) prezintă situaţia legată de mişcarea nedorită a camerei. Aşteptaţi până ce indicatorul scalei scade, apoi începeţi să înregistraţi.

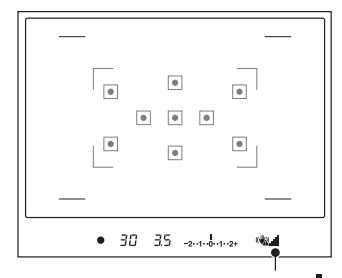

**Indicatorul** (scala SteadyShot)

#### **Dezactivarea funcţiei SteadyShot.**

**Buton MENIU → 0 1 → [SteadyShot] [Off]** 

#### **Notă :**

**•** Este posibil ca funcţia SteadyShot să nu funcţioneze optim când alimentarea abia a fost pornită sau când butonul obturator a fost complet apăsat fără să fi fost oprit la jumătate.

#### **Folosirea unui trepied**

Vă recomandăm să montaţi camera pe un trepied în următoarele cazuri :

- când înregistraţi fără bliţ în spaţii întunecate,
- când înregistraţi la viteze reduse ale obturatorului, care sunt în mod obişnuit utilizate pentru înregistrarea pe timp de noapte,
- când înregistrați un subiect aflat la mică distanță, cum ar fi la înregistrarea prim-planurilor,
- când înregistraţi cu un obiectiv telescopic,

#### **Notă :**

**•** Când folosiţi un trepied, dezactivaţi funcţia SteadyShot deoarece există pericolul ca aceasta să nu funcţioneze în mod corespunzător.

## **AUTO** /  $\circledast$  înregistrarea folosind  **confi gurarea automată**

Modul "AUTO" vă permite să înregistraţi cu uşurinţă orice subiect, în indiferent ce condiţii, deoarece camera evaluează condiţiile de lucru şi ajustează în consecinţă reglajele.

Selectați  $\bigcirc$  când înregistrați în spații unde este restricționată utilizarea blițului.

Când folositi selectorul rotativ de mod, explicația pentru modul selectat și metodele de fotografiere sunt afișate pe ecran (Interfața ghidului de asistență). Puteți șterge Ghidul de asistență (pag. 126).

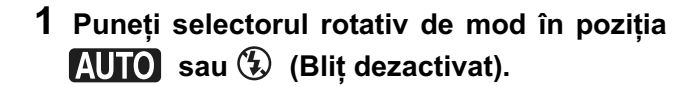

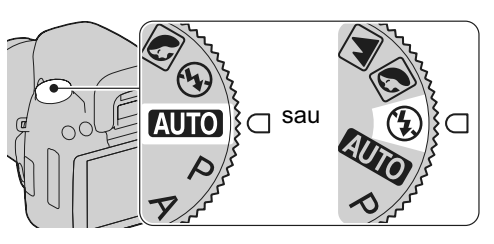

#### **2 Luaţi camera în mâini şi priviţi prin vizor.**

Se focalizează automat asupra subiectului care apare în zona de focalizare (Eye-Start AF, pag. 73)

#### **3 Plasaţi subiectul dorit în zona de focalizare.**

**•** Dacă indicatorul (de avertizare relativ la mişcarea nedorită) clipeşte, înregistraţi cu grijă subiectul, menţinând camera nemişcată sau folosind un trepied.

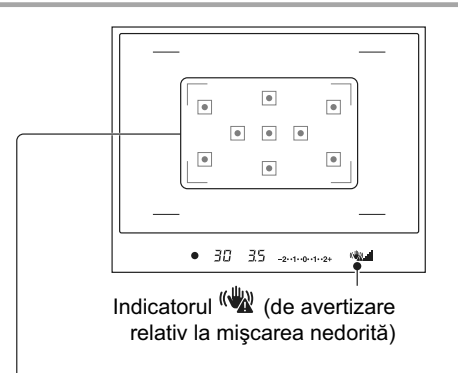

Zona de focalizare

**4 Când folosiţi un obiectiv de mărire, rotiţi discul de zoom, apoi alegeţi cadrul pe care vreţi să îl înregistraţi.** 

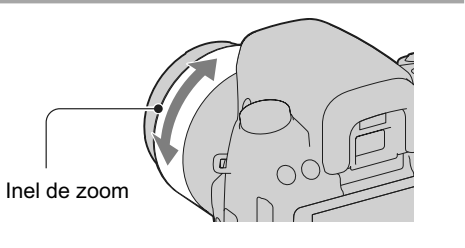

#### **5 Apăsaţi pe jumătate butonul declanşator pentru a focaliza.**

Când este confirmată focalizarea, indicatorul de focalizare  $\bullet$  sau  $\bullet$  devine luminos (pag. 72).

**•** Aşteptaţi ca indicatorul al scalei SteadyShot să scadă, pentru ca funcția SteadyShot să fie mai eficientă.

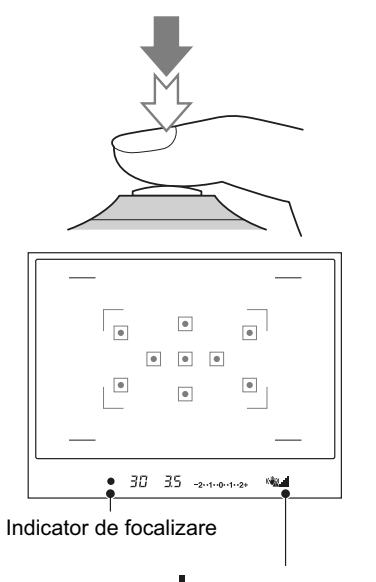

Indicator ... | ccala SteadyShot).

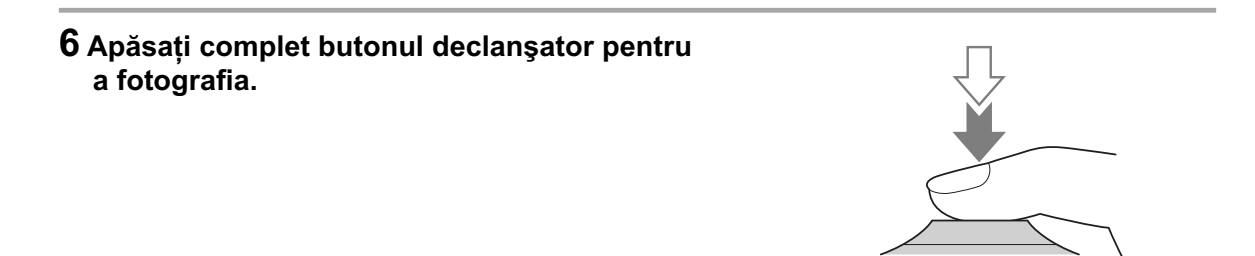

#### **Notă :**

**•** Camera porneşte funcţia de reglaj automat şi, de aceea, multe facilităţi - cum ar fi compensarea expunerii sau reglajul ISO - nu vor fi disponibile. Dacă doriți să efectuați diverse reglaje, puneți selectorul rotativ de mod în poziția P când fotografiați un subiect.

## **Înregistrarea folosind un reglaj adaptat subiectului vizat (Selecţia Scenei)**

Selectând corect modul, în funcție de subiect sau de condițiile de înregistrare, veți putea fotografia imaginea utilizând reglajele adecvate pentru subiectul vizat.

Când porniți selectorul rotativ de mod, explicațiile pentru modul selectat și pentru metodele de înregistrare sunt afișate pe ecran (interfața ghidului de asistență - Help Guide disp.).

#### **Note :**

- Camera pornește funcția de reglaj automat și, de aceea, multe facilități cum ar fi compensarea expunerii sau reglajul ISO - nu vor fi disponibile.
- Pentru bliț este aleasă varianta  $\frac{4}{\text{Alro}}$  (Bliț automat) sau  $\circledA$  (Bliț oprit) pentru fiecare mod de Selecție a Scenei. Puteți modifica aceste reglaje (pag. 82).

## $\boxed{\odot}$  Fotografierea de portrete

#### **Acest mod este potrivit pentru**

- Estomparea fundalului şi scoaterea în evidentă a subiectului.
- Reproducerea tonurilor delicate ale pielii.

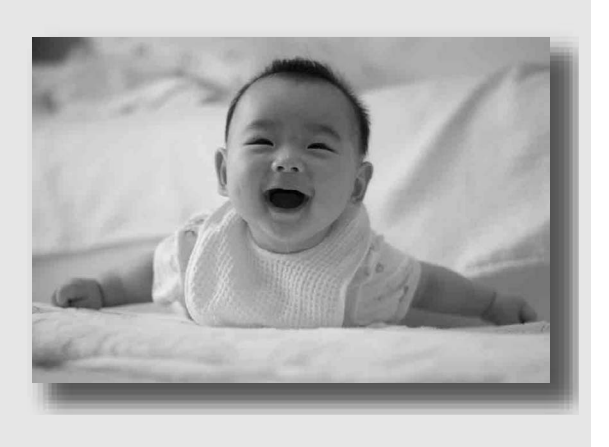

#### **Puneţi selectorul rotativ de mod în poziţia (Portret)**

#### **Tehnici de fotografiere**

- Pentru a estompa și mai mult fundalul, puneți obiectivul în poziția telefoto (fotografiere la distantă).
- Puteţi înregistra o imagine plină de viaţă focalizând pe ochii mai apropiaţi de obiectiv.
- Utilizaţi parasolarul (comercializat separat) pentru a înregistra subiecte poziţionate contra luminii.
- Folosiţi funcţia de reducere a efectului de ochi roşii dacă ochii subiectului vizat devin de culoare roşie din cauza bliţului (pag. 84).

## $\boxed{\blacktriangle}$  Fotografierea de peisaje

#### **Acest mod este potrivit pentru**

*•* A surprinde întregul cadru cu claritate şi în culori intense.

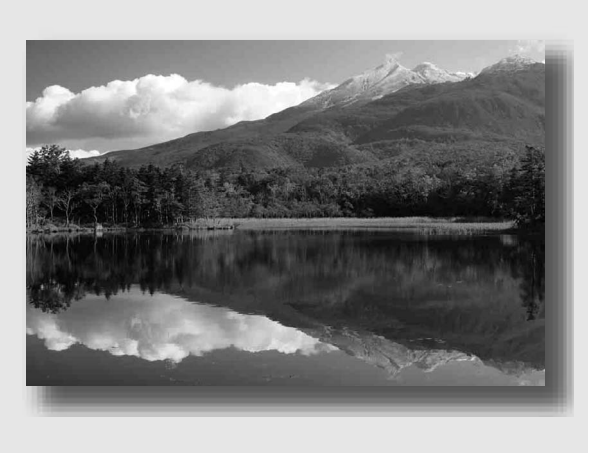

## **Puneţi selectorul rotativ de mod în poziţia (Peisaj).**

#### **Tehnici de fotografiere**

**•** Pentru a accentua deschiderea cadrului, reglaţi obiectivul la unghi panoramic.

## **Fotografierea subiectelor de mici dimensiuni**

#### **Acest mod este potrivit pentru**

*•* A înregistra subiecte aflate la mică distanță cum ar fi flori, insecte, vase sau alte obiecte de mici dimensiuni.

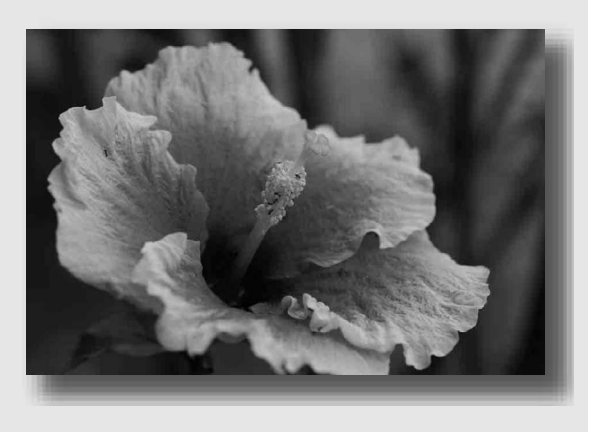

#### **Puneți selectorul rotativ de mod în poziția (?) (Prim-plan).**

#### **Tehnici de fotografiere**

- Apropiaţi-vă de subiect şi înregistraţi de la distanţa minimă faţă de obiectiv.
- Puteţi înregistra de la distanţă mai mică un subiect folosind un obiectiv macro (comercializat separat).
- Puneți blițul încorporat în poziția <sup>®</sup> (Bliț dezactivat) când subiectul vizat se află la o distanță de până la 1 m.
- La înregistrarea în modul macro, funcția SteadyShot nu va fi eficientă. Folosiți un trepied pentru a obţine rezultate mai bune.

## **External Fotografierea subiectelor aflate în mişcare**

#### **Acest mod este potrivit pentru**

• Înregistrarea subiectelor aflate în mişcare în aer liber sau în spaţii luminoase.

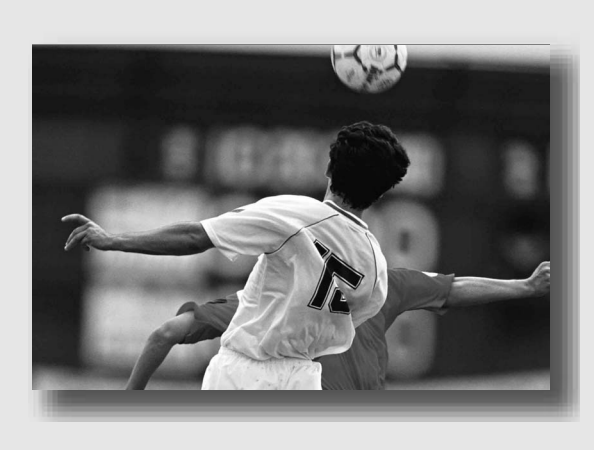

#### **Puneţi selectorul rotativ de mod în poziţia (Activităţi sportive).**

#### **Tehnici de fotografiere**

- Camera înregistrează în mod continuu imagini cât timp este apăsat butonul declanşator.
- Apăsaţi şi ţineţi apăsat pe jumătate butonul declanşator până la momentul dorit.

# **E** Fotografierea apusului de soare

#### **Acest mod este potrivit pentru**

*•* A înregistra minunatele tonuri de roşu ale apusului de soare.

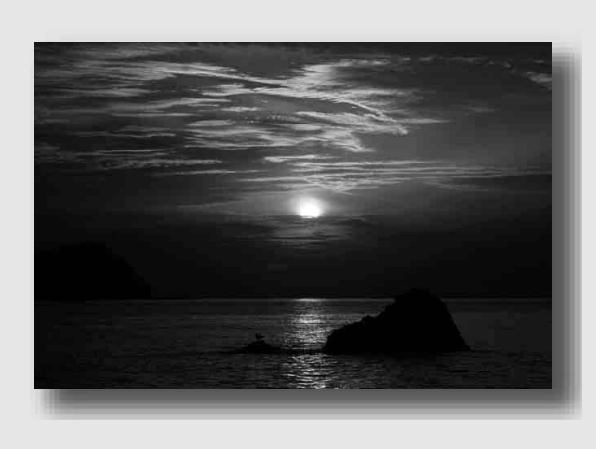

#### Puneți selectorul rotativ de mod în poziția **⊖** (Apus de soare).

#### **Tehnici de fotografiere**

**•** Această variantă este utilizată pentru înregistrarea de imagini în care sunt accentuate tonurile de roşu mai mult decât la celelalte moduri. Este varianta adecvată şi pentru a imortaliza frumuseţea răsăritului de soare.

## $\boxed{2}$  Fotografierea nocturnă

#### **Acest mod este potrivit pentru**

- Înregistrarea portretelor în scene nocturne.
- A înregistra scene de noapte la distanţă, fără a pierde atmosfera nocturnă a împrejurimilor.

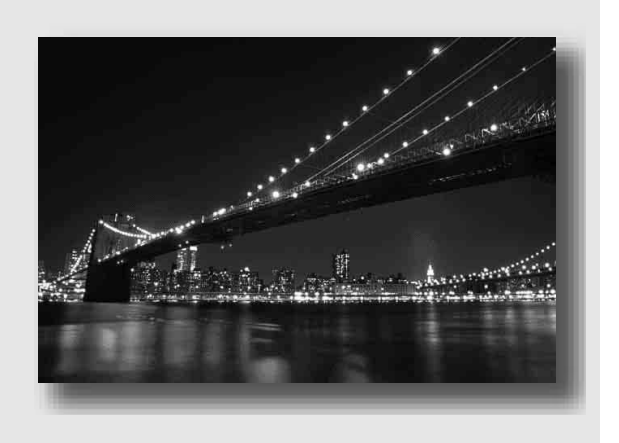

#### **Puneți selectorul rotativ de mod în poziția [2] (Portret în noapte / Vedere nocturnă).**

Alegeți pentru modul bliț varianta  $\mathcal{D}$  (Bliț dezactivat) când înregistrați vederi nocturne care nu includ persoane (pag. 82).

#### **Tehnici de fotografiere**

- Aveţi grijă ca subiectul să nu se deplaseze pentru a evita obţinerea de imagini neclare.
- Timpul de expunere este redus, aşa că se recomandă utilizarea unui trepied.

#### **Notă :**

• Este posibil ca imaginea să nu fie înregistrată în mod corespunzător dacă spațiul în care se fotografiează este complet întunecat.

## **Înregistrarea imaginilor în maniera dorită (Modul expunere)**

Cu această cameră "single lens reflex" puteți regla timpul de expunere (stabilind cât timp să fie deschisă diafragma) și diafragma (stabilind domeniul de focalizare : adâncimea câmpului) pentru a beneficia de o varietate largă de expresii fotografice.

Reglarea timpului de expunere și a diafragmei nu creează numai efecte fotografice de mișcare sau de focalizare, ci poate determina şi luminozitatea imaginii prin reglarea expunerii (cantitatea de lumină ce pătrunde în interiorul camerei), ceea ce reprezintă cel mai important factor la înregistrarea de fotografii.

# scăzută **din puternică** puternică

#### **Modifi carea luminozităţii imaginilor prin reglarea expunerii**

Expunere

Când folosiţi o viteză mai mare a obturatorului (un timp de expunere mai mic), camera deschide obturatorul o perioadă mai scurtă de timp. Aceasta înseamnă că perioada de timp cât pătrunde lumina în aparat este mai scurtă şi, deci, imaginea rezultată este mai întunecată. Pentru a obţine o imagine mai luminoasă, puteți deschide mai mult diafragma (orificiul prin care lumina intră în camera digitală) pentru a regla cantitatea de lumină ce intră în aparat, la fiecare fotografiere.

Luminozitatea imaginii ajustată prin intermediul timpului de expunere (vitezei obturatorului) şi al diafragmei se numeşte "expunere".

Această secțiune vă va prezenta cum să reglați diafragma și să beneficiați de diverse expresii foto îmbinând elemente cum ar fi mişcarea, focalizarea şi lumina.

Când folosiți selectorul rotativ de mod, explicația pentru modul selectat și metodele de fotografiere sunt afișate pe ecran (Interfața ghidului de asistență). Puteți șterge Ghidul de asistență (pag. 126).

#### **P : Înregistrarea folosind modul Programare auto**

#### **Acest mod este potrivit pentru**

*•* Utilizarea expunerii reglate în mod automat, în timp ce sunt menţinute reglajele particularizate pentru sensibilitatea ISO, stilul creativ, pentru optimizatorul domeniului D etc.

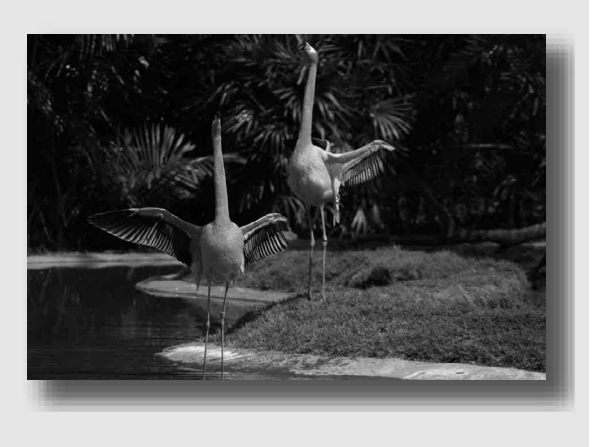

#### **1 Puneţi selectorul rotativ de mod în poziţia P.**

- **2 Alegeţi variantele de reglaj dorite pentru funcţiile de înregistrare (paginile de la 71 la 105).** 
	- Pentru a acționa blițul, apăsați butonul  $\ddagger$ .

#### **3 Ajustaţi focalizarea şi înregistraţi subiectul.**

A **Înregistrarea controlând claritatea fundalului (Prioritatea diafragmei)**

#### **Acest mod este potrivit pentru**

*•* A focaliza cu multă acurateţe pe subiect și a estompa toate elementele aflate în faţa acestuia şi pe fundal. Deschiderea diafragmei îngustează zona asupra căreia se focalizează. (Adâncimea câmpului este mai redusă.)

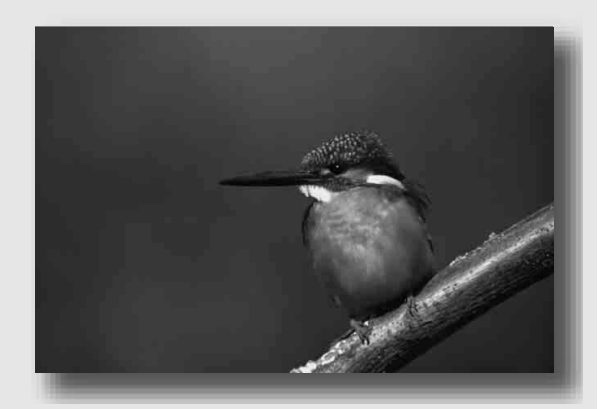

*•* A înregistra surprinzând adâncimea scenei vizate. Reducerea diafragmei lărgeşte zona asupra căreia se focalizează. (Adâncimea câmpului este mai mare.)

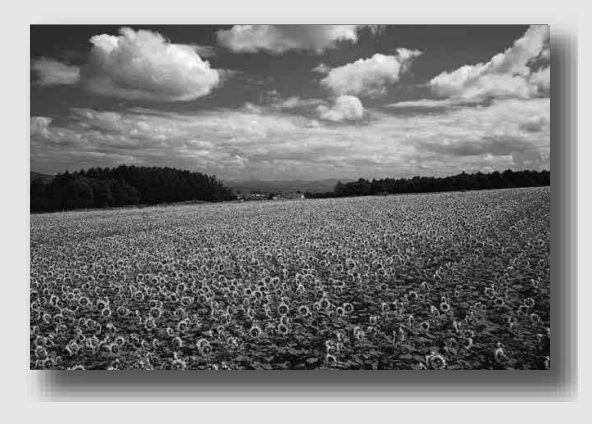

**1 Puneţi selectorul rotativ de mod în poziţia A.**

- **2 Selectaţi valoarea diafragmei (numărul F) cu ajutorul discului de reglaj.**
	- **•** *Cu cât numărul F este mai mic :* planul din faţa şi cel din spatele subiectului sunt estompate (apar neclare).

*Cu cât numărul F este mai mare :* se va focaliza atât pe subiect, cât și pe planurile aflate înaintea şi în spatele acestuia.

• Nu puteți verifica neclaritatea imaginii în vizor. Verificati imaginea înregistrată și ajustați diafragma.

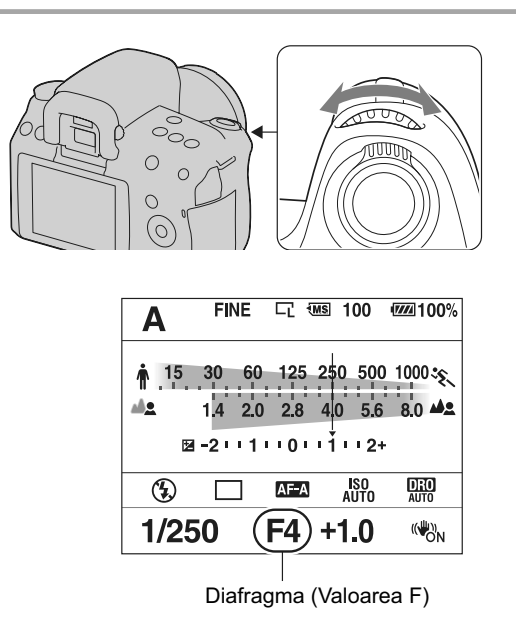

#### **3 Ajustaţi focalizarea şi înregistraţi subiectul.**

Timpul de expunere este reglat automat pentru a fi obţinută expunerea corectă.

**•** Când camera estimează că nu se va obţine expunerea adecvată în cazul valorii stabilite pentru diafragmă, valoarea pentru timpul de expunere clipeşte. În acest caz selectaţi o altă valoare pentru diafragmă.

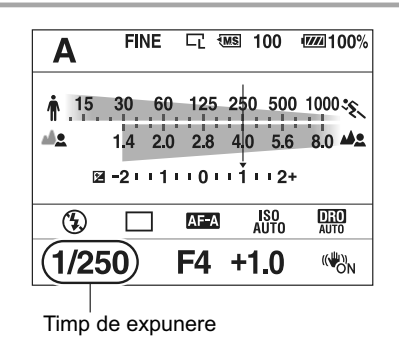

#### **Tehnici de fotografiere**

- Viteza obturatorului poate scădea în funcţie de valoarea diafragmei. Dacă obturatorul este mai lent, folosiţi un trepied.
- Pentru a estompa și mai mult fundalul, folositi un teleobiectiv sau un obiectiv dotat cu o diafragmă mai mică (obiectiv luminos).

#### **Note :**

• Apăsati butonul  $\sharp$  pentru a înregistra folosind blitul. Domeniul blitului diferă însă în functie de valoarea diafragmei. Când fotografiați folosind blitul, verificați domeniul blitului (pag. 84).

**S** Înregistrarea unui subiect aflat în miscare folosind diverse expresii **(Prioritatea timpului de expunere)**

#### **Acest mod este potrivit pentru**

• A înregistra un subiect aflat în mişcare la un moment dat. Folositi un timp de expunere mai mic (o viteză a obturatorului mai mare) pentru a surprinde clar o secvență a mișcării.

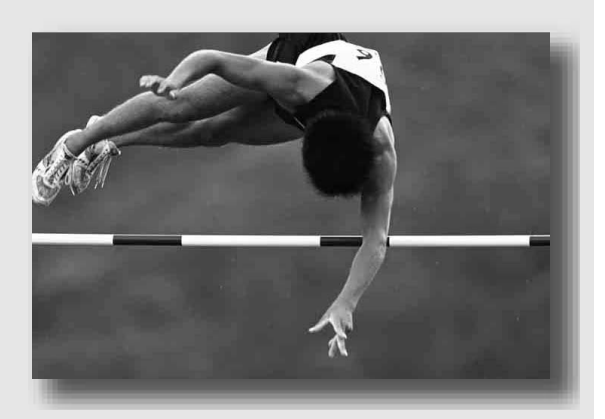

*•* A înregistra traiectoria mişcării pentru a reda dinamismul şi cursivitatea acesteia. Folosiţi un timp de expunere mai mare (o viteză mai redusă a obturatorului) pentru a fotografia imaginea mişcării unui subiect.

**1 Puneţi selectorul rotativ de mod în poziţia S.**

**2 Selectaţi timpul de expunere cu ajutorul discului de reglaj.**

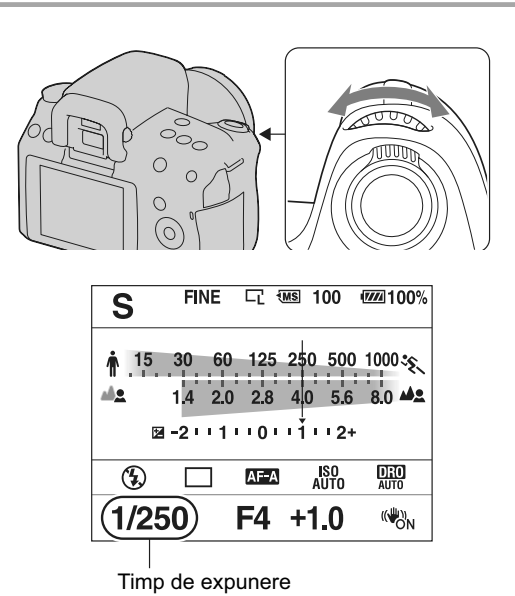

#### **3 Ajustaţi focalizarea şi înregistraţi subiectul.**

Diafragma este reglată automat pentru a fi obţinută expunerea corectă.

**•** Când camera estimează că nu se va obţine expunerea adecvată în cazul valorii stabilite pentru timpul de expunere, valoarea diafragmei clipeşte. În acest caz selectaţi o altă valoare pentru timpul de expunere.

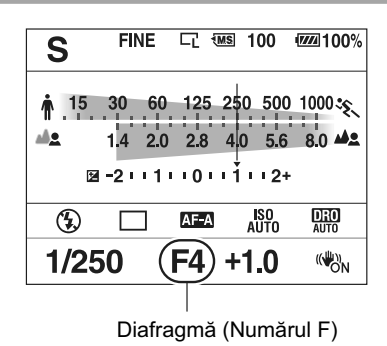

#### **Tehnici de fotografiere**

**•** Când timpul de expunere este scăzut, folosiţi un trepied.

**•** Când înregistraţi un sport de sală, selectaţi o valoare mai mare a sensibilităţii ISO.

#### **Note :**

- Indicatorul (de avertizare relativ la mişcarea nedorită a camerei) nu apare în modul de înregistrare cu prioritatea timpului de expunere.
- Cu cât valoarea sensibilităţii ISO este mai mare, cu atât nivelul de zgomot este mai ridicat.
- Dacă timpul de expunere este de o secundă sau mai mare, reducerea zgomotului (Long exp. NR – *reducerea zgomotului datorat expunerii prelungite*) va fi efectuată după înregistrare. Nu puteţi fotografia în timpul operației de reducere a zgomotului.
- Apăsați butonul  $\sharp$  pentru a înregistra folosind blițul. Când folosiți însă blițul, dacă închideți diafragma (alegând un număr F mai mare) reducând viteza obturatorului (mărind timpul de expunere), lumina blițului nu va ajunge până la subiectele aflate la distanță mare.

#### M **Înregistrarea folosind reglajul manual al expunerii (Expunere manuală)**

#### **Acest mod este potrivit pentru**

*•* A înregistra folosind valoarea dorită a expunerii ajustând atât timpul de expunere, cât şi valoarea diafragmei.

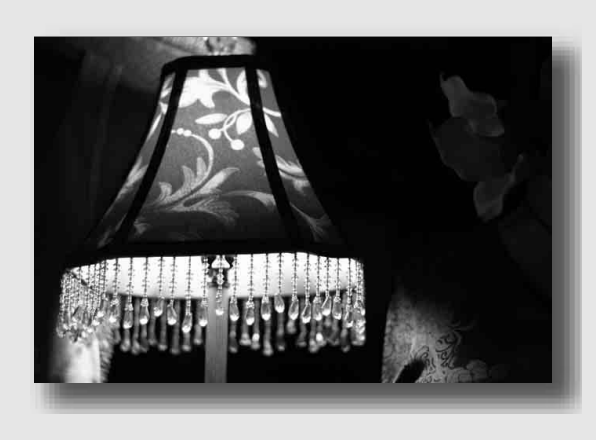

- **1 Puneţi selectorul rotativ de mod în poziţia M.**
- **2 Rotiţi discul de reglaj pentru a ajusta timpul de expunere, iar în timp ce apăsaţi butonul , rotiţi discul de reglaj pentru a ajusta diafragma.**

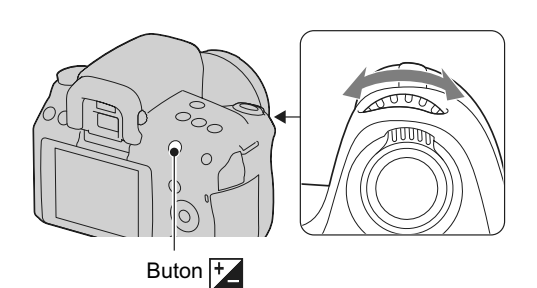

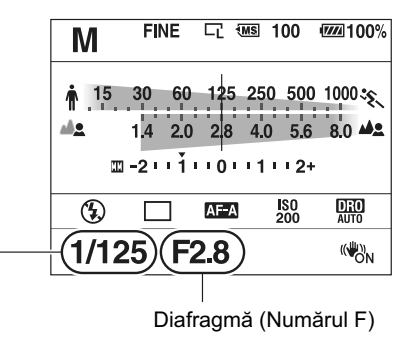

Timp de expunere

#### **3 Înregistraţi imaginea după stabilirea expunerii.**

• Verificați valoarea expunerii indicată pe scala EV (măsurată manual).

Spre + : imaginea devine mai luminoasă.

Spre – : imaginea devine mai întunecată.

**W**: măsurare manuală.

Când camera este în modul M, va apărea o valoare subcompensată sau una supracompensată pe baza expunerii corecte folosind indexul indicatorului de compensare a expunerii.

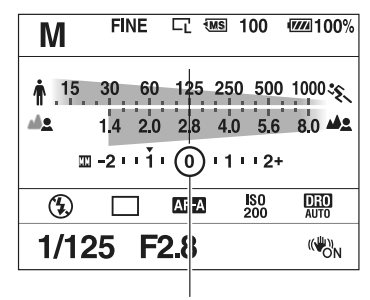

Valoarea expunerii

#### **Note :**

- Indicatorul (de avertizare relativ la mişcarea nedorită a camerei) nu apare în modul de reglare manuală a expunerii.
- Când discul de reglaj este în poziţia M, pentru sensibilitatea ISO este aleasă varianta [AUTO], valoarea stabilită fiind [200]. În modul M, nu este disponibilă varianta [AUTO] pentru sensibilitatea ISO. Reglaţi sensibilitatea ISO după cum este necesar (pag. 96).
- Apăsați butonul  $\sharp$  pentru a înregistra folosind blițul. Domeniul de funcționare a blițului diferă în funcție de valoarea diafragmei. Când fotografiați folosind blițul, verificați domeniul blițului (pag. 84).

#### **Scala EV în modul M**

Săgețile  $\blacktriangleleft$  apar dacă expunerea stabilită este în afara domeniului scalei EV. Săgetile încep să clipească dacă diferenţa se măreşte.

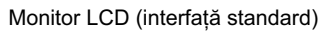

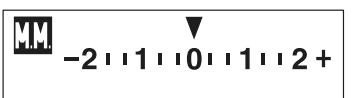

Valoare standard

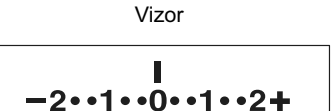

Valoare standard

#### **Modifi carea manuală**

Puteți realiza modificarea combinației dintre timpul de expunere și valoarea diafragmei fără a fi schimbată expunerea pe care aţi stabilit-o.

Rotiţi discul de reglaj în timp ce apăsaţi butonul AEL pentru a selecta combinaţia dorită dintre timpul de expunere şi valoarea diafragmei.

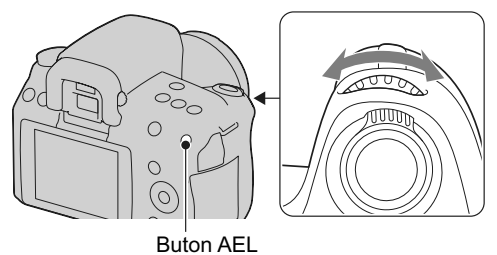

#### M **Înregistrarea de traiecte luminoase folosind expunerea prelungită (BULB)**

#### **Acest mod este potrivit pentru**

- A înregistra traiecte luminoase, cum ar fi cele descrise de artificii.
- A înregistra traiectoria unor corpuri cereşti.

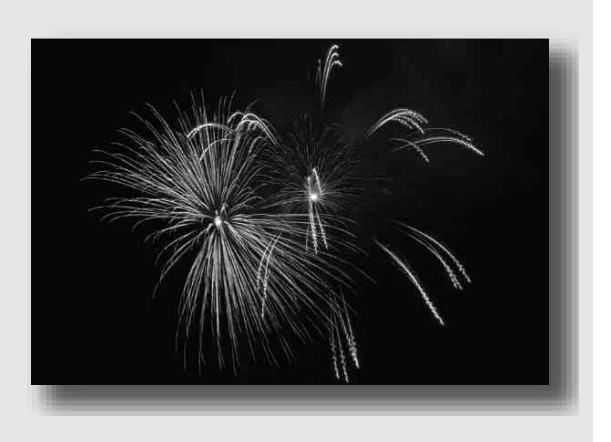

#### **1 Puneţi selectorul rotativ de mod în poziţia M.**

**2 Rotiţi discul de reglaj spre stânga până ce apare indicaţia [BULB].**

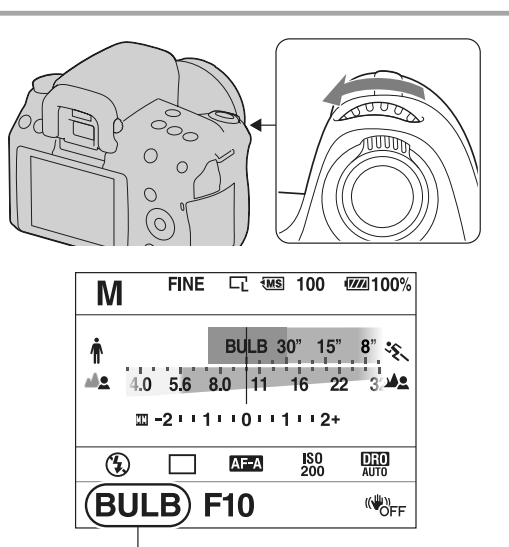

**3 În timp ce apăsaţi butonul , rotiţi discul de reglaj pentru a ajusta diafragma (numărul F).**

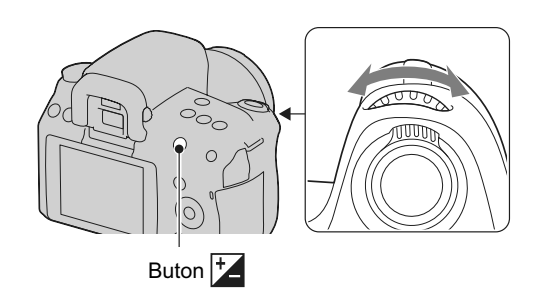

BULB

#### **4 Apăsaţi pe jumătate butonul declanşator pentru a ajusta focalizarea.**

#### **5 Apăsaţi şi menţineţi pe jumătate apăsat butonul declanşator pe durata**  fotografierii.

Obturatorul este deschis câtă vreme este apăsat butonul declanşator.

#### **Tehnici de fotografiere**

- Folosiţi un trepied.
- În modul de focalizare manuală, alegeti focalizarea la infinit când înregistrati artificii etc.
- Folosiți o telecomandă wireless (fără fir) comercializată separat (pag. 105). Apăsarea butonului declanșator (SHUTTER) de la telecomandă va acționa fotografierea BULB, iar apăsarea încă o dată a acestuia va opri respectivul mod de fotografiere. Nu este necesar să apăsați și să menţineţi apăsat butonul declanşator (SHUTTER) al telecomenzii.
- Dacă folositi o telecomandă dotată cu o functie de blocare a butonului declansator (comercializată separat), puteți deschide obturatorul cu telecomanda.

#### **Note :**

- Când folosiţi un trepied, opriţi funcţia SteadyShot (pag. 49).
- Cu cât durata expunerii este mai mare, cu atât nivelul de zgomot este mai ridicat.
- După înregistrare, reducerea zgomotului (Long exp. NR *reducerea zgomotului datorat expunerii prelungite*) va fi efectuată pentru aceeași durată de timp cât obturatorul a fost deschis. Nu puteti fotografia în timpul operatiei de reducere a zgomotului.
- Când este activată funcţia Auto HDR, nu puteţi stabili pentru timpul de expunere varianta [BULB].
- Dacă este utilizată funcția Auto HDR când pentru timpul de expunere este aleasă varianta [BULB], timpul de expunere este stabilit temporar de 30 de secunde.

## **Selectarea metodei de focalizare**

Există două metode de ajustare a focalizării : una automată şi una manuală. În funcție de lentile, metoda de comutare între aceste două moduri de focalizare, diferă.

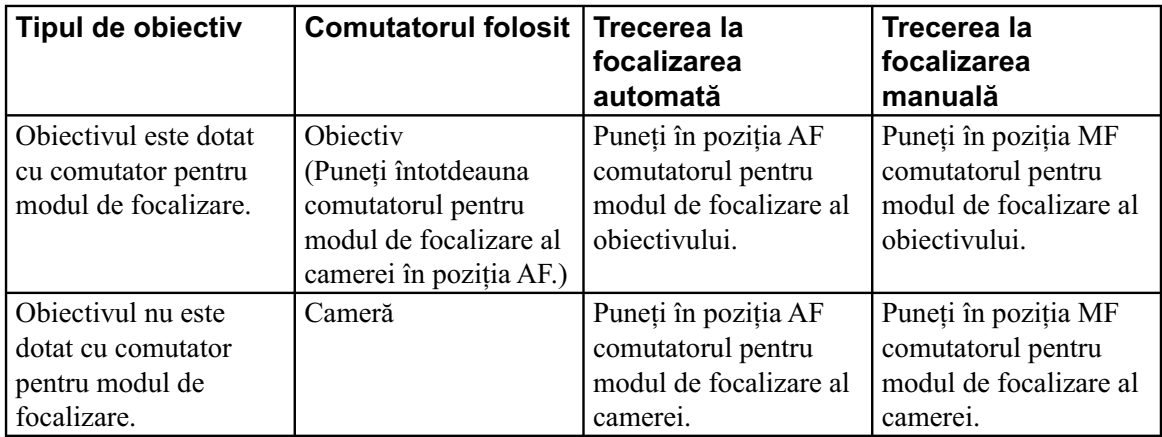

#### **Folosirea focalizării automate**

**1 Puneţi comutatorul modului de focalizare de la cameră în poziţia AF.** 

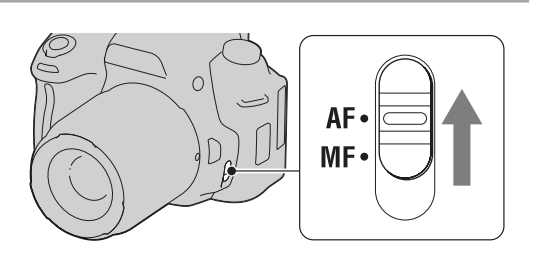

**2 Dacă obiectivul este dotat cu un comutator pentru modul de focalizare, puneţi-l în poziţia AF.** 

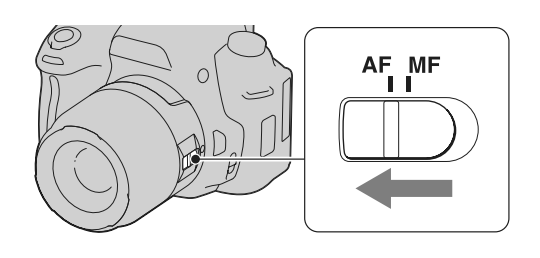

#### **3 Priviţi prin vizor.**

Se focalizează asupra subiectului ce apare în zona de focalizare (Autofocalizare declanşată de privire, pag. 73).

- **4 Apăsaţi pe jumătate butonul declanşator**  pentru a verifica focalizarea și apoi **înregistraţi imaginea.**
	- Când focalizarea este confirmată, indicatorul de focalizare se modifică în  $\bullet$  sau  $\bullet$  (citiți în continuare).
	- **•** Senzorul utilizat pentru focalizare în zona de autofocalizare este iluminat în culoare roşie (pag. 75).

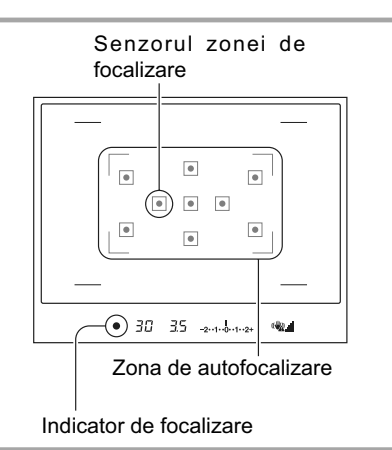

#### **Tehnici de fotografiere**

• Pentru a selecta zona de autofocalizare care să fie utilizată, stabiliti varianta dorită cu ajutorul [Zona] AF], pag. 75.

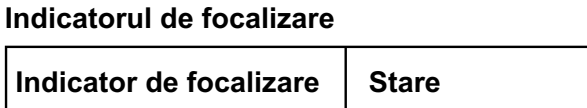

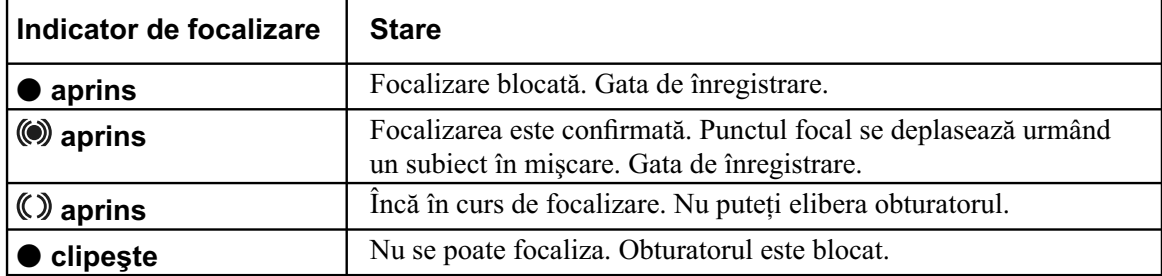

#### **Subiecte care pot necesita o focalizare specială :**

Folosind funcția de focalizare automată, este dificil de focalizat pe următoarele categorii de subiecte. În aceste cazuri, utilizați facilitatea de blocare a focalizării (pag. 73) sau focalizarea manuală (pag. 76).

- **•** subiecte cu contrast redus, cum ar fi cerul albastru sau un perete alb,
- **•** două subiecte la distanţe diferite care se suprapun în zona de focalizare,
- **•** un subiect care este compus din secţiuni repetitive, cum ar fi faţada unei clădiri,
- **•** un subiect care este foarte luminos sau care străluceşte, spre exemplu soarele, corpul unui automobil sau suprafaţa apei,
- nu este suficientă lumină în mediul ambiant.
# **Pentru a măsura distanţa exactă până la subiect**

Marcajul  $\Theta$  aflat în partea de sus a camerei indică localizarea senzorului de imagine\*. Când măsuraţi distanţa exactă dintre cameră şi subiect, luaţi poziţia liniei orizontale ca reper.

\* *Senzorul de imagine este acea parte componentă a*  camerei care substituie pelicula fotografică.

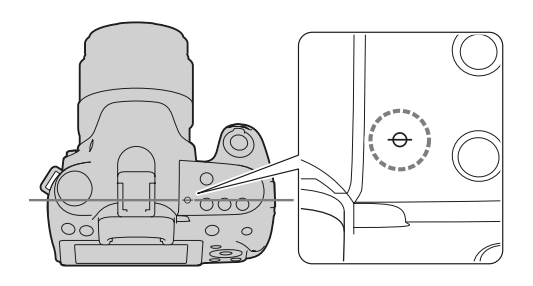

### **Note :**

• Dacă subiectul este mai apropiat decât distanţa minimă de înregistrare pentru obiectivul montat, focalizarea nu poate fi confirmată. Verificați dacă există suficientă distanță între subiect și camera foto.

# **Pentru a dezactiva funcţia de Autofocalizare declanşată de privire**

# **Buton MENIU →**  $\overleftrightarrow{\textbf{Q}}$  **1→ [Eye-Start AF] (***Autofocalizare declanșată de privire***) → [Off] (***Dezactivat***)**

**•** Când montaţi la camera dvs. foto dispozitivul de mărire FDA-M1AM (comercializat separat), vizorul unghiular FDA-A1AM (comercializat separat) sau ocularul de amplificare FDA-ME1AM (comercializat separat), opriţi atât opţiunea [Eye-Start AF], cât şi cea [Auto off w/ VF], deoarece aceste accesorii acoperă senzorii ocularului aflați sub vizor.

# **Fotografi erea folosind compoziţia dorită (Focalizare blocată)**

**1 Plasaţi subiectul în zona de autofocalizare şi apăsaţi pe jumătate butonul declanşator.**  Focalizarea și expunerea sunt fixate.

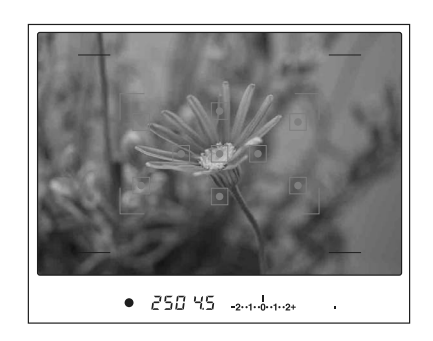

**2 Menţineţi pe jumătate apăsat butonul declanşator şi plasaţi subiectul înapoi în poziţia originală pentru a recompune scena de înregistrat.**

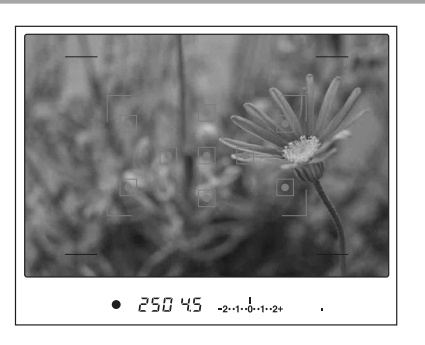

**3 Apăsaţi complet butonul declanşator pentru a înregistra imaginea.**

# **Selectarea metodei de focalizare adecvată deplasării subiectului (Modul autofocalizare)**

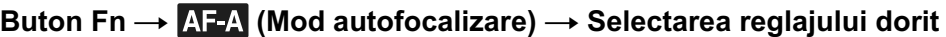

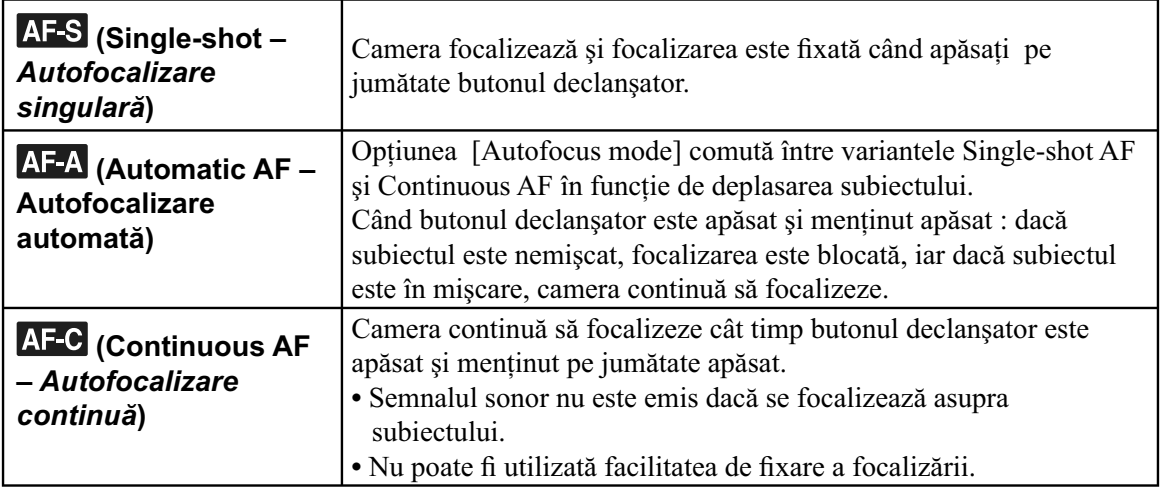

## **Tehnici de fotografiere**

- Folosiţi (Single-shot AF *Autofocalizare singulară*) când subiectul este nemişcat.
- Folosiți **AF-C** (Continuous AF *Autofocalizare continuă*) când subiectul se află în mișcare.

### **Notă :**

**•** Este selectată varianta (Autofocalizare automată) când pentru expunere este aleasă varianta AUTO sau unul dintre modurile următoare :  $\Box$  (Portret),  $\Box$  (Peisaj),  $\Box$  (Apus de soare) sau (Portret în noapte /Vedere Nocturnă).

Este selectată varianta (Autofocalizare singulară) când pentru expunere este aleasă varianta (Macro) la Selecţia Scenei.

Este selectată varianta **AF-C** (Autofocalizare continuă) când pentru modul expunere este aleasă varianta (Activități sportive) la Selecția Scenei.

### **Selectarea zonei de focalizare**

Selectați zona de autofocalizare care să fie adecvată condițiilor de înregistrare sau preferințelor dvs. Aria utilizată pentru autofocalizare este iluminată pentru scurtă vreme.

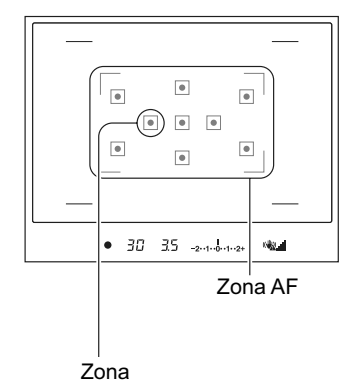

# **Buton Fn → [IRF area] (***Zona AF***) → Selectarea reglajului dorit**

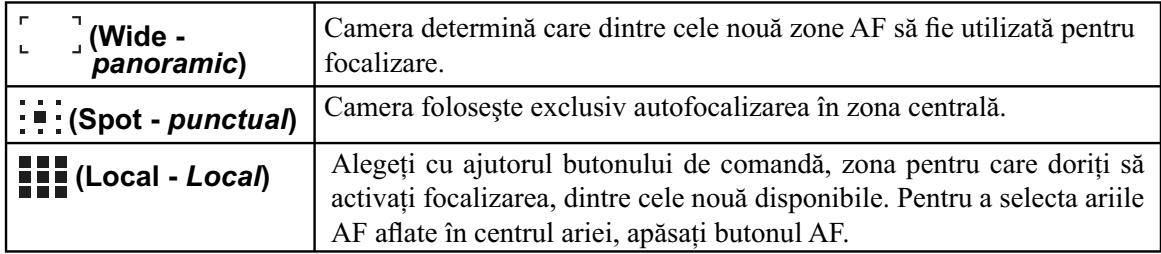

- **•** Când pentru modul expunere este aleasă varianta AUTO sau Selecţia Scenei, pentru [AF area] (Zona AF) este stabilită varianta (Wide - panoramic) şi nu puteţi selecta o altă variantă.
- Este posibil ca zona de autofocalizare să nu fie iluminată în timpul înregistrării continue sau când butonul obturator este apăsat complet, fără a fi făcută o pauză.

# **Fotografi erea folosind focalizarea manuală (Focalizarea manuală)**

Când este dificil să focalizați corespunzător în modul automat, puteți ajusta manual focalizarea.

**1 Puneţi comutatorul modului de focalizare în poziţia MF.** 

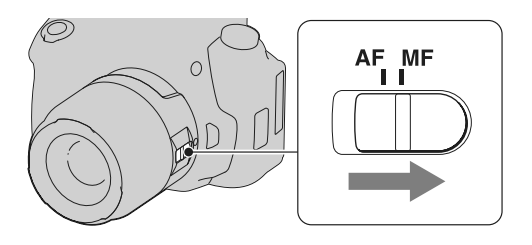

**2 Dacă obiectivul nu este dotat cu comutator pentru modul de focalizare, puneţi comutatorul de acest tip al camerei în poziţia MF.** 

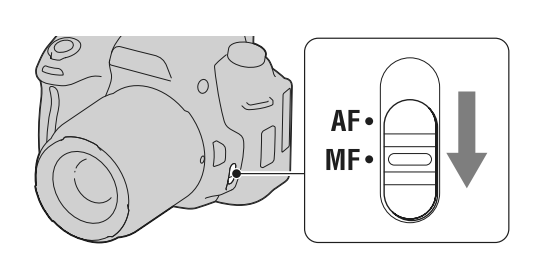

**3 Rotiţi inelul de focalizare al obiectivului pentru a obţine o focalizare clară.** 

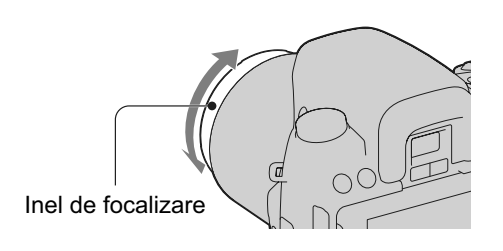

- În cazul unui subiect care ar putea fi focalizat și în modul automat, indicatorul  $\bullet$  se aprinde în vizor când este confirmată focalizarea. Când este utilizată o zonă panoramică de focalizare, este folosit centrul acesteia şi dacă este folosită o zonă de focalizare locală, este utilizată aria selectată cu butonul de comandă.
- **•** Dacă folosiţi un teleconvertor (comercializat separat) etc., este posibil ca rotirea inelului de focalizare să nu fie lină.
- **•** Nu este obţinută focalizarea corectă în vizor, dacă nu este reglat în mod adecvat dioptrul (pag. 26).

# **Fotografierea folosind verificarea focalizării manuale Live View**

Puteți verifica focalizarea mărind imaginea înainte de înregistrarea folosind senzorul de imagine folosit pentru fotografiere.

## **1 Apăsaţi butonul MF CHECK LV.**

Oglinda glisează în sus şi câmpul de imagine este afişat 100 % pe ecranul LCD.

- **•** Indicaţia timpului de expunere şi expunerea sunt fixate când începe verificarea focalizării manuale Live View. Camera măsoară din nou lumina, imediat înainte de înregistrare şi este stabilită expunerea.
- Imaginea este afișată cu luminozitatea adecvată indiferent de expunerea determinată. Compensarea expunerii nu este reflectată în imaginea afișată, însă se face simţită în cea înregistrată.

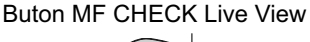

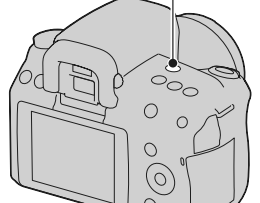

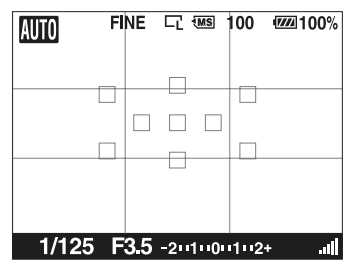

Interfaţa ecranului LCD

- **2 Apăsaţi butonul pentru a mări imaginea şi selectați cu secțiunile ▲/▼/◀/▶ ale butonului de comandă porţiunea pe care vreţi să o măriţi.**
	- La fiecare apăsare a butonului  $\bigoplus$ , scala de mărire se modifică după cum urmează :

Afișare completă  $\rightarrow$  aprox.  $\times$  7  $\rightarrow$  aprox.  $\times$  14

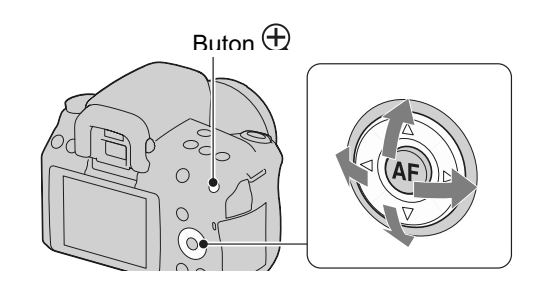

### **3 Confi rmaţi şi ajustaţi focalizarea.**

- Puteți ajusta manual focalizarea în modul de verificare a focalizării manuale Live View.
- **•** Dacă apăsaţi butonul AF în modul autofocalizare, este activată autofocalizarea. Oglinzile glisează în jos în modul autofocalizare și afișarea este întreruptă.
- Când pentru [AF area] este aleasă varianta **[11]** (Local) autofocalizarea poate fi activată cu ajutorul butonului de comandă.

### **4 Apăsaţi complet butonul declanşator pentru a înregistra imaginea.**

- Puteți fotografia imagini când scala de zoom este stabilită de aproximativ ×7 sau ×14, însă imaginea înregistrată este destinată afișării pe întreg ecranul.
- Functia de verificare a focalizării manuale Live View va fi părăsită după fotografiere.

### **Tehnici de fotografiere**

- Dacă apăsați butonul MF CHECK LIVE VIEW când camera este în modul AE blocat, puteți verifica o versiune a imaginii care refl ectă expunerea compensată. Când porniţi înregistrarea din acest punct, camera va începe expunerea în starea AE blocat.
- Puteţi elimina liniile caroiajului (pag. 127).

- Camera nu focalizează asupra unui subiect când apăsaţi pe jumătate butonul declanşator.
- Imaginea nu este vizibilă în vizor în modul de verificare a focalizării manuale Live View.
- Când apare indicatorul <sup>[17]</sup>, temperatura camerei crește. Dacă intenționați să continuați verificarea focalizării manuale Live View, nu puteţi utiliza camera până ce nu scade temperatura (pag. 161).
- Se recomandă să montaţi capacul ocularului (pag. 28).
- Când înregistrați folosind fotografierea continuă sau cea cu variația expunerii în modul de verificare a focalizării manuale Live View, autofocalizarea este stabilită corespunzător primului cadru înregistrat.

# **Modifi carea interfeţei de ecran cu informaţii privind înregistrarea**

La fiecare apăsare a butonului DISP, interfața se modifică după cum urmează, în modul de verificare a focalizării manuale Live View.

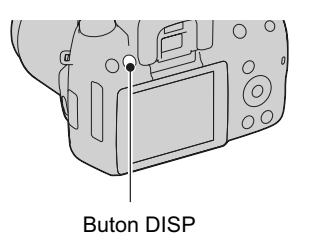

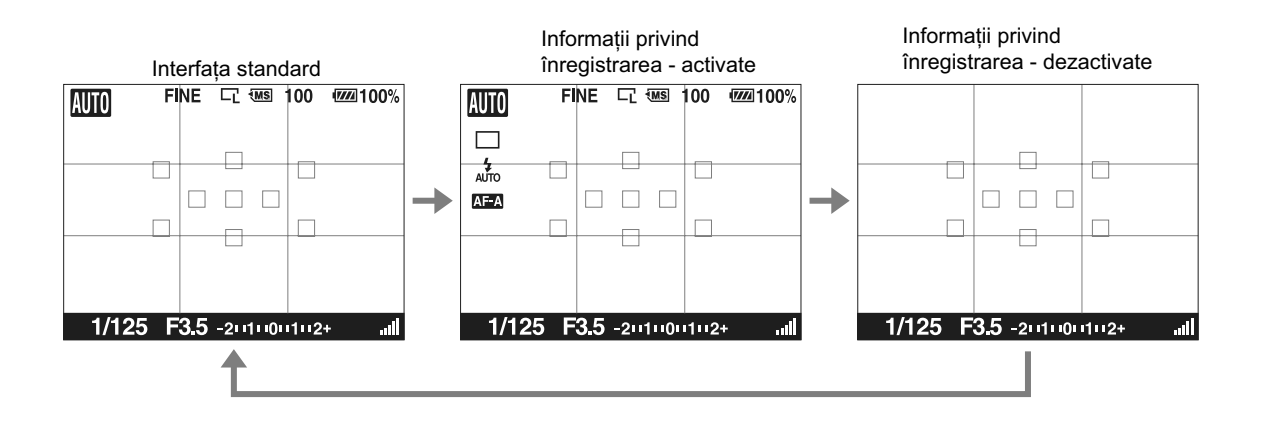

# **Ecranul LCD**

Starea interfeței în modul Verificare a focalizării manuale Live View este următoarea.

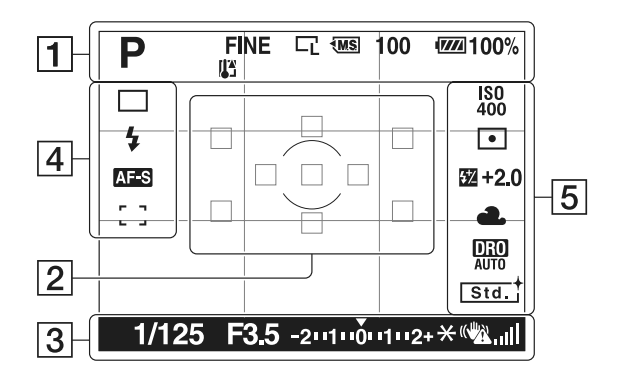

# **Interfaţa de înregistrare a informaţiilor**

1

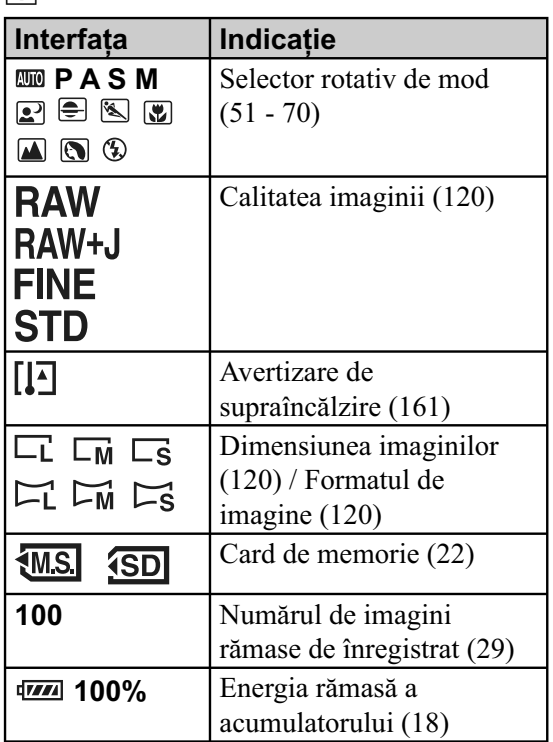

2

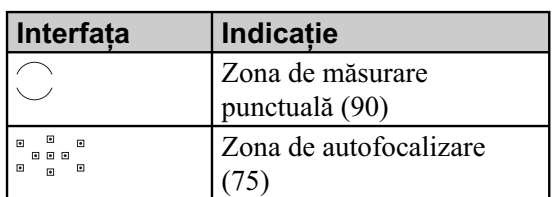

3

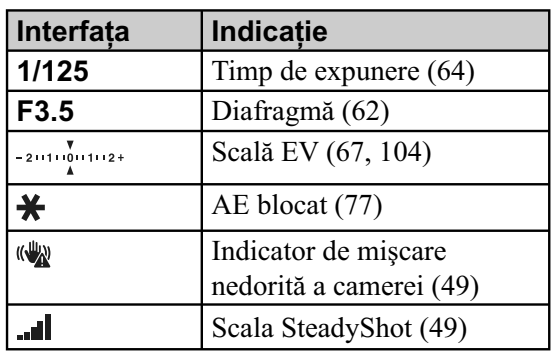

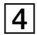

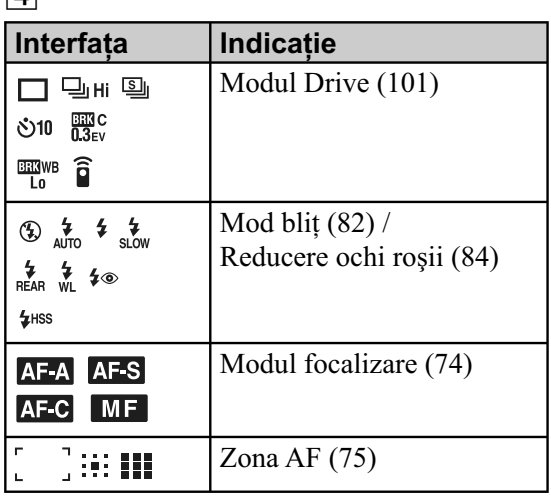

5

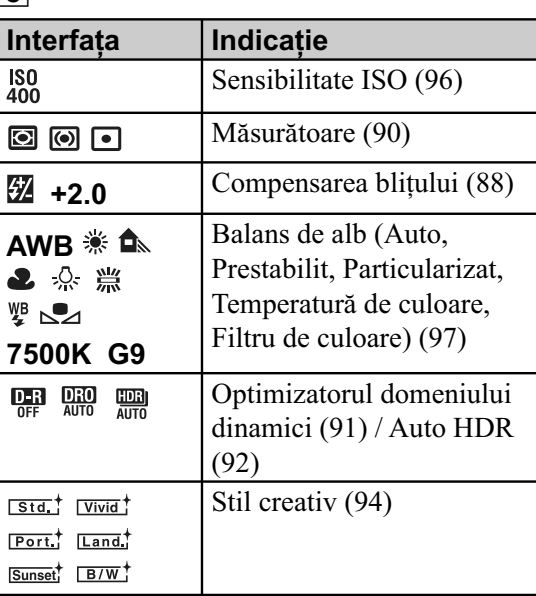

# **Folosirea bliţului**

În spaţii întunecate, folosirea bliţului vă permite să înregistraţi în mod luminos un subiect şi totodată să evitaţi mişcările nedorite ale camerei. Când înregistraţi la lumina soarelui, puteţi utiliza bliţul pentru a înregistra o imagine luminoasă a unui subiect poziţionat contra luminii.

## **1 Buton Fn** T **(Modul bliţ)** T **Selectaţi varianta dorită.**

## **2 Apăsaţi butonul .**

Bliţul se deplasează în sus.

**•** În modul AUTO sau Selecţia scenei, bliţul se ridică pe verticală dacă în spaţiul din jur cantitatea de lumină este insuficientă sau dacă subiectul este poziţionat contra luminii. Bliţul încorporat nu se va deplasa în sus chiar dacă apăsați butonul  $\ddagger$ .

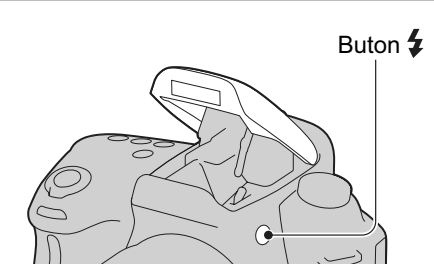

## **3 Fotografi aţi după ce se încheie încărcarea bliţului.**

clipeşte : Bliţul este în curs de încărcare.

Când indicatorul clipeşte, nu puteţi elibera obturatorul.

- este aprins : Bliţul a fost încărcat şi este gata să emită lumină.
- Când apăsaţi pe jumătate butonul declanşator, în condiții de iluminare slabă, în modul autofocalizare, este posibil să se declanşeze iluminarea de asistenţă AF a bliţului.

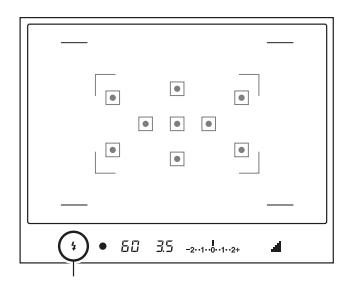

Indicator  $\clubsuit$ (încărcarea bliţului)

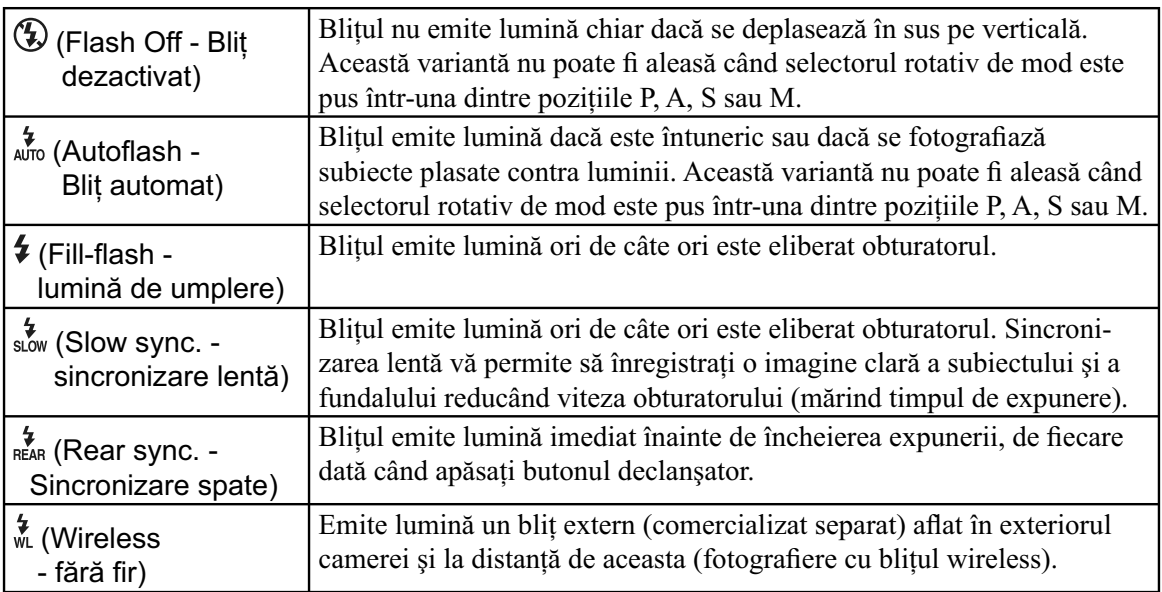

## **Tehnici de fotografiere**

- Parasolarul (comercializat separat) poate împiedica lumina emisă de bliţ. Demontaţi parasolarul când folosiți blițul.
- Înregistrați, folosind blițul, subiecte aflate la 1 m distanță sau mai departe.
- Când fotografiați în interior sau când înregistrați peisaje nocturne, puteți folosi sincronizarea lentă pentru ca persoanele sau fundalul să apară mai luminoase în imagini.
- Puteţi utiliza sincronizarea spate pentru a înregistra imagini naturale ale traiectelor luminoase lăsate de subiectele aflate în mișcare, cum ar fi o bicicletă sau o persoană care merge.

- Nu ţineţi camera de bliţ.
- Condiţiile de înregistrare necesare pentru a se evita apariţia de umbre în imagini, diferă în funcţie de obiectiv.
- Când modul de expunere este AUTO sau Selecția scenei, nu pot fi selectate variantele sum (Slow sync. - sincronizare lentă),  $\frac{4}{5}$  (Rear sync. - Sincronizare spate) și  $\frac{4}{5}$  (Wireless - fără fir).

### **Raza de acţiune a bliţului**

Raza de acţiune a bliţului încorporat depinde de sensibilitatea ISO şi de valoarea diafragmei. Consultaţi tabelul de mai jos.

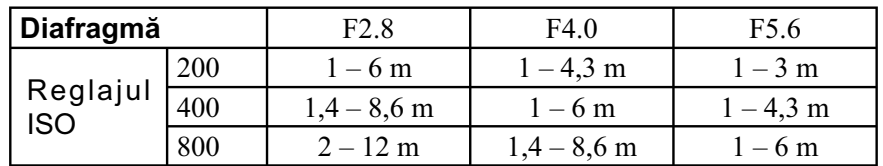

## **Sursa luminoasă AF**

- **•** Asistenţa AF nu acţionează când pentru [Autofocus mode] (*Mod autofocalizare*) se alege varianta AF-C (Continuous AF – *Autofocalizare continuă*) sau dacă subiectul se mișcă în modul AF-A (Automatic AF – *Autofocalizare automată*). (Indicatorul  $\circledcirc$  sau cel  $\circledcirc$  devine luminos.)
- Este posibil ca sursa luminoasă AF să nu actioneze pentru distante focale de 300 mm sau mai mari.
- Dacă este montat un blit extern (comercializat separat), este folosită asistența AF a respectivului blit extern.

# **Pentru a dezactiva iluminarea de asistenţă AF**

Buton MENIU  $\rightarrow$  **[O** 1 $\rightarrow$  [AF illuminator] (*Sursa luminoasă AF*)  $\rightarrow$  [Off] (*Dezactivat*)

## **Pentru a reduce efectul de ochi roşii**

Operaţia de reducere a efectului de ochi roşii conduce la diminuarea acestui fenomen prin acţionarea blitului de preiluminare care emite o lumină slabă de câteva ori, anterior fotografierii cu ajutorul bliţului.

# Buton MENIU  $\rightarrow \bullet$  1  $\rightarrow$  [Red eye reduc.] (*Reducere ochi roșii*)  $\rightarrow$  [On] (*Activat*)

# **Înregistrarea folosind bliţul wireless (fără fi r)**

În cazul unui bliţ extern wireless (comercializat separat), puteţi înregistra folosind bliţul fără a apela la un cablu, chiar dacă blițul extern nu este atașat la camera foto. Modificați poziția blițului pentru a fotografi a creând senzaţia de spaţialitate (tridimensional) prin accentuarea contrastului dintre zonele luminoase şi cele întunecate ale subiectului.

Pentru a afla etapele de urmat efectiv pentru fotografiere, consultați manualul de instrucțiuni al bliţului.

- **1 Montaţi bliţul wireless la suportul pentru accesorii şi porniţi atât camera, cât şi bliţul.**
- **2 Buton Fn**  $\rightarrow$   $\frac{4}{3}$  (Modul blit)  $\rightarrow$   $\frac{4}{30}$  (Wireless fără fir).
- **3 Demontaţi bliţul wireless de la suportul pentru accesorii şi deplasaţi în sus, pe verticală, bliţul încorporat.**

• Dacă efectuaţi un test de declanşare a bliţului, apăsaţi butonul AEL.

### **Note :**

- Camera nu poate realiza comanda raportului de iluminare în cazul unui bliț fără fir (wireless).
- Opriţi modul wireless pentru bliţ după ce aţi înregistrat cu acesta. Dacă este utilizat bliţul încorporat câtă vreme cel fără fir este încă activ, vor fi obținute expuneri alterate la fotografierea cu bliț.
- Schimbaţi canalul bliţului extern când un alt fotograf utilizează un bliţ wireless în apropiere iar bliţul încorporat al camerei sale declanşează bliţul dvs. Pentru schimbarea canalului pentru bliţul extern, consultați manualul de instrucțiuni care însoțește respectivul accesoriu.

## **Configurarea butonului AEL**

Când folosiți un bliț wireless, se recomandă să stabiliți pentru [AEL button] varianta [AEL hold] în meniul  $\bullet$  Particularizat (pag. 125).

# **Ajustarea luminozităţii imaginii (Expunere, Compensarea bliţului, Mod de măsurare)**

# **Fotografierea cu luminozitatea fixată (AE lock)**

Când fotografiați la soare sau în apropierea unei ferestre, este posibil ca expunerea să nu fie adecvată pentru subiect din cauza diferenţei mari dintre iluminarea subiectului şi cea a fundalului. În astfel de cazuri, folosiți un exponometru dacă subiectul este suficient de luminos și fixați expunerea înainte de a fotografia. Pentru a reduce luminozitatea subiectului, îndreptați camera spre un punct care este mai luminos decât subiectul și folosiți exponometrul pentru a fixa expunerea pentru întreaga imagine. Pentru ca subiectul să fie mai luminos, îndreptați camera spre un punct cu luminozitate mai redusă decât subiectul și folosiți exponometrul pentru a fixa expunerea pentru întregul cadru.

Această secțiune descrie modul de fotografiere a unui subiect cu luminozitate mare folosind varianta (Spot - *Punctual*).

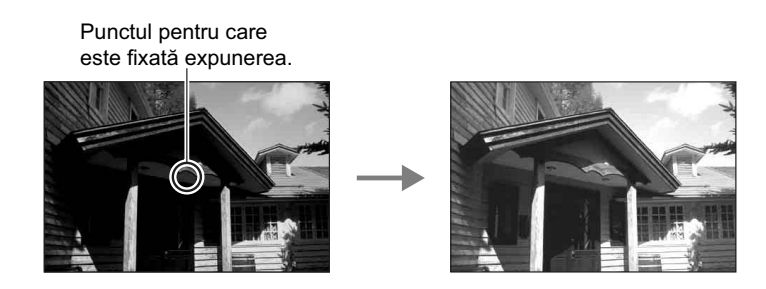

- **1 Buton Fn**  $\rightarrow \textcircled{S}$  (Modul măsurare)  $\rightarrow \textcircled{I}$  (Spot).
- **2 Ajustaţi focalizarea pentru zona corespunzător căreia doriţi să fie fixată expunerea.**

Expunerea este stabilită când este realizată focalizarea.

**3 Apăsaţi buton AEL pentru a fi xa expunerea.**  Apare marcajul  $\bigstar$  (AEL blocat).

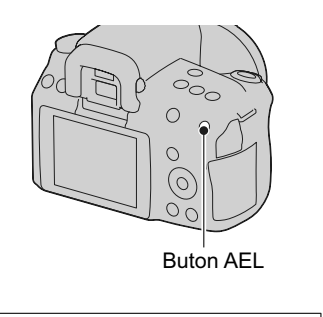

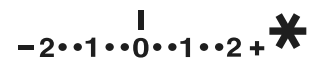

- **4 În timp ce apăsaţi butonul AEL, focalizaţi asupra subiectului şi înregistraţi-l.** 
	- Pentru a continua să fotografiați cu aceeași valoare a expunerii, apăsați și mențineți apăsat butonul AEL după înregistrare. Reglajul este anulat când butonul este eliberat.

# **Utilizarea compensării luminozităţii pentru întreaga imagine (Compensarea expunerii)**

Cu excepţia modului de înregistrare M, expunerea este stabilită în mod automat (reglarea automată a expunerii).

Pe baza expunerii stabilite automat, puteți realiza compensarea acestui element de reglaj prin spre + sau spre –, în funcție de preferințe. Întreaga imagine poate fi mai luminoasă prin deplasarea spre valori pozitive, respectiv poate fi mai întunecată prin deplasarea spre valori negative.

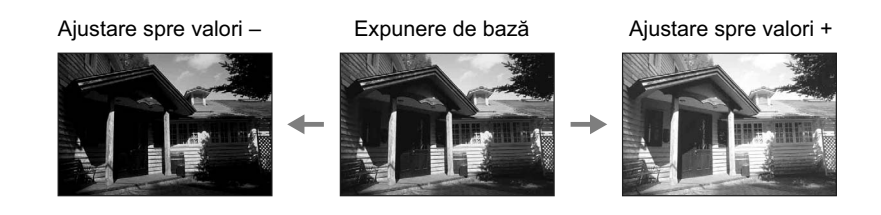

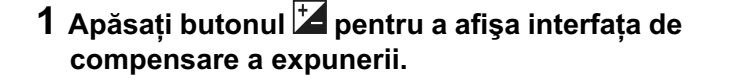

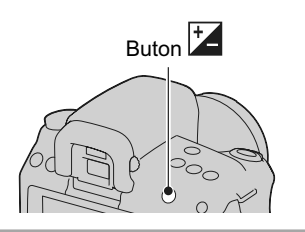

#### **2 Ajustaţi expunerea cu discul de reglaj.**

- **•** Spre + (supraexpunere) : imaginea este mai luminoasă.
- **•** Spre (subexpunere) : imaginea este mai întunecată.

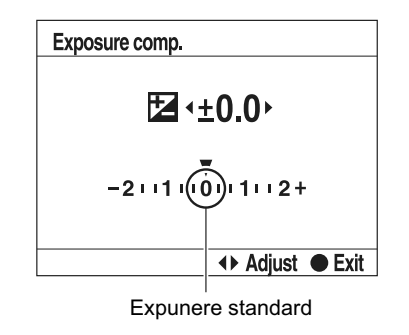

# **3 Ajustaţi focalizarea şi înregistraţi subiectul.**

#### **Tehnici de fotografiere**

- Ajustați nivelul de compensare verificând imaginea înregistrată.
- Folosind valori adiacente ale expunerii, puteţi înregistra mai multe imagini folosind valori mai mici sau mai mari ale expunerii (pag. 103).

#### **Notă :**

**•** Acest element nu poate fi ajustat când pentru modul de expunere este aleasă varianta AUTO sau Selecția scenei.

# **Reglarea cantităţii de lumină emisă de bliţ (Compensarea bliţului)**

Când înregistrați folosind blițul, puteți regla separat cantitatea de lumină, fără a modifica gradul de compensare a expunerii. Puteți modifica expunerea numai pentru subiectul principal, care se află în raza de acțiune a blițului.

### **Buton Fn** T **(Flash compens.) (***Compensarea bliţului***)** T **Selectaţi reglajul dorit**

- Spre + : cantitatea de lumină emisă de bliţ este mai mare (nivelul bliţului creşte).
- Spre : cantitatea de lumină emisă de bliţ este mai mică (nivelul bliţului scade).

### **Note :**

- Acest element nu poate fi ajustat când pentru modul de expunere este aleasă varianta AUTO sau Selecția scenei.
- Dacă ați reglat nivelul blițului, în vizor apare simbolul  $\mathbb{Z}$  când blitul încorporat este tras în afară. Când îl reglați, aveți grijă să nu uitați să inițializați valoarea sa.
- Efectul pozitiv este posibil să nu fie vizibil datorită cantității limitate de lumină a blițului, în cazul în care subiectul este situat în afara razei de acţiune (maxime) a bliţului. Dacă subiectul este foarte apropiat, este posibil ca efectul negativ să nu fie vizibil.

## **Compensarea expunerii şi compensarea bliţului**

Compensarea expunerii modifică timpul de expunere, diafragma și sensibilitatea ISO (când este selectată varianta [AUTO]) pentru a realiza compensarea. Dacă este utilizat blitul, este modificată și cantitatea de lumină emisă de acesta.

Compensarea blițului modifică însă numai cantitatea de lumină emisă de bliț.

Selectarea modului de comandă a blitului pentru stabilirea cantității de **lumină emisă de acesta (Comanda bliţului)**

### Buton MENIU → **T** 1 → [Flash control] (*Comanda blitului*) → Selectati reglajul **dorit**

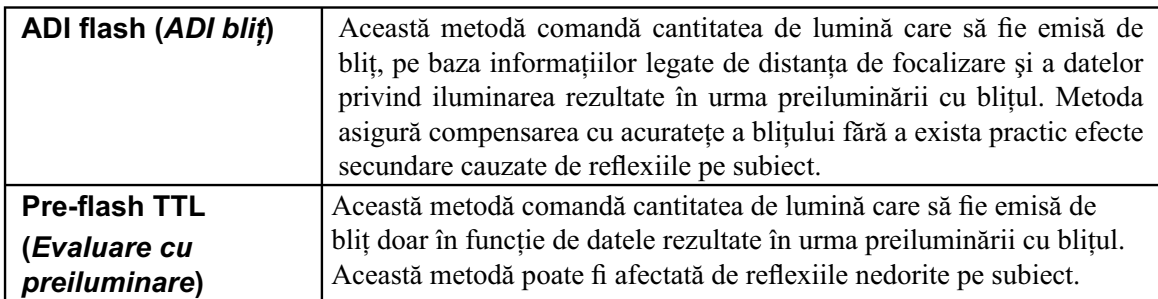

ADI : Advanced Distance Integration - *Integrare avansată a distanţei*

TTL : Through the lens - *Prin lentile*

• Când este selectat [ADI flash], folosind un obiectiv care beneficiază de facilitatea de codare a distanței, se poate realiza cu mai multă acurateţe compensarea bliţului utilizând informaţiile exacte legate de distanţă.

### **Note :**

- Când distanţa dintre subiect şi bliţul extern (comercializat separat) nu poate fi determinată (la fotografierea cu bliț wireless folosind un bliț extern comercializat separat), la înregistrarea cu un bliţ separat de cameră cuplat printr-un cablu sau la utilizarea unui bliţ macro geamăn etc.), camera selectează automat modul Pre-flash TTL.
- Selectati [Pre-flash TTL] în următoarele cazuri, deoarece aparatul nu poate realiza compensarea blitului prin metoda ADI flash.

– dacă un panou panoramic este ataşat la bliţul HVL-F36AM,

– dacă este utilizat un sistem de obţinere a luminii difuze pentru înregistrarea cu bliţul.

 $-$  dacă este utilizat un filtru cu factor de expunere, spre exemplu un filtru ND, – dacă este utilizat un obiectiv pentru prim planuri.

• Varianta ADI flash este disponibilă numai în combinație cu un obiectiv dotat cu codor de distanță. Pentru a afla dacă obiectivul pe care îl folosiți beneficiază de această facilitate, consultați manualul de instrucţiuni furnizat împreună cu acesta.

# **Selectarea modului de măsurare a luminozităţii subiectului (Modul de măsurare)**

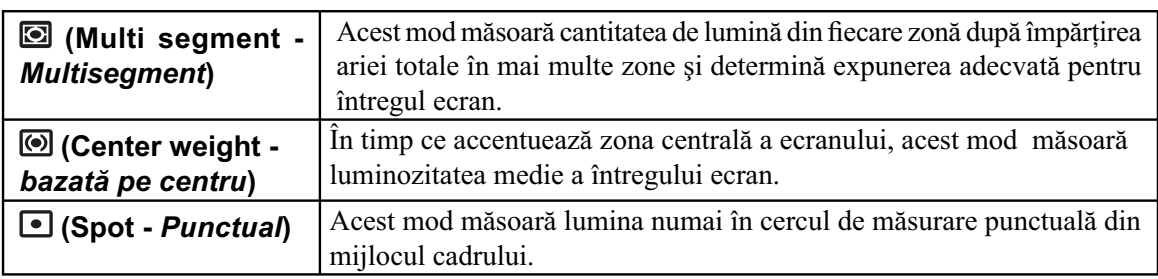

## Buton Fn → [Metering mode] (*Mod de măsurare*) → Selectați reglajul dorit

## **Tehnici de fotografiere**

- Pentru fotografiera obișnuită utilizați metoda de măsurare **(Multisegment**).
- Când în zona de autofocalizare există un subiect cu contrast puternic, măsuraţi luminozitatea subiectului vizat cu ajutorul exponometrului optimal folosind funcția de măsurare punctuală și beneficiind de avantajul înregistrării cu autoexpunerea fixată (pag. 86).

### **Notă :**

**•** Când pentru modul de expunere este aleasă varianta AUTO sau Selecţia scenei, pentru [Mod măsurare] este aleasă varianta  $\blacksquare$  (Multisegment) și nu puteți selecta alte moduri.

# **Compensarea automată a luminozităţii şi a contrastului (Optimizatorul domeniului D)**

**Buton D-RANGE → Selectati reglajul dorit** 

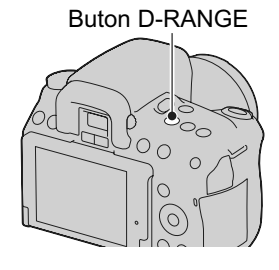

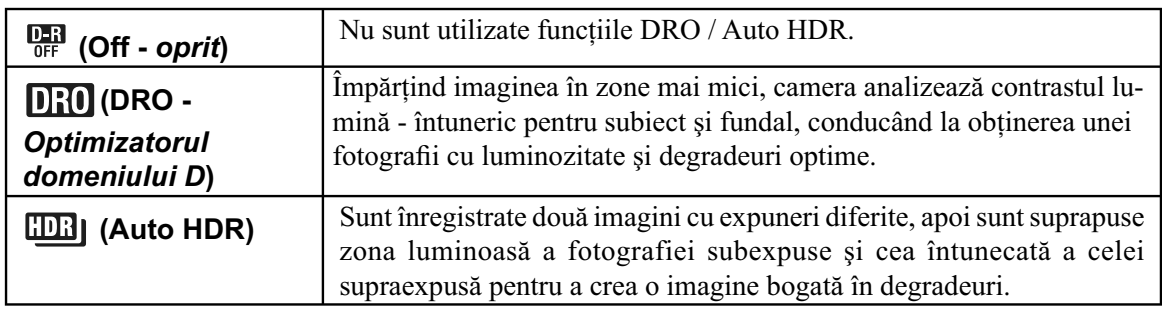

# **Corecţia luminozităţii imaginii (Optimizatorul domeniului D)**

# **1** Buton D-RANGE  $\rightarrow$  **DRO** (DRO).

# **2 Selectaţi nivelul optim cu** b/B **de la butonul de comandă.**

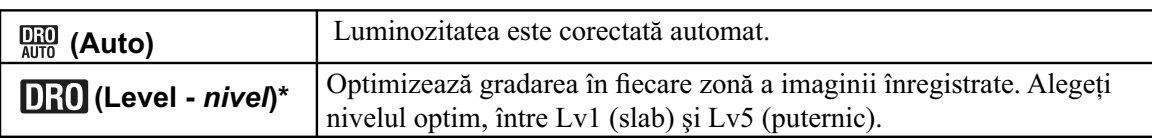

**\*** *Lv\_ afi şat împreună cu reprezintă varianta curent selectată.*

- Varianta stabilită este **DER** (Off) când este aleasă una dintre variantele  $\bigoplus$  (Amurg) sau  $\bigotimes$  (Portret în noapte /Vedere nocturnă) la Selecţia scenei. Dacă la Selecţia scenei este ales un alt mod, este stabilită varianta  $\frac{0.00}{0.001}$  (Auto).
- Când folografiați folosind optimizatorul D-Range, este posibil ca imaginea să prezinte zgomot. Selectați nivelul adecvat verificând imaginea înregistrată, mai ales când efectul este intensificat.

# **Compensarea automată cu o gamă largă de degradeuri (Auto High dynamic range)**

# **1** Buton D-RANGE  $\rightarrow$   $\boxed{11}$  (Auto HDR).

### **2 Selectaţi nivelul optim cu** b/B **de la butonul de comandă.**

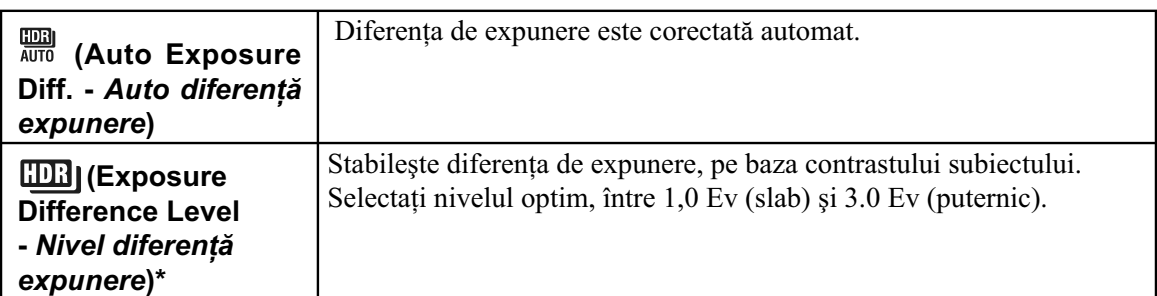

**\* \_***Ev afi şat împreună cu reprezintă varianta curent selectată.*

### **Tehnici de fotografiere**

- **•** Deoarece obturatorul este eliberat de două ori pentru o singură înregistrare, aveţi grijă de următoarele:
	- utilizaţi această funcţie când subiectul nu se mişcă şi nu clipeşte,
	- nu recompuneţi scena.

- Când pentru expunere este ales modul AUTO sau Selecţia Scenei, nu puteţi selecta [Auto HDR].
- Nu puteți începe următoarea înregistrare până ce procesul de captură nu a fost definitivat pentru fotografierea precedentă.
- Este posibil să nu obțineți efectul dorit în funcție de diferența de luminanță pentru subiect și de condiţiile de înregistrare.
- Când este utilizat bliţul, efectul aceste funcţii este redus.
- Înregistrarea cu această funcție este se aplică unei singure imagini.
- Nu puteţi utiliza această funcţie în cazul imaginilor RAW.
- Când contrastul unei scene este scăzut sau când survin mişcări nedorite ale camerei ori apare un subiect neclar, este posibil ca imaginile HDR să nu fie de bună calitate. În astfel de cazuri, pe imaginea înregistrată apare indicația CDB entru a vă informa asupra acestei situații. Fotografiați din nou, dacă este necesar, fiind atenți la contrast și la neclaritate.

# **Procesarea imaginilor**

**Selectarea modului dorit de procesare a imaginilor (Stilul creativ)**

**1 Buton Fn** T **(Stil creativ)** T **Selectaţi varianta dorită.**

**2 Când doriţi să ajustaţi (Contrast), (Saturaţie) sau (Claritate), selectaţi elementul dorit cu ◀/▶, apoi ajustați valoarea cu ▲/▼.** 

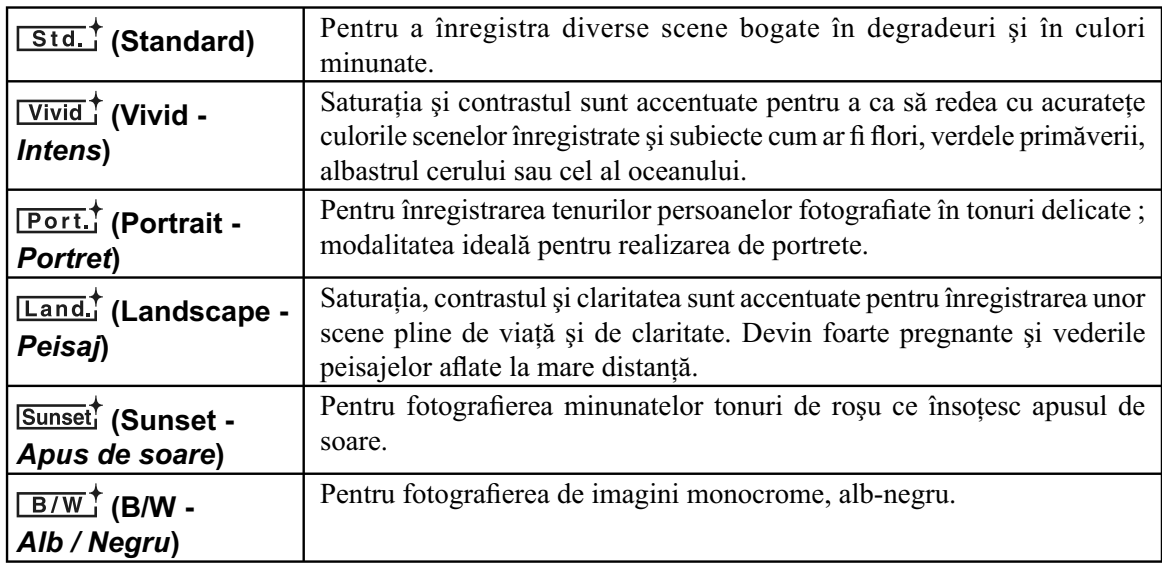

Elementele de reglaj  $\bigodot$  (Contrast),  $\bigotimes$  (Saturație) sau  $\square$  (Claritate) pot fi ajustate pentru fiecare dintre opțiunile de Stil creativ.

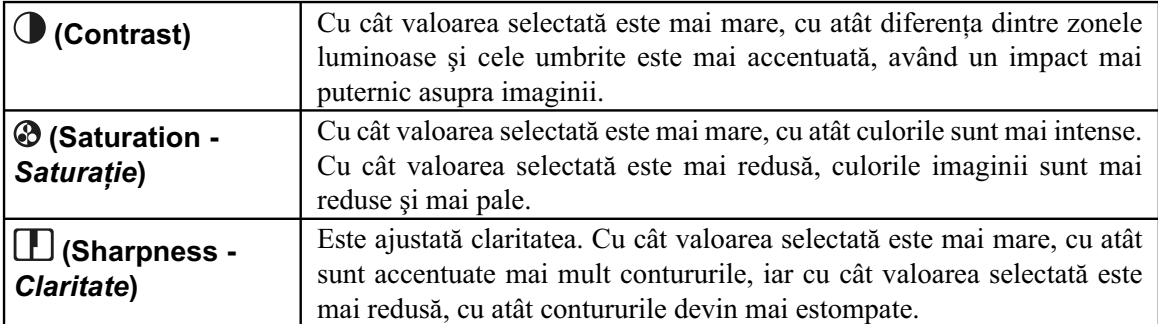

### **Note :**

- **•** Când pentru modul expunere este aleasă varianta AUTO sau Selecţia scenei, pentru [Creative Style] (*Stilul creativ*) este fixată varianta **[Std]** (Standard) și nu puteți alege o alta.
- Când este selectată varianta **B/W** (Alb / Negru), nu puteți ajusta saturația.

# **Schimbarea domeniului de reproducere a culorilor (***Spaţiul de culoare***)**

Modul în care sunt reprezentate culorile sub formă de combinaţii de numere sau domeniul de reproducere a culorilor este denumit "spațiu de culoare". Puteți modifica spațiul de culoare, în funcție de scopul dvs.

# Buton MENIU →  $\Box$  1 → [*Color Space*] (*Spaţiu de culoare*) → Selectaţi reglajul **dorit**

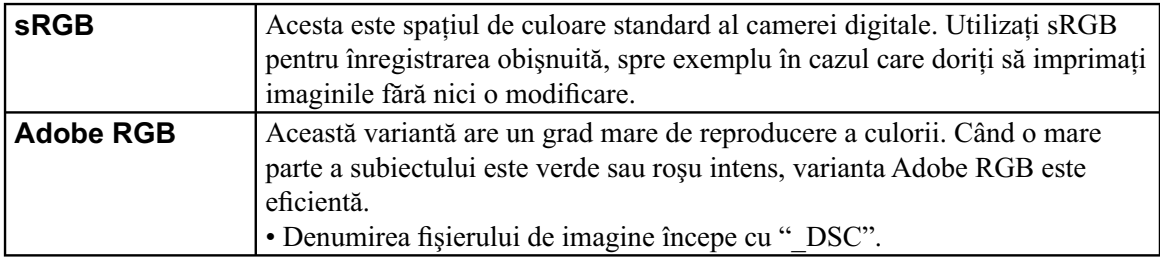

- **•** Varianta Adobe RGB este destinată aplicaţiilor sau imprimantelor care acceptă gestionarea culorilor şi opţiunea DCF2.0 pentru spaţiul de culoare. Utilizarea unor aplicaţii sau unor imprimante care nu sunt compatibile cu acestea, poate conduce la obtinerea sau imprimarea de imagini care nu reproduc cu fidelitate culorile.
- La afișarea de imagini care au fost înregistrate folosind Adobe RGB cu camera sau cu dispozitive care nu sunt compatibile cu Adobe RGB, imaginile sunt afișate cu saturație redusă.

# **Reglaje ISO (sensibilitate)**

Sensibilitatea la lumină este exprimată prin numărul ISO (indexul recomandat pentru expunere). Cu cât numărul este mai mare, cu atât sensibilitatea este mai ridicată.

## **1 Apăsaţi secţiunea ISO de la butonul de comandă pentru a fi afi şată interfaţa ISO.**

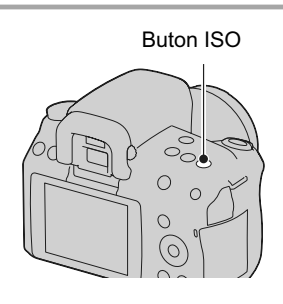

## **2** Selectați valoarea dorită cu ▲/▼ de la butonul de comandă.

**•** Cu cât numărul este mai mare, cu atât nivelul de zgomot este mai ridicat.

- Când pentru modul de expunere este aleasă varianta AUTO sau Selecția scenei, pentru ISO este fixată varianta AUTO şi nu puteţi selecta altă valoare ISO.
- Când pentru modul expunere este aleasă una dintre valorile P/A/S și pentru ISO este fixată varianta AUTO, valoarea ISO va fi automat stabilită între ISO 200 şi ISO 1600.
- Reglajul [AUTO] nu este disponibil în modul de înregistrare M. Dacă schimbaţi modul de expunere trecând la cel M cu reglajul [AUTO], este aleasă automat varianta [200]. Efectuați reglajul ISO în funcție de condițiile de înregistrare.

# **Ajustarea tonurilor de culoare (Balans de alb)**

Tonurile de culoare ale subiectului se modifică în funcție de caracteristicile sursei de lumină. Tabelul de mai jos prezintă felul în care se modifică tonurile de culoare în cazul diverselor surse de lumină, pentru un subiect care este de culoare albă la lumina soarelui.

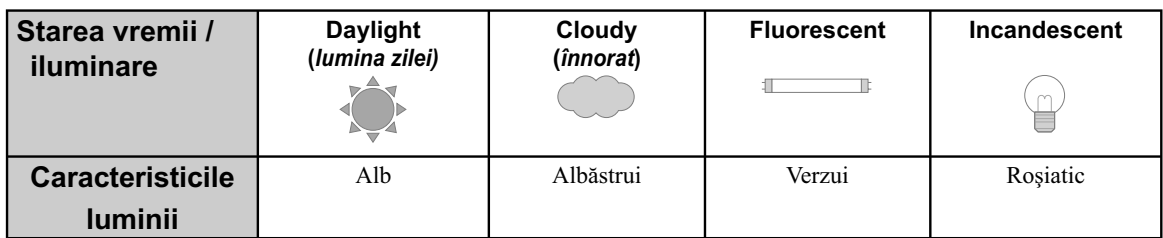

Balansul de alb este o facilitate care adaptează tonurile de culoare în mod aproximativ la ceea ce vedeţi dvs. Folosiţi această facilitate când tonurile de culoare ale imaginii nu au fost obţinute aşa cum vă așteptați sau când doriți să modificați tonurile de culoare cu scopul de a rezulta anumite expresii fotografice.

## **Notă :**

- Când pentru modul de expunere este aleasă varianta AUTO sau Selecţia scenei, pentru [White balance] (*Balans de alb*) este fixată varianta AWB (Balans de alb automat) și nu puteți selecta altă variantă.
- Dacă este disponibilă o singură sursă de lumină care este fie o lampă cu mercur, fie una cu sodiu, camera nu va putea stabili cu acuratețe balansul de alb din cauza caracteristicilor sursei de lumină. În aceste cazuri folosiţi bliţul.

# **Ajustarea balansului de alb pentru a se potrivi unei anumite surse de lumină (Auto / Balans de alb prestabilit)**

# Buton Fn → AWB (Balans de alb) → Selectați reglajul dorit

• Dacă nu este selectată varianta [AWB], puteți ajusta fin tonurile de culoare cu secțiunile  $\blacktriangleleft$  **de** la butonul de comandă. Ajustarea spre + conduce la obținerea de imagini cu o tentă roșiatică, iar ajustarea spre – duce la obţinerea tentelor albăstrui.

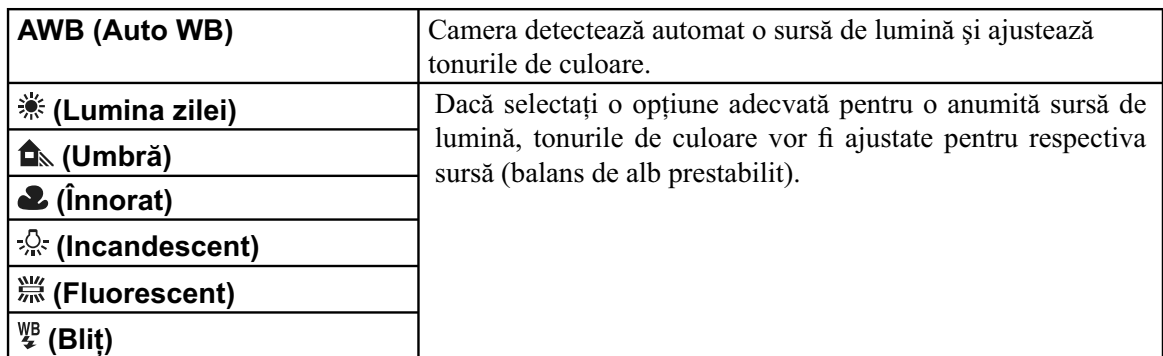

### **Tehnici de fotografiere**

- **•** Folosiţi funcţia Variaţie balans de alb dacă nu obţineţi culorile dorite în varianta selectată (pag. 104).
- Când selectați [5500K] (Temperatura de culoare) sau [0] (Filtru de culoare), puteți ajusta valoarea până ce o obţineţi pe cea dorită.
- **•** Când selectaţi (Particularizat), reglajul efectuat poate fi reţinut (pag. 99).

# Stabilirea temperaturii de culoare și a unui efect de filtru **(Temperatura de culoare / Efect fi ltru)**

## **Buton Fn → AWB (Balans de alb) → [5500K] (Temperatură de culoare) sau [0] (Efect filtru)**

- Pentru a stabili temperatura de culoare, alegeți valoarea cu  $\blacktriangleleft$
- Pentru a stabili filtrul de culoare, selectați direcția de compensare cu  $\blacktriangleleft$

#### **Notă :**

• Deoarce colorimetrele sunt destinate camerelor cu film, valorile diferă în condiții de iluminare cu lămpi cu fluorescență / lămpi cu sodiu / lămpi cu mercur. Vă recomandăm să folosiți balansul de alb personalizat sau să efectuați un test de fotografiere.

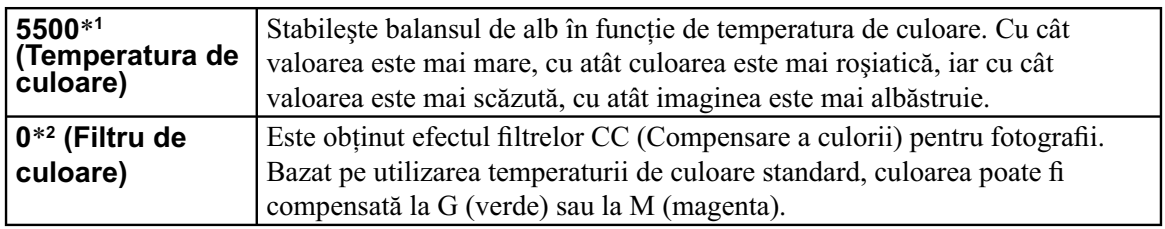

\*1 *Valoarea reprezintă temperatura de culoare curent selectată.*

\*2 *Valoarea reprezintă fi ltrul de culoare curent selectat.*

# **Înregistrarea tonurilor de culoare (Balans de alb personalizat)**

Într-o scenă unde lumina mediului ambiant provine de la mai multe tipuri de surse de lumină, se recomandă utilizarea echilibrului de alb particularizat pentru a se reproduce cu acurateţe zonele de culoare albă.

## **1** Butonul Fn  $\rightarrow$  [White balance] (*Balans de alb*)  $\rightarrow$   $\mathbb{R}$  [Custom] (*Personalizat*)

### **2 Selectați [S∠ SET] cu ajutorul secțiunilor**  $\triangleleft$ **/▶ de la butonul de comandă, apoi apăsați centrul acestui buton.**

### $3$  Tineti camera astfel încât zona albă să acopere complet zona de autofocalizare aflată **în centru, apoi apăsaţi butonul declanşator.**

Butonul declanșator face clic și valorile calibrate sunt afișate (Temperatura de culoare și Filtrul de culoare).

### **4 Apăsaţi centrul butonului de comandă.**

Ecranul revine la interfaţa cu informaţii privind înregistrarea, valoarea balansului de alb particularizat fiind memorată.

**•** Balansul de alb particularizat reţinut la această operaţie va fi valabil până la efectuarea unui nou reglaj.

### **Notă :**

**•** Mesajul "Custom WB error" (*Eroare legată de balansul de alb personalizat*) indică faptul că valoarea aleasă nu se încadrează în intervalul recomandat. (Când este utilizat blițul pentru un subiect aflat în apropiere sau pentru unul în culori strălucitoare, aflat în cadru.) Dacă înregistrați această valoare, indicatorul devine de culoare galbenă în interfaţa cu informaţii legate de înregistrare care apare pe ecranul LCD. Puteți fotografia în acest moment, însă se recomandă să reglați din nou balansul de alb pentru a obţine o valoare mai corectă a acestuia.

## **Pentru a apela la reglajul stabilit pentru balansul de alb personalizat**

### **Butonul Fn → AWB (Balans de alb) → <b>S**<sup>2</sup> (Personalizat)

### **Notă :**

• Dacă este utilizat blițul când este apăsat butonul declanșator, este înregistrată o fotografie cu balasul de alb personalizat, care ţine cont şi de lumina emisă de bliţ. Înregistraţi imaginile următoare folosind bliţul.

# **Selectarea modului drive**  $\Diamond$ **/ <a>**

Această cameră beneficiază de sapte moduri drive, cum ar fi modul avansat de înregistrare a unei singure imagini sau înregistrarea continuă avansată. Utilizați-le în funcție de scopul vizat.

# **Înregistrarea unei singure imagini**

Acest mod este adecvat pentru înregistrarea obişnuită.

## **Butonul**  $\bigcirc$  **/**  $\Box$  **→**  $\Box$  **(Single-shot adv. –** O singură imagine avansat).

### **Note :**

**•** Când pentru modul expunere este aleasă varianta (Sports Action – *Activităţi sportive*) de la Selecţia Scenei, nu puteţi înregistra un singur cadru.

# **Înregistrarea continuă**

Camera înregistrează imagini în mod continuu, la următoarele viteze\*.

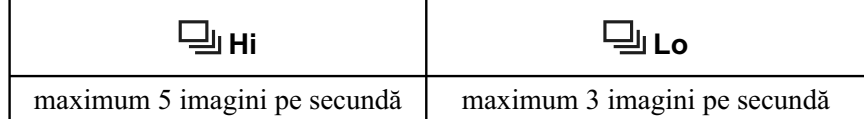

*\* În condiţiile noastre de măsurare. Viteza de înregistrare continuă este mai lentă, în funcţie de condițiile de fotografiere.* 

## **1 Butonul**  $\check{\cdot}$ **) /**  $\Box$  **→**  $\Box$  **(Continuous adv. –** *Continuu avansat*) → Selectați viteza **dorită***.*

### **2 Ajustaţi focalizarea şi înregistraţi subiectul.**

**•** Când apăsaţi şi menţineţi apăsat butonul declanşator, înregistrarea continuă.

## **Numărul maxim de înregistrări continue**

Numărul de imagini care pot fi înregistrate în mod continuu este limitat superior.

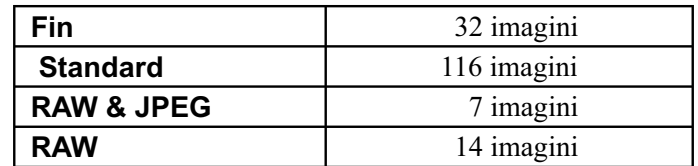

## **Pentru a înregistra în mod continuu la viteze mari**

Camera fotografiază continuu la viteza maximă de 7 cadre pe secundă. Expunerea și focalizarea sunt fixate la valorile stabilite pentru prima dintre imaginile înregistrate.

# **Butonul**  $\check{\cdot}$ **) / <del>□</del> → <sup><b>S**</sup> (Spd.Prty.Cont.Adv.)

### **Note :**

- Nu puteţi înregistra imagini în mod continuu când indicaţia "0" clipeşte în vizor. Aşteptaţi până ce indicatorul dispare.
- Când pentru modul expunere este aleasă o altă variantă la Selecția scenei în afară de **(Activități**) sportive), nu puteți înregistra în mod continuu.

## **Utilizarea temporizatorului**

Intervalul de 10 secunde al temporizatorului este convenabil când fotograful vrea să apară în fotografie, iar cel de 2 secunde este util pentru a reduce mişcările nedorite ale camerei.

# **1 Butonul ♦ / □ → ♦ (Self-timer –** *Temporizator***) → Selectați varianta dorită.**

• Numărul ce apare alături de simbolul **V**, indică numărul de secunde selectat.

# **2 Ajustaţi focalizarea şi înregistraţi subiectul.**

**•** Când este activat temporizatorul, semnalele audio şi indicatorul luminos al acestuia vor semnala condiţiile. Indicatorul luminos al temporizatorului va lumina intermitent, iar semnalele audio vor fi emise exact înainte de înregistrare.

### **Pentru a renunţa la temporizator**

Apăsați butonul  $\dot{\cdot}$ ) /  $\Box$ 

### **Notă :**

**•** Când înregistraţi imagini fără a privi prin vizor, utilizaţi capacul ocularului (pag. 28).

# Fotografierea de imagini cu expunerea modificată **(Variaţia expunerii)**

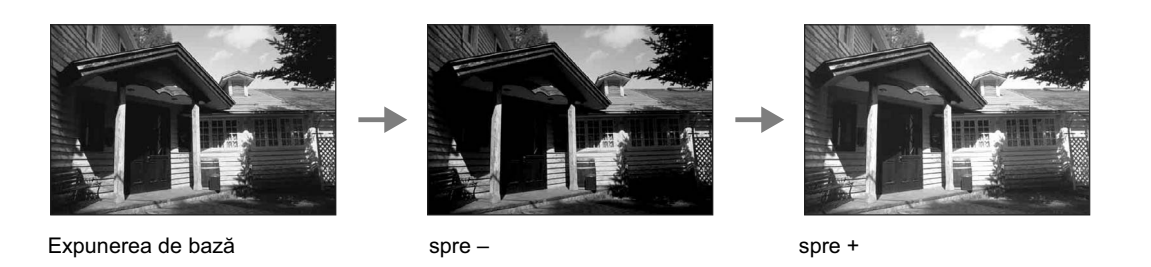

Înregistrarea folosind valori adiacente ale expunerii vă permite să obţineţi mai multe variante de imagini, fiecare cu grade diferite de expunere. Această cameră este dotată cu o funcție automată de folosire a valorilor adiacente. Stabiliţi valoarea variaţiei (diferenţa) faţă de expunerea de bază şi camera va înregistra automat trei imagini la valori diferite ale expunerii. Apăsați și mențineți apăsat butonul declanșator până ce fotografierea s-a încheiat.

Când bliţul este activat, valorile adiacente asociate bliţului sunt utilizate pentru a varia cantitatea de lumină emisă de bliț. Pentru a fotografia, apăsați butonul declanșator pentru fiecare cadru în parte.

# **1 Butonul**  $\bigcirc$  **/ □ → BRC** (Bracket : Cont.) → Selectați variația expunerii.

## **2 Ajustaţi focalizarea şi înregistraţi subiectul.**

Expunerea de bază este stabilită la prima înregistrare din serie.

- Când selectorul rotativ de mod este pus în poziția M, expunerea este modificată prin ajustarea vitezei obturatorului.
- Când ajustaţi expunerea, aceasta este variată pe baza valorii compensate.
- Valorile adiacente nu pot fi utilizate dacă pentru modul expunere este aleasă varianta AUTO sau Selectia Scenei.

# **Scala EV la înregistrarea folosind valori adiacente**

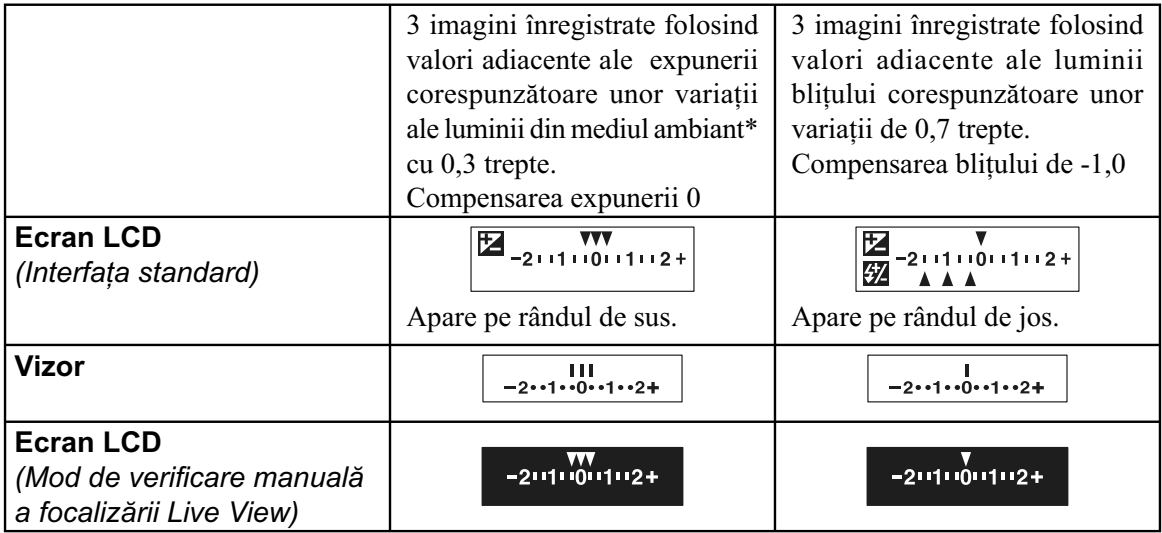

- *\* Lumină din mediul ambiant : orice altă sursă de iluminare, în afară de bliţ, care emite lumină în cadrul scenei vizate, o perioadă lungă de timp, cum ar fi lumina naturală, becurile cu incandescenţă*  sau surse de lumină fluorescentă.
- **•** La înregistrarea cu valori adiacente, pe scala EV apare acelaşi număr de indici ca numărul de imagini ce pot fi înregistrate. La înregistrarea cu valori adiacente ale bliţului, indicii nu apar în vizor.
- **•** Când începe înregistrarea cu expuneri adiacente, indicii asociaţi imaginilor deja înregistrate, încep să dispară unul câte unul.

# Fotografierea cu balansul de alb modificat (Variația balansului de alb)

Pe baza balansului de alb și a temperaturii de culoare / filtrului de culoare selectate, sunt înregistrate trei imagini având balansul de alb modificat.

# 1 **Butonul**  $\bigcirc$  /  $\Box$  → **BRI** WB (WB bracket) → Selectați valoarea dorită.

• Când este selectată varianta Lo, modificarea este de 10 mired\*, iar dacă este aleasă varianta Hi, modificarea este de 20 de mired.

## **2 Ajustaţi focalizarea şi înregistraţi subiectul.**

<sup>\*</sup> *Mired : unitatea de măsură pentru calitatea conversiei de culoare a fi ltrelor pentru temperatura de culoare.*

# **Fotografierea folosind telecomanda wireless**

Puteți fotografia folosind butoanele SHUTTER (declanșator) sau 2SEC (care va elibera obturatorul după 2 secunde de la apăsare) de la telecomanda wireless tip RMT-DSLR1 (comercializată separat). Consultaţi şi manualul de instrucţiuni ce însoţeşte telecomanda.

# 1 **Butonul ♦ / □ → □ (Telecomandă).**

## **2 Focalizaţi pe subiect, îndreptaţi emiţătorul de semnal al telecomenzii wireless spre**  senzorul destinat acesteia și fotografiați.

### **Notă :**

**<sup>•</sup>** Când apăsaţi butonul declanşator fără a privi prin vizor, montaţi capacul de protecţie al ocularului (pag. 28).

# **Redarea imaginilor**

Ultima imagine înregistrată este afișată pe ecranul LCD.

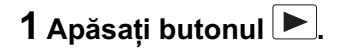

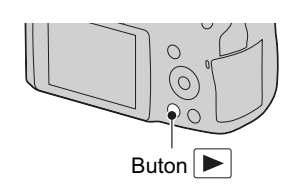

**2 Selectaţi o imagine cu secţiunile** b/B **ale butonului de comandă.**

# **Pentru a reveni la modul înregistrare**

Apăsați din nou butonul ...

# **Pentru a trece la interfaţa cu datele legate de înregistrare**

Apăsaţi butonul DISP.

La fiecare apăsare a butonului DISP, interfețele se succed așa cum este prezentat mai jos :

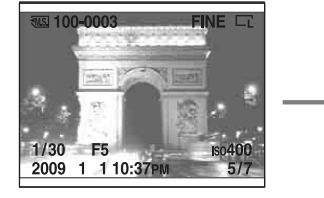

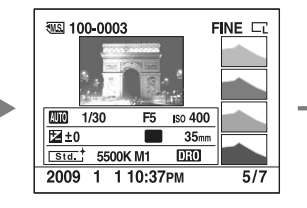

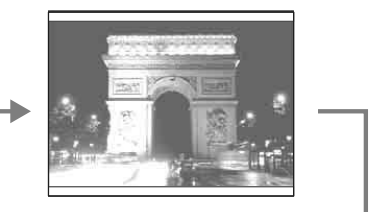

Cu datele legate de înregistrare Interfața histogramei Fără datele legate de înregistrare

# **Pentru a selecta orientarea când este redată o imagine ce a fost înregistrată în poziţia portret**

# Buton MENIU →  $\boxed{\triangleright}$  1 → [PlaybackDisplay] (*Interfata de redare*) → Selectati reglajul **dorit**

## **Notă :**

• Când imaginea este redată la un televizor sau la calculator, aceasta este afișată în poziția portret, chiar dacă este selectată varianta [Manual rotate] (*Rotire manuală*).

# **Rotirea unei imagini**

**1 Afi şaţi imaginea pe care doriţi să o rotiţi,**  apoi apăsați butonul <sup>1</sup>,

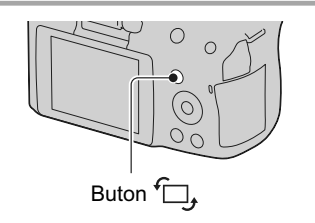

## **2 Apăsaţi zona centrală a butonului de comandă.**

- Imaginea este rotită în sens antiorar. Dacă doriți să efectuați o nouă rotire repetați pasul 2.
- **•** Odată ce aţi rotit imaginea, aceasta va fi redată în noua poziţie (rotită), chiar dacă întrerupeţi alimentarea.

# **Pentru a reveni la interfaţa obişnuită de redare**

Apăsați butonul ►.

### **Notă :**

**•** Când copiaţi imagini rotite cu ajutorul calculatorului, aplicaţia "PMB" conţinută de discul CD-ROM (furnizat) poate afișa corect imagini rotite. În funcție de software, este posibil însă ca imaginea să nu fie rotită.

# **Mărirea imaginilor**

O imagine poate fi mărită pentru a fi examinată în detaliu. Această operație este utilă pentru a verifica focalizarea pentru imaginea înregistrată.

**1 Afi şaţi imaginea care vreţi să fi e mărită, apoi apăsaţi**  butonul  $\oplus$ .

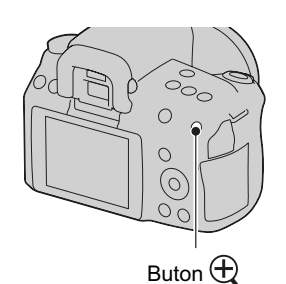

# ${\mathbf 2}$  Măriți sau micșorați imaginea cu butonul  ${\mathbb R}$  , respectiv pe cel  $\mathbb{Q}$ .

**•** Rotirea discului de reglaj comută între imagini menţinând acelaşi grad de mărire pe ecran. Când înregistraţi mai multe imagini ale aceleiaşi compoziţii, veţi putea face comparaţia între condiţiile de focalizare ce le corespund.

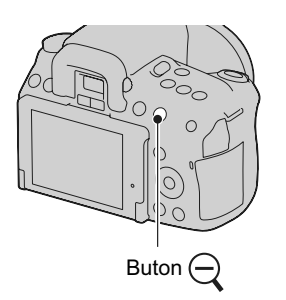

**3** Selectați zona care vreți să fie mărită cu ajutorul **∆/V/**I de la butonul de comandă.

# **Pentru a renunţa la redarea mărită**

Apăsați butonul **D** pentru ca imaginea să revină la dimensiunea normală.

# **Scala de mărire**

Scalele de mărire sunt cele prezentate în tabelul de mai jos.

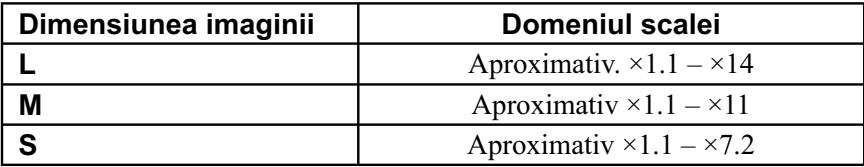

# **Trecerea la interfaţa cu lista de imagini**

**1 Apăsaţi butonul .**

Se trece la afișarea interfeței index.

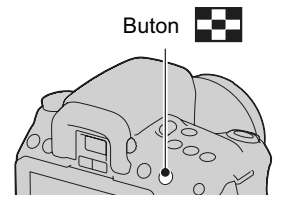
- **2 Apăsaţi în mod repetat butonul DISP pentru a selecta formatul de ecran dorit.**
	- Interfata se modifică după cum urmează : 9 imagini  $\rightarrow$  4 imagini.

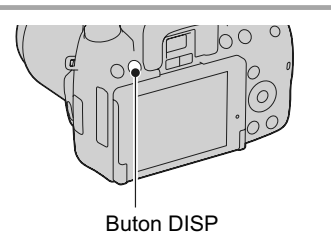

## **Pentru a reveni la interfaţa obişnuită de redare a unei singure imagini**

Apăsați butonul sau zona centrală a butonului de comandă când selectați imaginea dorită.

## **Pentru a selecta un director**

- $\odot$  Selectați bara de parcurgere a directoarelor cu  $\blacktriangleleft$   $\blacktriangleleft$  de la butonul de comandă, apoi apăsaţi zona centrală.
- 2 Selectați directorul dorit cu  $\triangle/\blacktriangledown$ , apoi apăsați zona centrală a butonului de comandă.

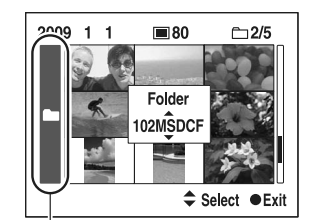

Bara de parcurgere a directoarelor

### **Redarea automată a imaginilor (Prezentarea de imagini)**

## Buton MENIU  $\rightarrow \Box$  1  $\rightarrow$  [Slide show]  $\rightarrow$  [OK]

Sunt redate imaginile înregistrate, în ordine cronologică (Slide Show – *Prezentare de imagini*). Prezentarea de imagini încetează automat după prezentarea tuturor imaginilor.

• Puteți vizualiza imaginea precedentă / următoare cu  $\blacktriangleleft$  de la butonul de comandă.

### **Pentru ca prezentarea de imagini să facă o pauză**

Apăsați zona centrală a butonului de comandă. Apăsați încă o dată pentru ca redarea prezentării de imagini să fie reluată.

### **Pentru a se încheia prezentarea de imagini în curs de desfăşurare**

Apăsaţi butonul MENIU.

## **Pentru a stabili intervalul de timp dintre două imagini ale prezentării de imagini**

Buton MENIU  $\rightarrow \Box$  1  $\rightarrow$  [Slide show] (*Prezentare de imagini*)  $\rightarrow$  [Interval] (*Interval*) → Alegeți numărul dorit de secunde dintre două imagini succesive.

### **Pentru repetarea prezentării de imagini**

Buton MENIU →  $\blacktriangleright$  1 → [Slide show] (*Prezentare de imagini*) → [Repeat] (*Repetare*)  $\rightarrow$  [On].

# **Verifi carea informaţiilor legate de imaginile înregistrate**

De fiecare dată când apăsați butonul DISP, interfața de prezentare a informațiilor se modifică (pag. 106).

## **Interfaţa cu informaţiile de bază**

```
WEST 100-0003 CHIPOF3 FINE LT
\overline{C}EDIE ISO200
1/125 F3.5
2009 1 1 10:37AM
                           3/7
```
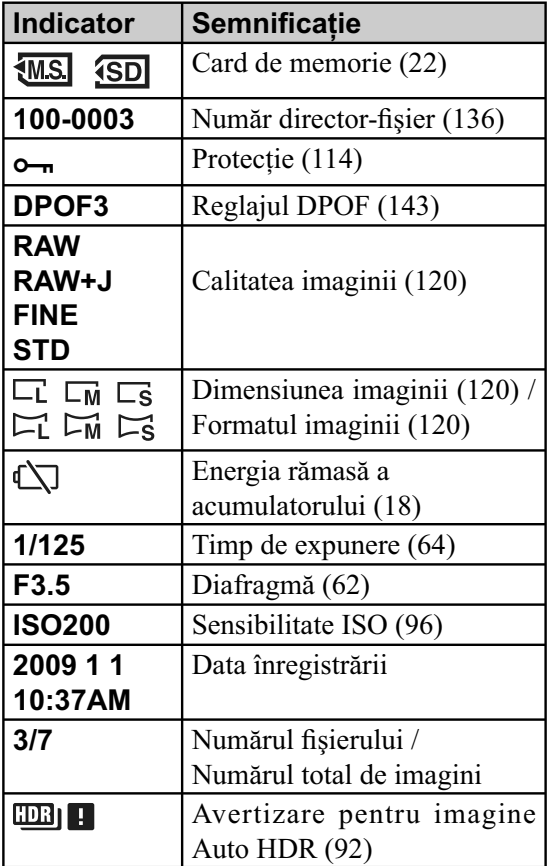

## **Interfaţa histogramei**

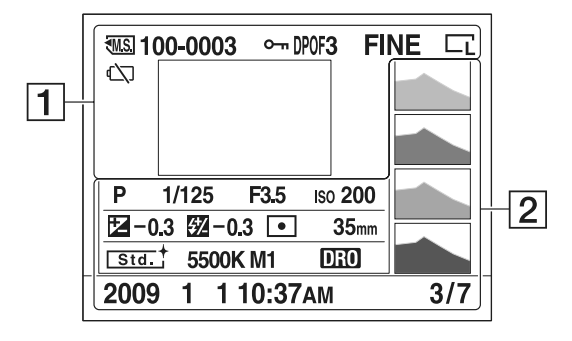

1

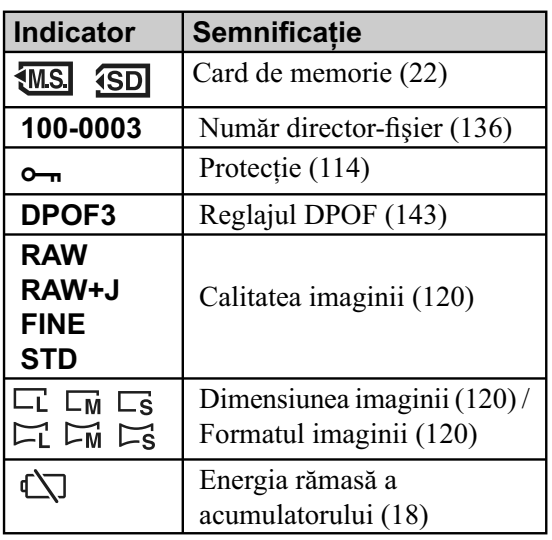

2

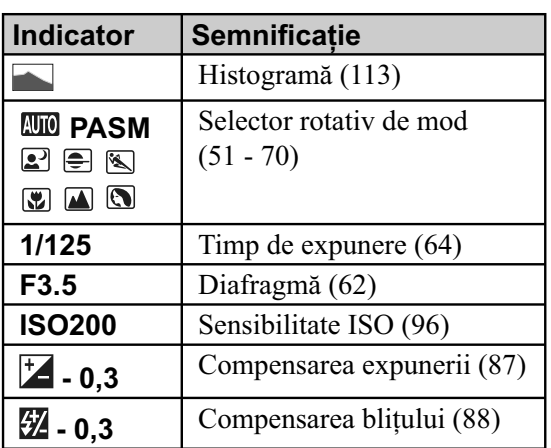

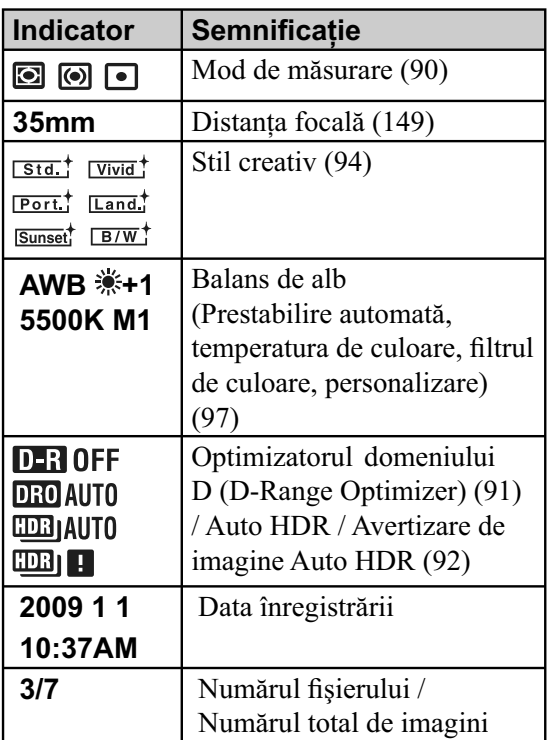

### **Pentru a histograma**

O histogramă prezintă distribuţia luminanţei care indică numărul de pixeli de o anumită luminozitate care există într-o imagine. Pentru ca histograma să fie afișată, apăsați DISP de la butonul de comandă (pag. 38 şi 106).

Când imaginea are o porţiune foarte luminoasă sau una foarte întunecată, aceasta este evidenţiată în interfaţa histogramei (avertizare de atingere a limitei de luminanță).

Compensarea expunerii va modifica în mod corespunzător histograma. În imaginile alăturate, este prezentat un exemplu.

Înregistrând folosind compensarea expunerii în partea pozitivă, întreaga imagine este luminată, iar histograma se deplasează spre partea luminoasă (dreaptă). Dacă expunerea este compensată spre partea negativă, valorile graficului se vor deplasa spre cealaltă parte.

Ambele capete ale histogramei corespund unor zone cu un grad mare de negru, respectiv cu un grad mare de alb. Este imposibil să fie recuperate aceste zone ulterior, folosind un calculator. Ajustaţi expunerea dacă este necesar, apoi

fotografiați din nou.

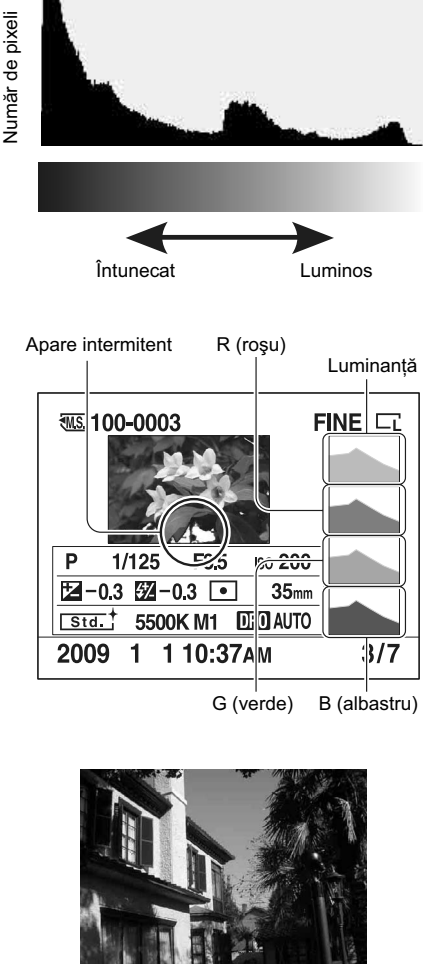

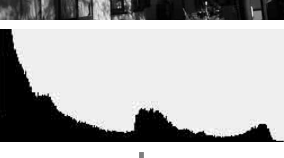

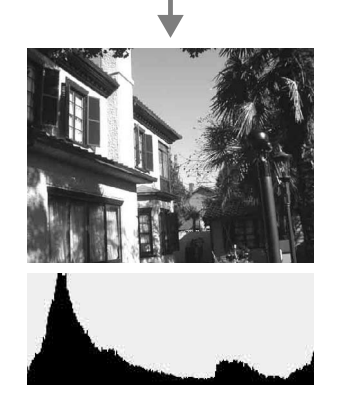

# **Protejarea imaginilor (Protect)**

Puteți proteja imaginile împotriva ștergerii accidentale.

**Protejarea imaginilor selectate / anularea protecţiei imaginilor selectate**

**1** Buton MENIU  $\rightarrow \Box$  1  $\rightarrow$  [Protect]  $\rightarrow$  [Marked images] (*Imagini marcate*).

**2 Selectaţi, cu** b/B **de la butonul de comandă, imaginea pe care vreţi să o protejaţi, apoi apăsaţi zona centrală a acestui buton.**

Pe imaginea selectată apare marcajul  $\sim$ .

**•** Pentru a anula selecţia, apăsaţi din nou zona centrală a butonului.

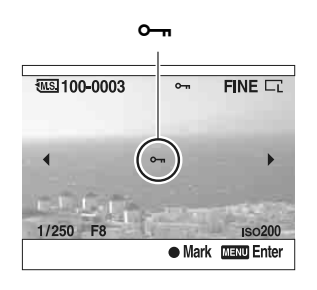

**3 Pentru protejarea altor imagini, repetaţi pasul 2.**

- **4 Apăsaţi butonul MENIU.**
- **5** Selectați [OK] cu secțiunea ▲ al butonului de comandă, apoi apăsați zona centrală **a acestui buton.**

## **Ştergerea imaginilor (Delete)**

Odată ștearsă o imagine, nu o mai puteți recupera. Verificați în prealabil dacă doriți să ștergeți sau nu imaginea.

#### **Notă :**

**•** Imaginile protejate nu pot fi şterse.

## Stergerea imaginii curent afișată pe ecran

**1** Afișați imaginea care vreți să fie ștearsă și apăsați  $b$ utonul  $\overline{\mathbb{m}}$ .

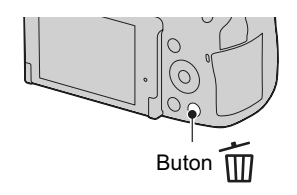

**2 Selectaţi [Delete] (***Ştergere***) cu** v**, apoi apăsaţi zona centrală a butonului de comandă.**

#### **Ştergerea imaginilor selectate**

- **1 Buton MENIU** T **1** T **[Delete] (***Ştergere***)** T **[Marked images] (***Imagini marcate***).**
- **2 Selectaţi cu butonul de comandă imaginea care vreţi**  să fie ștearsă, apoi apăsați zona centrală a acestuia.

Pe imaginea selectată apare marcajul **...** 

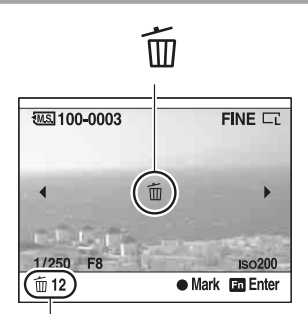

Numărul total

#### **3 Pentru a şterge alte imagini, repetaţi pasul 2.**

**4 Apăsaţi butonul MENIU.**

**5 Selectaţi [Delete] (***Ştergere***) cu** v **de la butonul de comandă, apoi apăsaţi zona centrală a acestui buton.**

## **Ştergerea tuturor imaginilor dintr-un director**

- **1 Apăsaţi butonul .**
- **2 Activaţi bara de selecţie a directoarelor cu** b **de la butonul de comandă.**

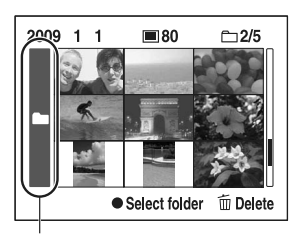

Bara de selecţie a directoarelor

**3 Apăsaţi zona centrală a butonului de comandă, apoi selectaţi directorul pe care vreţi**  să îl ștergeți cu **▲/▼**.

**4 Apăsaţi butonul .**

**5** Selectați [Delete] cu ▲, apoi apăsați zona centrală a butonului de comandă.

#### **Ştergerea simultană a tuturor imaginilor**

Buton MENIU  $\rightarrow$   $\blacktriangleright$  1  $\rightarrow$  [Delete] (*Stergere*)  $\rightarrow$  [All images] (*Toate imaginile*)  $\rightarrow$ **[Delete] (***Ştergere***).**

#### **Notă :**

**•** Operaţia de ştergere a mai multor imagini folosind facilitatea [All images] poate dura mult timp. Se recomandă să ştergeţi imaginile cu ajutorul unui calculator sau să formataţi cardul de memorie folosind camera foto.

# **Vizualizarea imaginilor pe ecranul unui televizor**

Pentru a vizualiza la televizor imagini înregistrate cu camera, sunt necesare un cablu HDMI (comercializat separat) şi un televizor HD TV dotat cu conector HDMI.

**1 Opriţi atât camera foto, cât şi televizorul şi realizaţi conexiunea între cele două aparate.** 

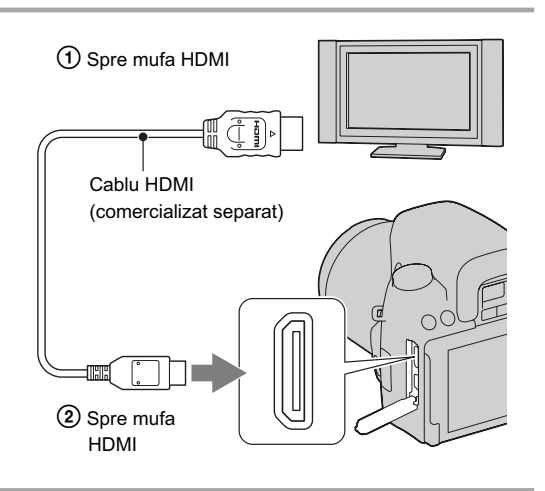

#### **2 Porniţi televizorul şi comutaţi pe intrarea de semnal.**

**•** Consultaţi şi manualul de instrucţiuni furnizat împreună cu televizorul.

#### **3 Porniţi camera foto.**

Imaginile luate cu camera dvs. vor apărea pe ecranul televizorului.

Apăsați  $\blacktriangleleft$  / $\blacktriangleright$  la butonul de comandă pentru a selecta imaginea dorită.

**•** Ecranul LCD din partea din spate a camerei nu este pornit.

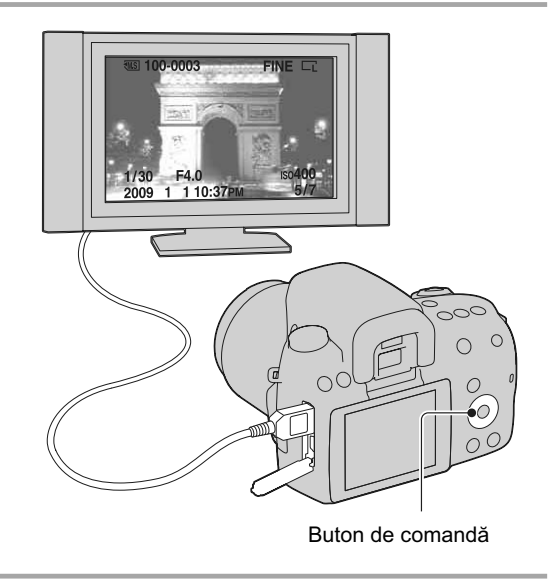

#### **Note**

- Utilizaţi un cablu HDMI care are marcată sigla HDMI pe el.
- Utilizaţi un cablu care are un miniconector HDMI la unul dintre capete (spre camera foto) şi unul adecvat pentru conectarea la televizor la celălalt capăt.
- Conectând camera la un televizor marca Sony compatibil cu VIDEO-A, prin intermediul unui cablu HDMI, aparatul TV va stabili automat calitatea adecvată a imaginilor pentru vizualizarea fotografi ilor. Vă rugăm să consultați manualul de instrucțiuni care însotește televizorul pentru a afla mai multe detalii.
- Este posibil ca anumite echipamente să nu funcţioneze în mod corespunzător.
- Nu cuplaţi conectorul de ieşire al echipamentului la mufa HDMI a camerei deoarece pot apărea disfuncţionalităţi.

#### **Relativ la standardul "PhotoTV HD"**

Această cameră este compatibilă cu standardul "PhotoTV HD".

Conectând echipamente compatibile cu standardul "PhotoTV HD" al fimei Sony folosind un cablu HDMI, veți intra într-o lume complet nouă și uimitoare, în care veți putea admira fotografiile cu adevărat la înaltă definiție (Full HD - *HD integral*).

"PhotoTV HD" pune în evidență expresiile cu textură și culori subtile și cu detalii fine, ca de fotografie.

#### **Pentru a utiliza camera în străinătate**

Camera detectează automat sistemul de culoare compatibil cu cel al dispozitivului video conectat.

#### **Despre sistemele de culoare TV**

Pentru a putea urmări imagini pe un ecran TV aveți nevoie de un televizor cu o mufă de intrare video si un cablu video. Sistemul de culoare TV trebuie să fie același cu al camerei dvs. digitale. Verificați lista următoare pentru a afla sistemul color folosit în tara unde este utilizat aparatul.

#### **Sistem NTSC**

Insulele Bahamas, Bolivia, Canada, America Centrală, Chile, Columbia, Ecuador, Filipine, Jamaica, Japonia, Korea, Mexic, Peru, S.U.A., Surinam, Taiwan, Venezuela etc.

#### **Sistem PAL**

Australia, Austria, Belgia, China, Republica Cehia, Danemarca, Elveţia, Finlanda, Germania, Hong Kong, Italia, Kuwait, Malaysia, Marea Britanie, Norvegia, Noua Zeelandă, Olanda, Polonia, Portugalia, Singapore, Republica Slovacia, Spania, Suedia, Tailanda, Ungaria etc.

**Sistem PAL-M** Brazilia

**Sistem PAL-N** Argentina, Paraguay, Uruguay

#### **Sistem SECAM**

Bulgaria, Franţa, Guiana, Iran, Irak, Monaco, Rusia, Ucraina etc.

## **Utilizarea "BRAVIA" Sync**

Conectând camera la un televizor care acceptă "BRAVIA" Sync prin intermediul unui cablu HDMI, puteţi acţiona camera cu ajutorul telecomenzii TV.

**1 Conectaţi un televizor care acceptă "BRAVIA" Sync la camera dvs. (pag. 117).** Intrarea este comutată automat şi imaginea înregistrată cu camera apare pe ecranul televizorului.

### **2 Apăsaţi butonul LINK MENU al telecomenzii TV.**

#### **3 Acţionaţi camera cu butonul de comandă al telecomenzii TV.**

## **Elementele meniului de legătură (Link)**

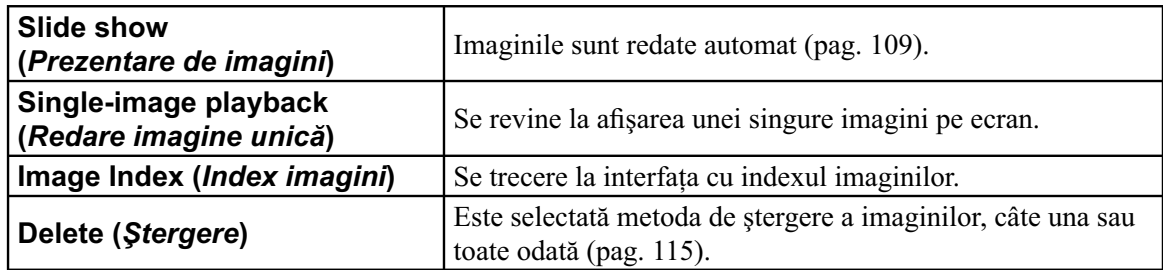

#### **Note**

- Operaţiile disponibile sunt restricţionate când camera este conectată la un televizor prin cablul HDMI.
- Aceste operaţii sunt disponibile numai pentru televizoarele care acceptă "BRAVIA" Sync. Pentru detalii, consultați manualul de instrucțiuni al televizorului.
- Dacă această cameră efectuează operaţii care nu sunt necesare, ca răspuns la acţionarea telecomenzii TV, în cazul în care aparatul este cuplat la un televizor fabricat de un alt producător prin intermediul unei conexiuni HDMI, alegeţi pentru [CTRL FOR HDMI] (*Comandă pentru HDMI*) varianta [Off]  $(Dezactivat)$  în meniul  $\triangle$  Configurare.

# **Stabilirea dimensiunii imaginilor şi a calităţii acestora**

## **Dimensiunea imaginilor**

Buton MENIU → **T** 1 → [Image size] (*Dimensiunea imaginii*) → Selectați dimensiunea **dorită.**

## **[Aspect ratio] (***Formatul imaginilor***) : [3:2]**

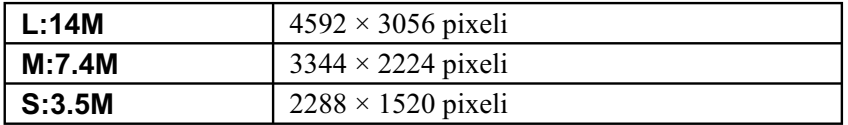

## **[Aspect ratio] (***Formatul imaginilor***) : [16:9]**

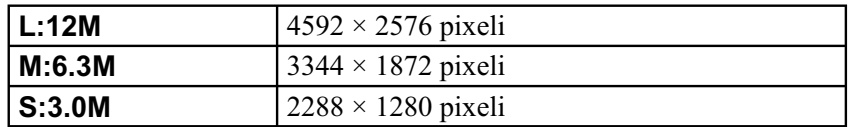

### **Notă :**

• Când selectați un fișier RAW cu [Quality] (Calitate), dimensiunea imaginii fișierului RAW este L. Această dimensiune nu este afișată pe monitorul LCD.

## **Formatul imaginilor**

## Buton MENIU →  $\bullet$  1 → [Aspect ratio] (*Fromatul imaginii*) → Selectați dimensiunea **dorită.**

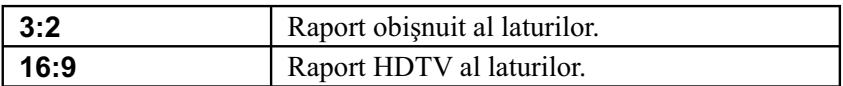

## **Calitate**

## **Buton MENIU** T **1** T **[Quality] (***Calitate***)** T **Selectaţi dimensiunea dorită.**

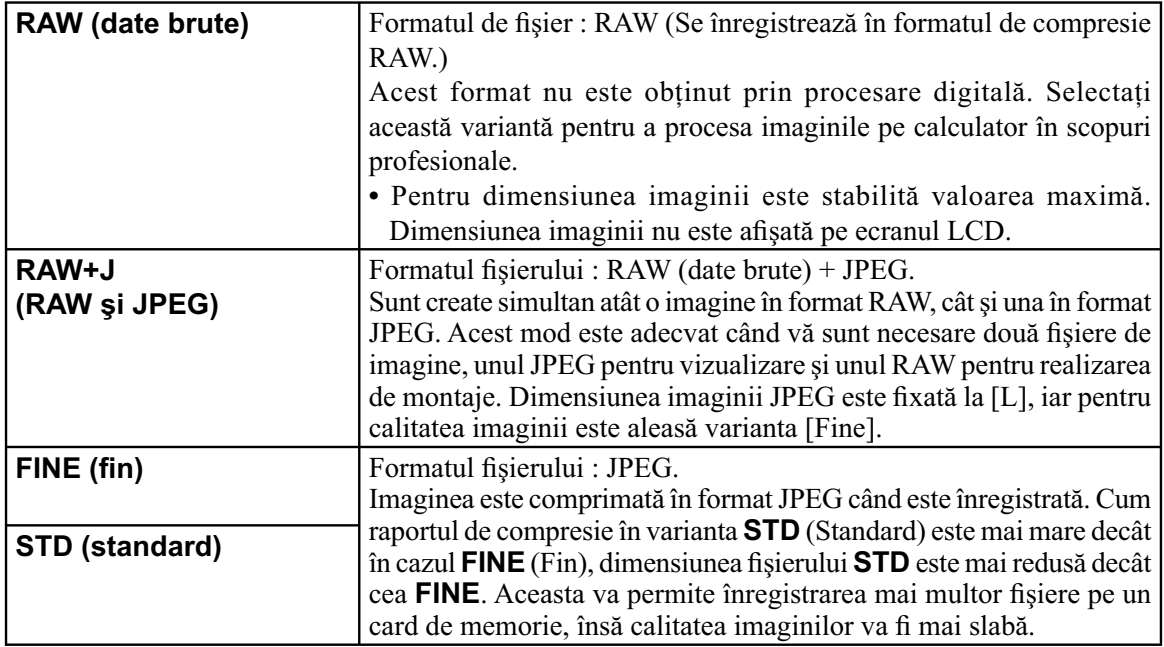

#### **Notă :**

• Pentru detalii privind numărul de imagini care pot fi înregistrate când este modificată calitatea acestora, consultaţi pagina 29.

## **Despre fişierele RAW**

Aveţi nevoie de aplicaţia software "Image Data Convertor SR" furnizată pe CD-ROM pentru a deschide fișierele înregistrate în format RAW cu această cameră foto. Cu acest software, un fișier RAW poate fi deschis şi convertit la un format obişnuit, cum ar fi JPEG sau TIFF, şi îi pot fi reajustate echilibrul de alb, saturaţia de culoare, contrastul etc.

- **•** Fişierul RAW nu poate fi tipărit folosind o imprimantă pentru DPOF sau una compatibilă PictBridge.
- **•** Nu puteţi alege [Auto RAW] pentru imagini în format RAW.

# **Stabilirea metodei de înregistrare pe un card de memorie**

Selectarea metodei de atribuire a numerelor fişierelor pentru imagini

## Buton MENIU → ₹ 2 → [File number] (*Numărul fișierului*) → Selectarea reglajului **dorit**

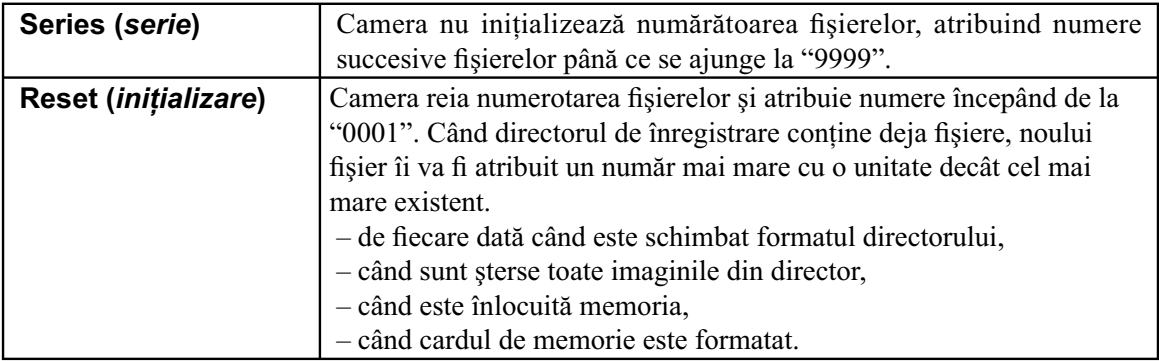

## **Selectarea formatului dorit pentru denumirea directorului**

Imaginile înregistrate sunt stocate în directorul creat în mod automat în directorul DCIM de pe cardul de memorie.

## **Buton MENIU → ₹2 → [Folder name] (***Denumirea directorului***) → Selectarea reglajului dorit**

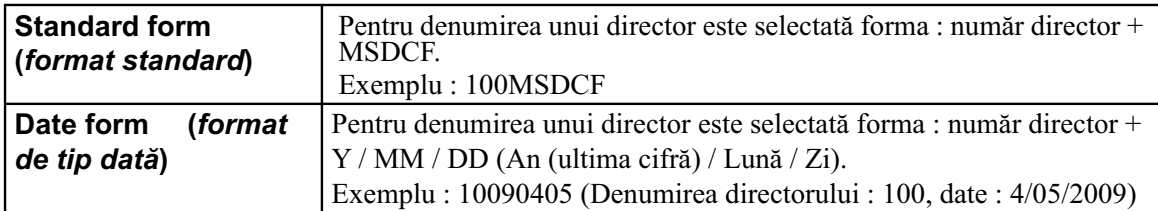

## **Crearea unui nou director**

Este creat un director nou pe cardul de memorie pentru înregistrarea imaginilor.

Este creat un nou director căruia îi este atribuit un număr mai mare cu o unitate decât cel mai mare număr existent şi acesta devine directorul curent de înregistrare.

## Buton MENIU  $\rightarrow$  **4** 2  $\rightarrow$  [New folder] (*Director nou*)

### **Selectarea directorului de înregistrare**

Când este selectată forma standard de denumire a unui director şi există două sau mai multe directoare, puteți selecta directorul de înregistrare care să fie utilizat pentru înregistrarea imaginilor.

## Buton MENIU → ₹ 2 → [Select folder] (Selectare director) → Selectarea directorului **dorit**

#### **Notă :**

**•** Nu puteţi selecta directorul în cazul în care denumirea acestuia este de tipul [Date form] (*format de tip dată*).

#### **Formatarea cardului de memorie**

Tineți seama că operația de formatare va șterge definitiv toate datele de pe cardul de memorie, inclusiv imaginile protejate.

## $\text{Buton MENIU} \rightarrow \boxed{\blacktriangleright} 1 \rightarrow \text{[Format]} \rightarrow \text{[OK]}$

#### **Note :**

- În cursul formatării, indicatorul de acces devine luminos. Nu scoateti cardul de memorie cât timp este aprins acest indicator.
- **•** Formataţi cardul de memorie cu ajutorul camerei digitale. Dacă îl veţi formata cu ajutorul calculatorului, este posibil să nu poată fi utilizat pentru camera foto, în funcţie de tipul de format aplicat.
- Formatarea poate dura câteva minute, în funcție de cardul de memorie.

## **Modifi carea reglajului de reducere a zgomotului**

## **Dezactivarea reducerii zgomotului pe durata înregistrării cu expunere prelungită**

Dacă stabiliţi timpul de expunere de o secundă sau mai mult (Long exposure shooting – *Înregistrare cu expunere prelungită*), procesul de reducere a zgomotului are loc cât timp este deschis obturatorul. Astfel este redus zgomotul sub formă de granule, asociat în mod obişnuit expunerii prelungite. Când operația de reducere a zgomotului este în curs de desfășurare, este afișat un mesaj și nu puteți înregistra o altă imagine. Selectaţi [On] (*Activat*) pentru a da prioritate calităţii imaginilor. Selectaţi [Off] (*Dezactivat*) pentru a fi acordată prioritate momentului înregistrării.

## Buton MENIU  $\rightarrow$   $\bullet$  2  $\rightarrow$  [Long exp. NR] (*Înregistrare cu expunere prelungită*)  $\rightarrow$ **[Off]**

#### **Notă :**

- **•** Reducerea zgomotului nu este realizată la înregistrarea continuă sau la înregistrarea continuă cu expuneri adiacente, chiar dacă este aleasă varianta [On].
- Când pentru modul expunere este aleasă varianta AUTO sau Selecția scenei, nu puteți dezactiva reducerea zgomotului.

## **Stabilirea reducerii zgomotului la înregistrarea folosind o sensibilitate ISO ridicată**

Când înregistrați având stabilită pentru sensibilitatea ISO o valoare de 1600 sau mai mare, camera reduce zgomotul care devine mai evident dacă sensibilitatea camerei este ridicată. Selectaţi [High] (*Înalt*) pentru a acorda prioritate calităţii imaginii. Selectaţi varianta [Normal] pentru a fi acordată prioritate momentului înregistrării.

## **Buton MENIU** T **2** T **[High ISO NR] (***Reducerea zgomotului cauzat de sensibilitatea înaltă***)** T **Selectarea reglajului dorit**

#### **Notă :**

**•** La înregistrarea continuă sau la cea continuă cu valori adiacente, este selectată automat varianta [Normal], chiar dacă este aleasă varianta [High].

# **Schimbarea funcţiei butonului AEL**

## **Schimbarea funcţiei butonului AEL**

Ca funcție a butonului AEL poate fi aleasă una dintre următoarele :

- menținerea valorii expunerii fixate prin apăsarea butonului AEL în timp ce butonul este menținut apăsat ([AEL hold]),
- menţinerea valorii expunerii fi xate prin apăsarea butonului AEL înainte ca butonul să fi e apăsat din nou ([AEL toggle]).

## **Buton MENIU →**  $\overleftrightarrow{P}$  **1 → [AEL button] (***Buton AEL***) → Selectarea reglajului dorit**

#### **Note :**

- În timp ce valoarea expunerii este fixată, indicația **\*** apare pe ecranul LCD și în vizor. Aveți grijă să nu resetati reglajul.
- **•** Variantele "Hold" (menţinere) şi "Toggle" (comutare) se aplică pentru comutarea manuală (pag. 68) în modul de expunere manuală.

## **Modificarea altor reglaje**

#### **Activarea / dezactivarea sonorului**

Este stabilit dacă să fie sau nu emis sunet când obturatorul este blocat, în timpul numărătorii inverse asociate temporizatorului etc.

### Buton MENIU → ₹ 2 → [Audio signals] (*Semnale audio*) → Selectarea reglajului **dorit**

#### **Renuntarea la Ghidul de asistentă afișat pe ecran**

Puteți opri afișarea Ghidului de asistență în timpul acționării camerei. Această opțiune este utilă când doriți să efectuați rapid următoarea operație.

## Buton MENIU → ₹ 1 → [Help Guide disp.] (Afişare ghid de asistență) → [Off]

#### **Stabilirea perioadei după care camera trece în modul economic**

Puteți stabili diferite intervale de timp după care aparatul să treacă în modul economic de funcționare (Power save). Dacă este pe jumătate apăsat butonul declanșator, camera revine în modul înregistrare.

## Buton MENIU → **4** 1 → [Power save (OVF)] → Selectarea momentului dorit

#### **Notă :**

**•** Indiferent de acest reglaj, camera trece în modul economic de funcţionare după 30 de minute, când

aceasta este conectată la televizor sau când modul drive este trecut în modul  $\Box$  (Telecomandă).

• Alegeți varianta [Power Save (LV)] când folosiți verificarea focalizării manuale Live View.

#### **Alegerea limbii**

**Buton MENIU → ₹1 → [ T Language] (***Limbă***) → Selectarea limbii** 

# **Reglarea ecranului LCD**

## **Reglarea luminozităţii ecranului LCD**

**Buton MENIU → ₹1 → [LCD brightness] (***Luminozitate LCD***) → Selectarea reglajului dorit**

## Stabilirea perioadei de afișare a unei imagini imediat după înregistrare **(Revizualizare automată)**

Puteți verifica fotografia realizată, afisând-o pe ecranul LCD, imediat după ce a fost înregistrată. Puteți modifica durata de afisare.

## **Buton MENIU →**  $\bigotimes$  **1 → [Auto review] (***Revizualizare automată***) → Selectarea reglajului dorit**

#### **Notă :**

• În modul revizualizare automată, imaginea nu va fi afișată în poziție verticală chiar dacă pentru [PlaybackDisplay] (*Interfaţa de redare*) este aleasă varianta [Auto rotate] (*Rotire automată*) (pag. 106).

## **Menţinerea ecranului LCD pornit în timp ce priviţi prin vizor**

În varianta implicită, câtă vreme priviţi prin vizor, ecranul LCD este oprit pentru a se evita consumarea inutilă a energiei acumulatorului.

Dacă doriți ca ecranul LCD să rămână pornit când priviți prin vizor, selectați [Off].

## **Buton MENIU**  $\rightarrow \overleftrightarrow{A}$  **1**  $\rightarrow$  **[Auto off w/VF]**  $\rightarrow$  **[Off]**

#### **Activarea / dezactivarea caroiajului**

Puteți alege dacă să fie afișat sau nu pe ecranul LCD caroiajul în modul de verificare a focalizării automate (pag. 77).

## **Buton MENIU →**  $\overleftrightarrow{\mathbf{Q}}$  **1 → [Grid Line] → Selectati varianta dorită**

# **Confirmarea versiunii de cameră folosită**

## **Afi şarea versiunii de cameră**

Afișarea versiunii dumneavoastră de cameră. Confirmați versiunea când este lansată o nouă variantă actualizată de firmware.

## Buton MENIU  $\rightarrow$  3  $\rightarrow$  [Version] (*Versiune*)

#### **Notă :**

• O actualizare poate fi efectuată numai când nivelul de energie din acumulator este **[111]** (trei gradații de energie rămasă) sau mai mult. Vă recomandăm să folosiți un acumulator suficient încărcat sau să utilizaţi adaptorul de c.a. tip AC-PW10AM (comercializat separat).

# **Revenirea la configurația implicită**

Puteţi readuce principalele funcţii la variantele implicite (iniţializare).

## **Buton MENIU → 3 → [Reset default] (***Resetare la valori implicite***) → [OK]**

Elementele ce pot fi iniţializate sunt prezentate în continuare.

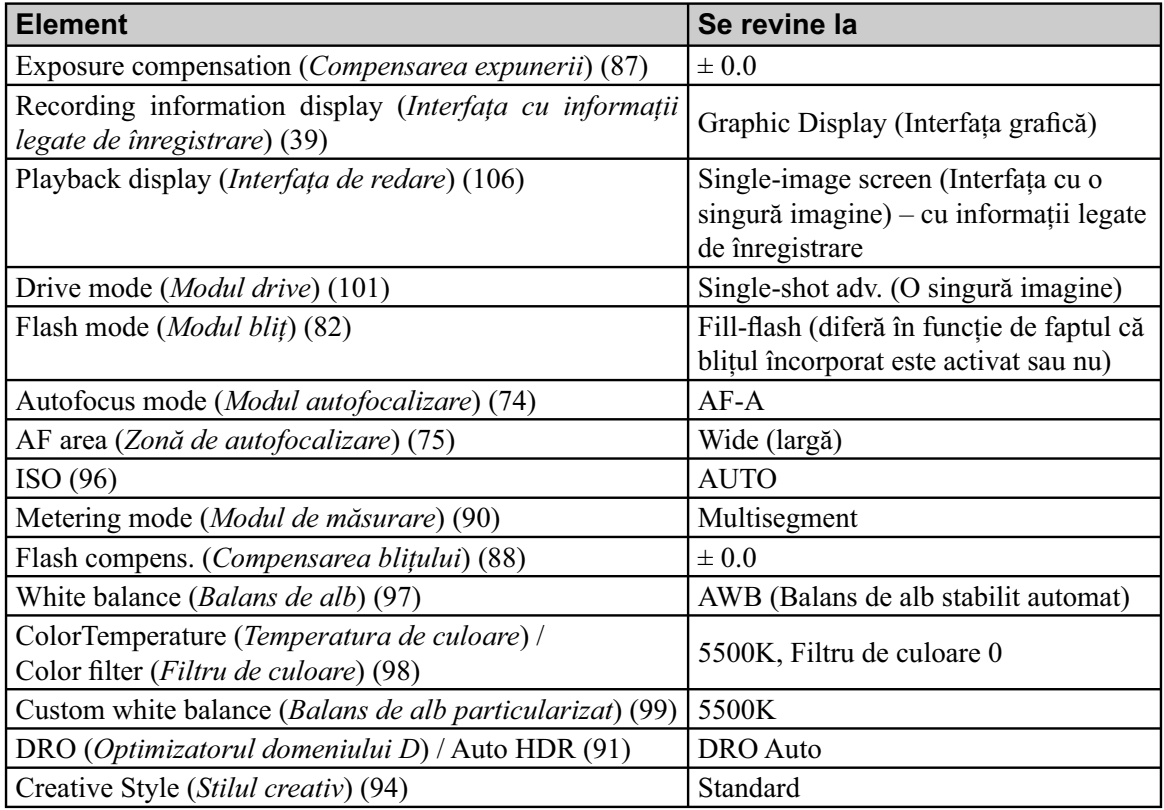

## **Meniul de înregistrare**

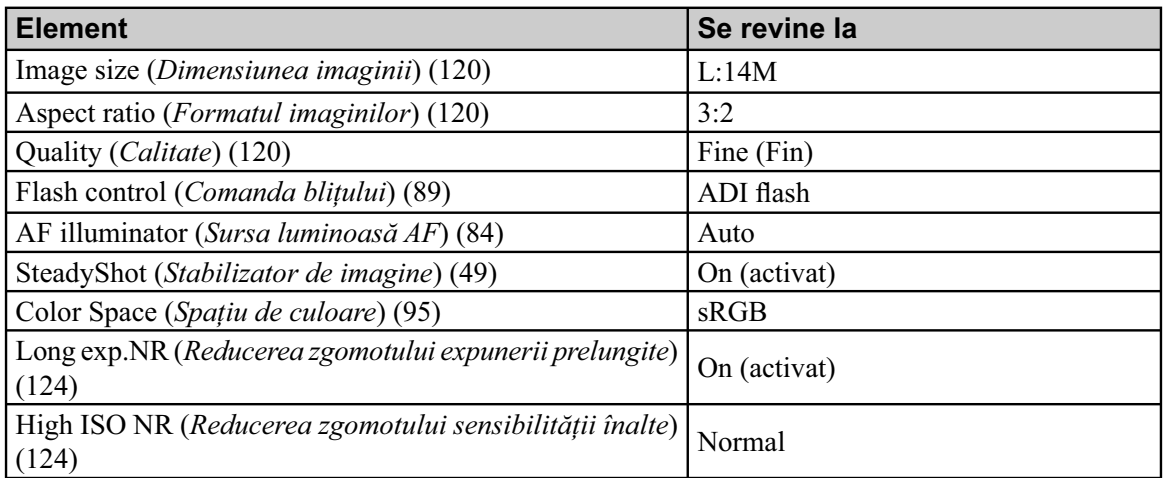

## **Meniul personalizat (Custom)**

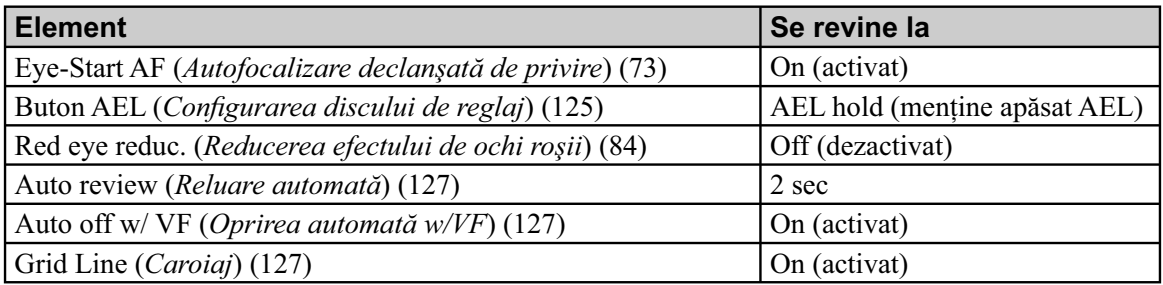

## **Meniul de redare**

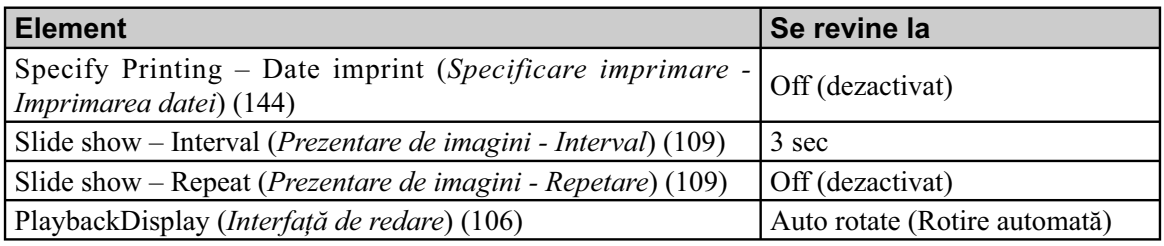

## **Meniul de configurare**

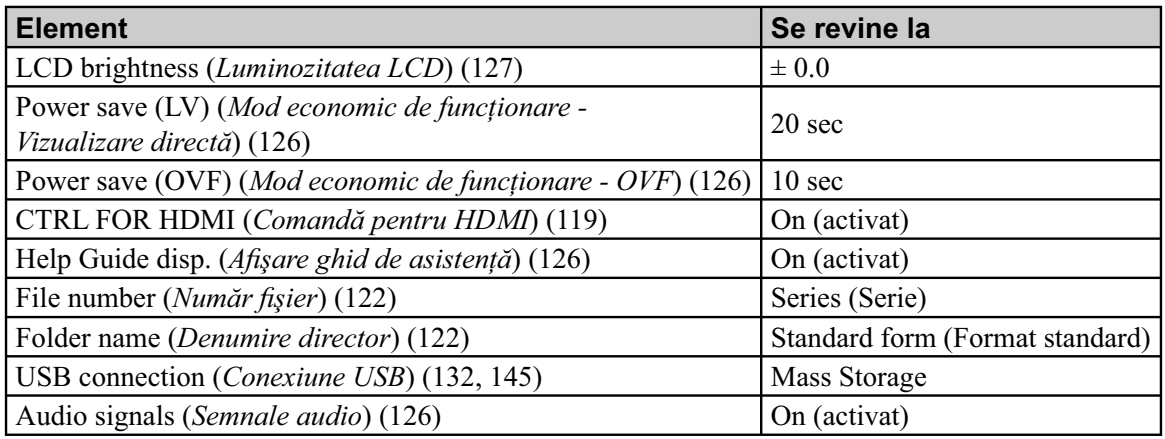

# **Utilizarea calculatorului**

Această sectiune descrie cum să copiați imagini de pe un card de memorie la calculator folosind un cablu USB.

## **Confi guraţia recomandată a calculatorului**

Pentru calculatorul conectat la cameră este recomandată următoarea configurație ce permite importul de imagini.

## $\blacksquare$  Windows :

#### **Sistem de operare (preinstalat) :**

Microsoft Windows XP<sup>\*1</sup> SP3 / Windows Vista<sup>\*2</sup> SP2 / Windows 7.

- Nu este garantată funcţionarea dacă mediul de operare este un sistem de operare actualizat (upgrade) către cele mai sus menţionate sau dacă mediul de operare este multiplu (multi-boot).
- *\**1  *Nu sunt acceptate ediţiile pe 64 de biţi şi cea Starter.*
- *\**2  *Nu este acceptată ediţia Starter.*

#### **Mufă USB :**

Conector USB standard

## ■ Macintosh :

#### **Sistem de operare (preinstalat) :**

Mac OS X (v10.4, 10.5, 10.6).

#### **Mufă USB :**

Conector USB standard

#### **Note privind conectarea camerei la calculator**

- Nu este garantată funcționarea pentru toate configurațiile recomandate anterior.
- Dacă doriţi să conectaţi simultan două sau mai multe dispozitive USB la un singur calculator, este posibil ca unele dispozitive -inclusiv camera foto- să nu functioneze, în functie de tipurile de dispozitive USB folosite.
- Nu este garantată funcţionarea dacă folosiţi un hub USB sau un cablu prelungitor.
- Conectaţi camera folosind o interfaţă USB compatibilă cu transferul USB de viteză mare (USB 2.0) care vă va permite un transfer superior (viteză de transfer mare). Această cameră este compatibilă cu Hi-Speed USB (USB 2.0).
- La revenirea calculatorului din starea Suspend sau Sleep se poate întâmpla să nu se reactiveze în acelaşi timp şi comunicarea dintre calculator şi camera digitală.

### **Etapa 1 : Conectarea camerei la calculator**

- **1 Introduceţi în camera foto cardul de memorie ce conţine imaginile care vă interesează.**
- **2 Selectaţi cu ajutorul comutatorului destinat alegerii cardului de memorie, tipul de card de memorie de pe care doriţi să copiaţi imagini.**
- **3 Introduceţi în camera foto un acumulator sufi cient încărcat sau cuplaţi aparatul la o priză de perete prin intermediul adaptorului de c.a. (comercializat separat).** 
	- Când copiați imaginile din camera foto pe calculator folosind un acumulator insuficient încărcat, operaţia poate eşua sau informaţiile se pot deteriora în cazul întreruperii premature a alimentării.
- **4 Porniţi camera foto şi calculatorul.**
- **5** Verificați dacă pentru conexiunea [USB connection] corespunzător 2, este aleasă **varianta [Mass Storage].**

# **6 Conectaţi camera la calculator.** 1 Spre mufa USB**•** Pe desktop apare fereastra de asistenţă AutoPlay. Cablu USB 2 Spre mufa USB

## **Etapa 2 : Copierea imaginilor pe calculator**

## **Pentru Windows :**

Această sectiune descrie un exemplu de copiere a imaginilor în directorul "Documents" (Pentru Windows XP : "My Documents").

Când utilizați aplicația software "PMB", puteți copia cu ușurință imaginile (pag. 138).

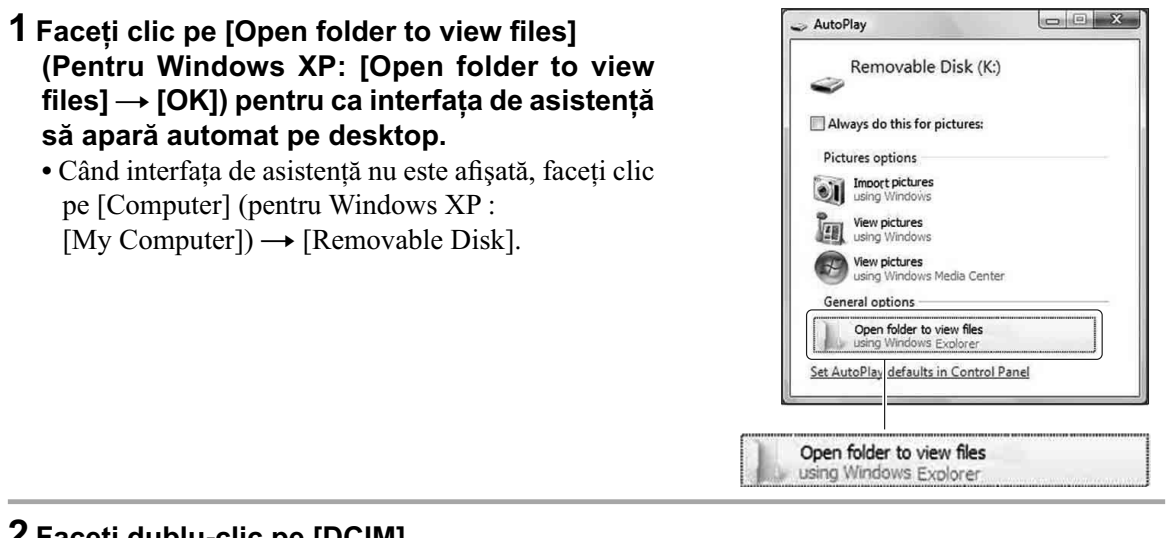

## **2 Faceţi dublu-clic pe [DCIM].**

- **3 Faceţi dublu-clic pe directorul unde se afl ă fi şierele pe care vreţi să le copiaţi, apoi faceţi clic-dreapta pe un fişier pentru a fi afişat meniul, după care faceţi clic pe [Copy].**
	- **•** Relativ la destinaţia de stocare a fi şierelor de imagini, consultaţi pag. 136.

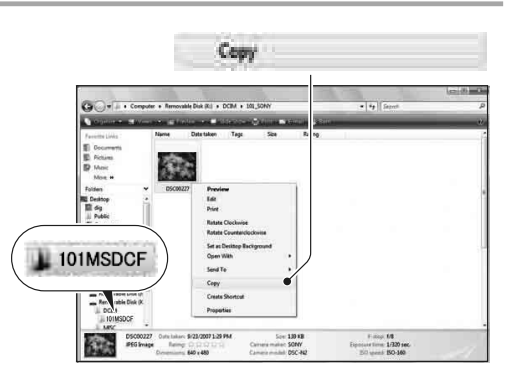

**4 Faceţi dublu clic pe directorul [Documents]. Faceţi apoi clic-dreapta în fereastra**  "Documents" pentru a fi afişat meniul şi **apoi clic pe [Paste].**

Fişierele cu imagini sunt copiate în directorul "Documents".

**•** Dacă în directorul de destinaţie a copierii există o imagine cu aceeaşi denumire, va fi afişat mesajul de confirmare a operației de suprascriere. Dacă datele noi sunt suprascrise peste cele deja existente, datele fișierului original vor fi șterse. Pentru a copia un fișier cu imagini pe calculator fără a-l suprascrie peste un altul, modificaţi denumirea fișierului, apoi copiați-l. Țineți seama însă că, după modificarea denumirii unui fișier, este posibil ca acesta să nu mai poată fi redat de camera dvs. (pagina 136).

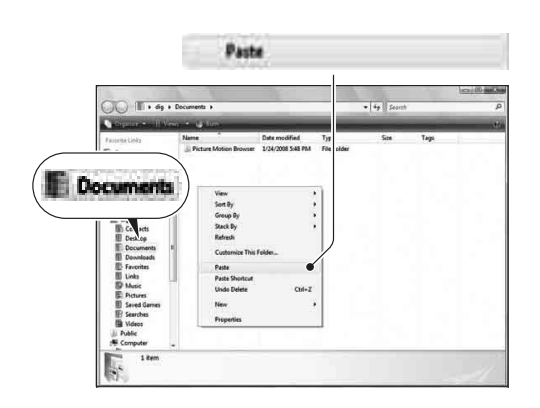

### **Pentru Macintosh :**

- **1** Faceți dublu-clic pe simbolul recent recunoscut → [DCIM] → directorul unde se află **imaginile pe care vreţi să le copiaţi.**
- **2 Marcaţi şi deplasaţi fi şierele de imagine peste simbolul hard diskului.** Fişierele de imagini sunt copiate pe hard disk.

#### **Vizualizarea imaginilor la calculator**

#### **Pentru Windows**

- $(1)$  Faceti clic pe [Start]  $\rightarrow$  [Documents] (Pentru Windows XP : "My Documents").
	- Pentru a vizualiza imagini RAW, este necesară aplicația software "Image Data Converter SR" (pag. 141).
- 2 Faceti dublu-clic pe fisierul de imagine dorit. Imaginea este afișată.

## **Pentru Macintosh**

Faceți dublu-clic pe simbolul de hard disk  $\rightarrow$  pe fișierul de imagine dorit pentru a-l deschide.

## **Ştergerea conexiunii USB**

Atât pentru Windows, cât şi pentru Macintosh, efectuaţi mai întâi procedurile următoare în cazurile în care :

- Deconectaţi cablul USB.
- **•** Scoateţi cardul de memorie.
- Opriţi camera digitală.

## ■ Pentru utilizatorii de Windows

Faceți clic dublu pe , pe bara cu simbolurile programelor rezidente, apoi faceți clic pe ta (USB Mass Storage Device)  $\rightarrow$  [Stop]. Bifați dispozitivul în fereastra de confirmare, apoi faceți clic pe [OK]. Dispozitivul este deconectat.

## ■ Pentru utilizatorii de Macintosh

#### **Marcaţi şi deplasaţi simbolul drive-ului sau pe cel al cardului de memorie peste cel "Trash" (***pubelă***).**

Camera este deconectată de la calculator.

## Locatiile de stocare a fisierelor de imagine și denumirile fișierelor

Fişierele de imagine înregistrate cu camera dvs. sunt grupate sub formă de directoare pe cardul de memorie.

## **Exemplu : structura directoarelor în Windows Vista**

- A Director care conţine datele imaginilor înregistrate cu această cameră foto (Primele trei cifre indică numărul directorului).
- B Puteţi crea un nou director care să se numească după data curentă (pag. 122).
- **•** Nu se pot înregistra / reda nici un fel de imagini în directorul "MISC".
- $\bullet$  Fisierele cu imagini sunt denumite în modul următor.  $\Box$  $\Box$  $\Box$ (numărul fișierului) reprezintă un număr oarecare cuprins între 0001 și 9999. Secțiunea numerică a numelui unui fișier RAW și cea a fișierului JPEG corespunzător sunt aceleași.
	- $-$  Fisiere JPEG : DSC0 $\Box$  $\Box$  $\Box$ . JPG
	- Fişiere JPEG (Adobe RGB) :  $DSC\square\square\square\square$ . JPG
	- Fişiere de date RAW (altele decât Adobe RGB) :  $DSCO\Box\Box\Box\Box$ . ARW
	- Fişiere de date RAW (Adobe RGB) :  $DSCDDDD$ . ARW
- În funcție de calculator, se poate întâmpla ca extensia să nu fie afisată.

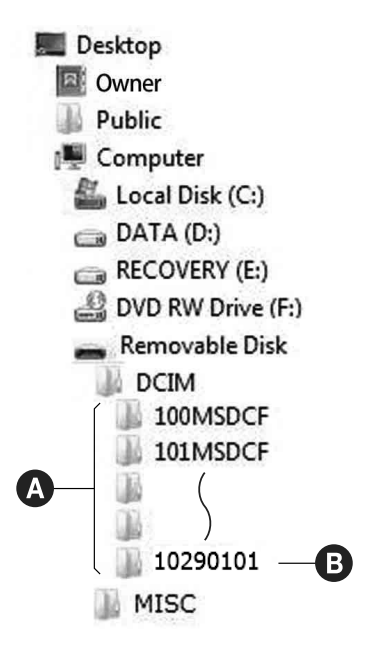

## **Copierea imaginilor stocate de pe un calculator pe un card de memorie şi vizualizarea lor**

Această secțiune descrie procesul folosind spre exemplificare un calculator Windows. Pasul 1 nu este necesar dacă denumirea fișierului nu a fost modificată.

Când folosiţi aplicaţia software "PMB", puteţi copia cu uşurinţă imaginile (pag. 138).

**1 Faceţi clic-dreapta pe fi şierul cu imaginea care vă interesează, apoi clic pe [Rename] (***redenumire***). Schimbaţi numele fi şierului alocându-i unul de**  forma "DSC0<sup>[[[1]</sup>".

 $\square \square \square \square$  reprezintă oricare număr cuprins între 0001 și 9999.

- Dacă apare un mesaj de confirmare a suprascrierii, introduceţi un număr diferit.
- În funcție de reglajele calculatorului, poate fi afișată extensia. Pentru imagini, extensia este JPG. Nu modificați această extensie.

#### **2 Copiaţi fi şierul de imagine într-un director al unităţii de memorie, respectând procedura de mai jos.**

- 1 Faceţi clic-dreapta pe fi şierul cu imaginea, apoi clic pe [Copy].
- 2 Faceţi dublu clic pe [Removable Disk] din [Computer] (pentru Windows XP : [My Computer]).
- $\Im$  Faceti clic-dreapta pe directorul [ $\Box$  $\Box$ MSDCF] inclus în directorul [DCIM], apoi faceţi clic pe [Paste].
	- $\square \square \square$  reprezintă un număr cuprins între 100 şi 999.

#### **Note :**

- În funcţie de dimensiunea imaginii, este posibil să nu o puteţi vizualiza.
- Redarea cu acest aparat a imaginilor procesate pe calculator şi a celor înregistrate cu alte echipamente decât această cameră foto nu este garantată.
- Dacă nu există un director în care să fie stocate fișierele cu imagini, creați mai întâi unul cu ajutorul camerei foto (pag. 123), apoi copiați aici fișierele cu imagini.

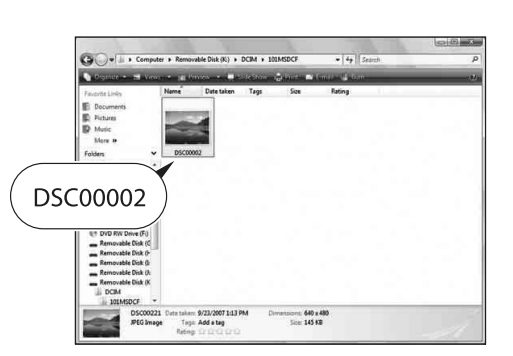

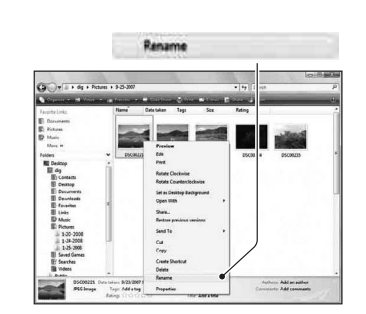

## **Utilizarea aplicaţiilor software**

Pentru a utiliza imaginile înregistrate de camera foto, vă sunt furnizate următoarele aplicații software:

- Sony Image Data Suite : "Image Data Converter SR"
	- "Image Data Lightbox SR"
- Sony Picture Utility "PMB" (Picture Motion Browser)

#### **Notă :**

**•** Aplicaţia "PMB" nu este compatibilă cu calculatoarele Macintosh.

## **Confi guraţia recomandată a calculatorului**

## ■ Windows :

**•** *Confi guraţia recomandată pentru folosirea aplicaţiilor "Image Data Converter SR Ver.3" / "Image Data Lightbox SR".*

#### **Sistem de operare (preinstalat) :**

- Microsoft Windows XP\*1 SP3 / Windows Vista\*2 SP2 / Windows 7.
- *\**1  *Nu sunt acceptate ediţiile pe 64 de biţi şi cea Starter.*
- *\**2  *Nu este acceptată ediţia Starter.*

**Procesor / Memorie :** Pentium 4 sau mai rapid, se recomandă RAM 1 GB sau mai mult

**Monitor :**  $1024 \times 768$  puncte sau mai mult.

**•** *Confi guraţia recomandată pentru folosirea aplicaţiei "PMB".*

Microsoft Windows XP\*1 SP3 / Windows Vista\*2 SP2 / Windows 7*\**<sup>2</sup> .

*\**1  *Nu sunt acceptate ediţiile pe 64 de biţi şi cea Starter. Pentru a crea un disc, este necesar Windows Image Mastering API (IMAPI) Ver. 2.0 sau variante mai recente. Pentru a prelua IMAPI installer, este necesară o conexiune la Internet.*

*\**2  *Nu este acceptată ediţia Starter.*

**Procesor / Memorie :** Pentium III 500 MHz sau mai rapid, 256 MB de RAM sau mai mult (se recomandă Pentium III 800 MHz sau mai rapid şi 512 MB de RAM sau mai mult)

**Hard disk :** Spatiul liber pe disc necesar pentru instalare este de circa 500 MB sau mai mult

**Monitor :** 1024 × 768 puncte sau mai mult.

## ■ Macintosh :

**•** *Confi guraţia recomandată pentru folosirea aplicaţiilor "Image Data Converter SR Ver.3" / "Image Data Lightbox SR".*

**Sistem de operare (preinstalat) :** Mac OS X (v10.4 / 10.5)

- **Procesor :** Power PC seriile G4 / G5 (se recomandă 1,0 GHz sau mai rapid) / Intel Core Solo / Core Duo / Core 2 Duo sau mai rapid
- **Memorie :** se recomandă 1 GB de RAM sau mai mult

**Monitor :** 1024 × 768 puncte sau mai mult.

#### **Instalarea aplicaţiilor software**

#### ■ Pentru utilizatorii de Windows

**•** Înregistraţi-vă ca administrator.

## **1 Porniţi calculatorul şi introduceţi discul CD-ROM (furnizat) în drive-ul de disc.**

Este afișată interfața cu meniul de instalare.

- Dacă aceasta nu apare, faceţi clic dublu pe [Computer] (Pentru Windows XP : [My Computer])
	- $\rightarrow$   $\bullet$  (SONYPICTUTIL)  $\rightarrow$  [Install.exe].
- În Windows Vista, poate apărea interfaţa AutoPlay. Selectaţi "Run Install.exe" şi urmaţi instrucţiunile care apar pe ecran pentru a continua instalarea.

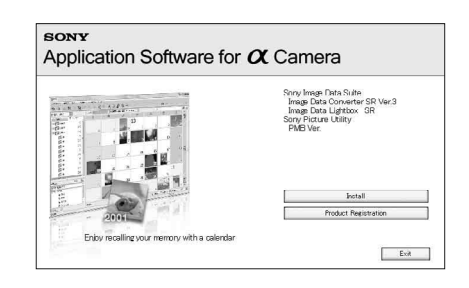

#### **2 Faceţi clic pe [Install].**

Verificați dacă sunt bifate atât "Sony Image Data Suite", cât și "Sony Picture Utility" și urmați instrucțiunile afișate pe ecran.

#### **3 Scoateţi discul CD-ROM după ce se încheie instalarea.**

Sunt instalate următoarele aplicații software, iar pe desktop apar simbolurile de trecere directă (shortcut).

- Sony Image Data Suite : "Image Data Converter SR" "Image Data Lightbox SR"
- Sony Picture Utility : "PMB – Picture Motion Browser" "PMB Guide"

### ■ Pentru utilizatorii de Macintosh

**•** Înregistraţi-vă ca administrator pentru instalare.

**1 Porniţi calculatorul Macintosh şi introduceţi CD-ROM-ul (furnizat) în cititorul de discuri.**

**2 Faceţi dublu-clic pe simbolul de CD-ROM.**

**3** Copiați fișierul [IDS\_INST.pkg] din directorul [MAC] peste simbolul hard diskului.

**4** Faceți dublu-clic pe fișierul [IDS\_INST.pkg] din directorul de destinație pentru **copiere.** 

• Urmați instrucțiunile afișate pe ecran pentru a definitiva instalarea.

**Notă :**

• Când apare un mesaj de confirmare a repornirii calculatorului, restartați-l urmând instrucțiunile afişate pe ecran.

## **Utilizarea "Image Data Converter SR"**

#### **Notă :**

• Dacă stocați o imagine ca date RAW, fotografia va fi stocată în format ARW2.1.

Cu "Image Data Converter SR" puteţi :

- să realizați montaje ale imaginilor înregistrate în modul RAW cu diverse corecții, cum ar fi curba tonurilor şi claritatea,
- să ajustaţi la imagini echilibrul de alb, expunerea, stilul creativ etc.,
- să stocați imagini afișate și cu care s-au efectuat montaje cu ajutorul unui calculator. Puteți să stocați imaginile fie ca date RAW, fie în formatul obișnuit de fișier.

Pentru detalii legate de "Image Data Converter SR", consultați documentația "Help".

Pentru a accesa documentația "Help", faceți clic pe [Start] → [All Programs] → [Sony Image Data Suite]  $\rightarrow$  [Help]  $\rightarrow$  [Image Data Converter SR Ver.3].

Informaţii de asistenţă legate de "Sony Image Data Suite" (numai în limba engleză) consultaţi :

http://www.sony.co.jp/ids-se/

## **Utilizarea "Image Data Lightbox SR"**

Cu "Image Data Lightbox SR" puteți :

- să afișați și să comparați imagini RAW / JPEG înregistrate cu această cameră,
- să evaluaţi imagini pe o scală de la 1 la 5,
- să stabiliţi etichete colorate etc.
- să afișați o imagine din "Image Data Converter SR" și să efectuați ajustări ale acesteia,

Pentru detalii legate de "Image Data Lightbox SR", consultați documentația "Help".

Pentru a accesa documentația "Help", faceți clic pe [Start]  $\rightarrow$  [All Programs]  $\rightarrow$  [Sony Image Data Suite]  $\rightarrow$  [Help]  $\rightarrow$  [Image Data Lightbox SR].

## **Utilizarea aplicaţiei "PMB"**

#### **Notă**

**•** Aplicaţia "PMB" nu este compatibilă cu calculatoarele Macintosh.

Cu "PMB" puteti :

- să importaţi imaginile înregistrate cu camera foto şi să le afișați la calculator;
- să organizaţi imaginile pe calculator în ordine cronologică, după data la care au fost înregistrate ;
- să retuşaţi (Corecţie ochi roşii etc.), să tipăriţi şi să transmiteți fotografiile sub formă de documente atașate prin poșta electronică, să modificați data înregistrării și altele ;
- să imprimați și să stocați fotografiile cu dată ;
- să creaţi un disc cu date folosind un dispozitiv de inscripţionare pentru CD-uri sau pentru DVD-uri.
- Pentru detalii legate de "PMB" consultaţi "PMB Guide".

Pentru a porni "PMB Guide" faceți dublu clic pe simbolul de trimitere directă  $\rightarrow \mathbb{R}$  (PMB Guide) de pe desktop. Pentru a porni "PMB Guide" din meniul Start, faceți clic pe [Start] → [All Programs]  $\rightarrow$  [Sony Picture Utility]  $\rightarrow$  [Help]  $\rightarrow$  [PMB Guide].

Informații de asistență legate de "PMB" (numai în limba engleză) consultați :

http://www.sony.co.jp/pmb-se/

#### **Notă**

• Mesajul de confirmare pentru Information tool apare pe ecran atunci când este pornit "PMB" pentru prima dată. Selectaţi [Start]. Această funcţie vă pune la dispoziţie informaţii despre noutăţi, cum ar fi ultimile actualizări software. Acest reglaj poate fi modificat ulterior.

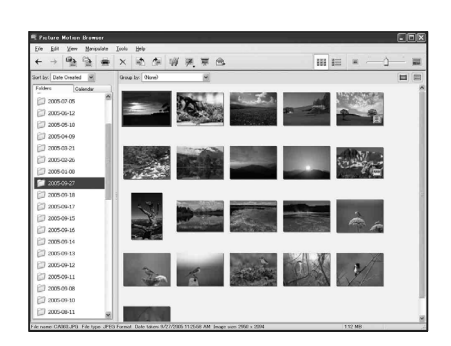

# **Specificarea DPOF**

Cu ajutorul camerei dvs., puteți specifica imaginile și numărul de exemplare de imprimat, înainte de a vă deplasa la un magazin specializat pentru transpunerea pe hârtie a fotografi ilor sau de a începe tipărirea acestora cu imprimanta proprie. Urmaţi instrucţiunile prezentate în continuare. Specificatiile DPOF rămân asociate imaginilor după imprimare. Se recomandă să le anulați după ce ați tipărit fotografiile.

**Specificarea / renunţarea la specificarea DPOF pentru imaginile selectate**

**1 Buton MENIU** →  $\boxed{\blacktriangleright}$  1 → [Specify Printing] (*Specificare DPOF*) → [DPOF setup]  $(Configure DPOF) \rightarrow [Marked images] (Imagini marcate) \rightarrow [OK].$ 

**2 Selectaţi imaginea cu** b/B **de la butonul de comandă.**

**3 Selectaţi numărul de coli cu ajutorul secţiunii centrale a butonului de comandă.** • Pentru a renunța la specificația DPOF, alegeți ca număr "0".

#### **4 Apăsaţi butonul MENIU.**

**5** Selectați [OK] cu ▲ de la butonul de comandă, apoi apăsați secțiunea centrală a **acestuia.** 

#### **Note**

- Nu puteți specifica DPOF fișiere de date RAW.
- Puteţi stabili orice număr mai mic sau egal cu 9.

## **Datarea imaginilor**

Puteţi data imaginile când le imprimaţi. Poziţia datei (în interiorul sau exteriorul imaginii), dimensiunea caraterelor etc. depind de imprimanta folosită.

## Buton MENIU →  $\blacktriangleright$  1 → [Specify Printing] (*Specificare pentru imprimare*) → [Date **imprint] (***Imprimare dată***)** T **[On] (***Activat***)**

### **Notă**

• În funcție de imprimantă, această funcție este posibil să nu fie disponibilă.
# **Imprimarea directă folosind o imprimantă compatibilă PictBridge**

Chiar dacă nu aveți la dispoziție un calculator, puteți printa cu uşurinţă imaginile înregistrate cu camera dvs. foto dacă aceasta este conectată la o imprimantă compatibilă cu standardul PictBridge.

"PictBridge" este bazat pe un standard CIPA. (CIPA : Camera & Imaging Products Associacion - *Asociaţia pentru Camere şi Produse pentru Imagine*).

# A PictBridge

#### **Notă**

**•** Nu puteţi imprima imagini RAW.

## **Etapa 1: Conectarea camerei la imprimantă**

#### **Notă**

*•* Se recomandă utilizarea adaptorului de c.a. (comercializat separat) pentru a evita întreruperea alimentării în cursul imprimării.

## **1** Butonul MENIU  $\rightarrow \bigotimes 2 \rightarrow$  [USB connection]  $\rightarrow$  [PTP]

- **2 Opriţi camera foto şi selectaţi cu comutatorul pentru cardul de memorie suportul media care conţine imaginile înregistrate pe care doriţi să le imprimaţi.**
- **3 Conectaţi camera la imprimantă.**

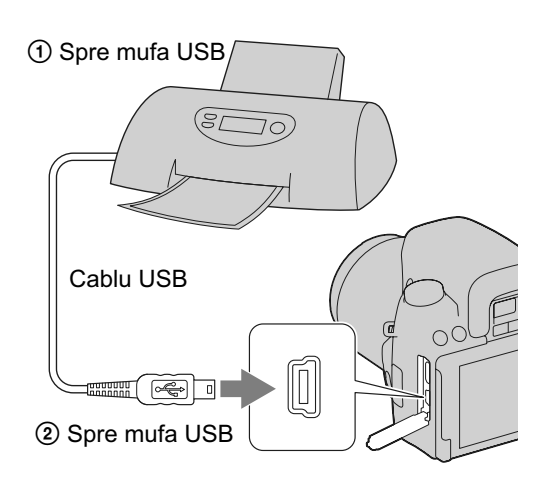

#### **4 Porniţi camera şi imprimanta.**

Este afisată interfața utilizată pentru selectarea imaginilor pe care doriți să le imprimați.

### **Etapa 2 : Imprimarea**

- **1** Selectati imaginea de imprimat folosind ◀/▶ ale butonului de comandă, apoi apăsați **zona centrală a acestuia.**
	- **•** Dacă doriţi să renunţaţi, apăsaţi din nou zona centrală a butonului de comandă.
- **2 Selectaţi [OK] din meniu, apoi apăsaţi zona centrală a butonului de comandă.** Imaginea este imprimată.
	- După afișarea interfeței care indică faptul că imprimarea s-a finalizat, apăsați zona centrală a butonului de comandă.

### **3 Repetaţi paşii 1 şi 2 dacă doriţi să imprimaţi şi alte imagini.**

#### **Pentru a anula imprimarea**

Pentru a opri imprimarea, apăsați în timpul imprimării în centrul butonului de comandă. Deconectați cablul USB sau opriți camera foto. Pentru reluarea imprimării urmați procedura de mai sus (Etapele 1 şi 2).

## **Specifi caţii**

#### x *Camera*

### **[Sistem]**

#### **Tip de cameră**

Cameră digitală tip Single Lens Reflex cu bliţ încorporat şi cu obiective interschimbabile

**Obiective**

Toate objectivele  $\alpha$ 

### **[Senzor de imagine]**

**Formatul imaginii**  23,4×15,6 mm (format APS-C) senzor de

imagine CMOS **Numărul total de pixeli ai camerei**

cca. 14.600.000 pixeli

Numărul de pixeli eficace ai camerei cca. 14.200.000 pixeli

## **[SteadyShot]**

**Sistem** Mecanism de comutare a senzorului de imagine

## **[Anti-Dust] (***anti-praf***)**

**Sistem**

Acoperire de protecţie împotriva încărcării de pe filtrul trece-jos și de pe mecanismul de comutare a senzorului de imagine

### **[Sistem de Autofocalizare]**

**Sistem**

Sistem de detecţie a fazei tip TTL, senzori linie CCD (9 puncte şi 8 linii cu senzor central tip marcaj în cruce)

**Domeniul de sensibilitate**

De la 0 EV la 18 EV (la conversie ISO 100)

#### **Sursă de lumină AF**

aproximativ de la 1 la 5 m

## **[Verifi carea focalizării manuale Live View]**

**Format de imagine** Senzor de imagine pentru înregistrare

**Acoperirea cadrului** 100 %

## **[Vizor]**

**Tip** Sistem fix de determinare a nivelului ochilor cu oglinda penta-Dach

**Câmp vizual**

Aprox. 95 %

#### **Mărire**

 $0.83 \times$  cu obiectiv de 50 mm la infinit.  $-1m^{-1}$  (dioptru)

### **Declanşare cu privirea**

aproximativ 16,5 mm de ocular, 10,9 mm de la cadrul ocularului la dioptrul  $-1$  ( $-1$ m<sup>-1</sup>)

**Ajustarea dioptrului**

 $în$ tre  $-2.5$  si + 1,0 m<sup>-1</sup>

### **[Comanda expunerii]**

**Celule în care se efectuează măsurarea** SPC

**Modul de măsurare** 40 segmente în formă de fagure

#### **Domeniul de măsurare**

de la 1 EV la 20 EV (între 3 EV la 20 EV pentru măsurarea punctuală), (pentru ISO 100 cu obiectiv de F1,4)

**Sensibilitatea ISO (Index de expunere recomandat)**

AUTO, ISO între 200 şi 12800

**Compensarea expunerii**  $\pm$  2,0 EV (pas de 1/3 EV)

### **[Obturator]**

**Tip** Controlat electronic, transversal vertical, tip plan focal

**Domeniul vitezelor** între 1/4000 secunde şi 30 secunde, bulb (pas de 1/3 EV)

**Viteza de sincronizare a bliţului** 1/160 secunde

### **[Bliţ încorporat]**

**Bliţ G, Nr.**

GN 12 (în metrii la ISO 100)

**Durata de reciclare**

Aprox. 4 secunde

#### **Acoperirea bliţului** Acoperire obiectiv de 18 mm (distanţa focală indicată de obiectiv)

**Compensarea bliţului**

 $\pm$  2,0 EV (pas de 1/3 EV)

### **[Suport de înregistrare]**

- Card "Memory Stick PRO Duo",
- Card "Memory Stick PRO-HG Duo",
- Card de memorie SD,
- Card de memorie SDHC

### **[Ecran LCD]**

**Panou LCD** 6,7 cm (tip 2,7) drive TFT

### **Număr total de puncte**

230.400 (960  $\times$  240) puncte

## **[Conectori de intrare / ieşire]**

**USB :** miniB **HDMI :** minimufă HDMI tip C

## **[Alimentare, cerinţe generale]**

**Acumulator utilizat** Acumulator reîncărcabil tip NP-FM500H

### **[Altele]**

**PictBridge**  Compatibil

#### **Exif Print**

Compatibil

**PRINT Image Matching III** Compatibil

### **Dimensiuni (aprox.)**

 $137\times104\times81$  mm (L /  $\hat{I}$  / A, exclusiv părţile proeminente)

#### **Masă**

aprox. 520 g (fără baterii, card de memorie şi accesorii)

**Intervalul de temperaturi la funcţionare :**   $0^{\circ}$ C ÷ +40 $^{\circ}$ C

#### **Formatul fi şierului**

 JPEG (DCF Ver. 2.0, Exif Ver. 2.21, compatibil MPF Baseline), compatibil DPOF)

#### **Comunicaţie USB**

USB de mare viteză (compatibil USB 2.0)

## x *Încărcător pentru acumulator tip BC-VM10*

**Parametrii la intrare :** 100 - 240V curent continuu ; 50/60 Hz ; 9 W

**Parametrii la ieşire :** 8,4 V curent continuu ; 0,75 A

**Intervalul de temperaturi la funcţionare :**  $0^{\circ}$ C ÷ +40 $^{\circ}$ C

**Intervalul de temperaturi la depozitare :**  $-20$ °C ÷ +60°C

**Dimensiuni maxime :**  aprox. :  $70 \times 25 \times 95$  mm (L /  $\hat{I}$  / A) **Masa :** cca. 90 g

## x *Acumulator NP-FM500H*

#### **Acumulator folosit :**

Acumulator cu ioni de litiu

**Tensiune maximă :**

8,4 V curent continuu

**Tensiune nominală :**

7,2 V curent continuu

### **Intensitatea maximă a curentului la încărcare**

2,0 A

**Tensiune maximă la încărcare :** 8,4 V curent continuu

#### **Capacitate :**

• obişnuită : 11,8 Wh (1650 mAh)

• minimă : 11,5 Wh (1600 mAh)

#### **Dimensiuni maxime**

 $38,2 \times 20,5 \times 55,6$  mm (L / Î / A)

#### **Masa**

aprox. 78 g

*Design-ul şi specifi caţiile pot fi modifi cate fără*   $s$ ă fiți avizați.

### **Despre distanţa focală**

• Unghiul de imagine al acestei camere este mai îngust decât al unui aparat foto cu film, în format 35 mm. Puteti să aflati echivalenta aproximativă a distanței focale cu cea a unui aparat foto cu film, în format 35 mm și să fotografiați la acelați unghi al imaginii, mărind cu jumătate distanţa focală a obiectivului dvs.

Spre exemplu : utilizând un obiectiv de 50 mm, puteţi obţine echivalentul aproximativ al unuia de 75 mm folosit de un aparat foto cu film, în format 35 mm.

### **Despre compatibilitatea datelor de imagine**

- Această cameră este compatibilă cu standardul universal DCF (Design rule for Camera File system) stabilit de JEITA (Japan Electronics and Information Technology Industries Association).
- Nu este garantată redarea cu alt echipament a imaginilor înregistrate cu camera dvs. şi nici redarea cu această cameră a imaginilor înregistrate sau editate cu alte echipamente.

## **Mărci înregistrate**

- $\cdot \alpha$  este marcă înregistrată a Sony Corporation.
- "Memory Stick",  $\overline{\mathcal{L}}$  "Memory Stick PRO", MEMORY STICK PRO, "Memory Stick Duo", MEMORY STICK DUO, "Memory Stick PRO Duo", MEMORY STICK PRO DUO, "Memory Stick PRO-HG Duo", MEMORY STILK PRO-HG DUO, "Memory Stick Micro", "MagicGate" și MAGICGATE sunt mărci înregistrate ale Sony Corporation.
- "InfoLITHIUM" este marcă de comerţ a Sony Corporation.
- "Photo TV HD" este marcă de comert a Sony Corporation.
- Microsoft, Windows şi Windows Vista sunt mărci înregistrate sau mărci comerciale ale Microsoft Corporation din Statele Unite şi/sau din alte ţări.
- HDMI, sigla HDMI și High-Definition Multimedia Interface sunt mărci de comert înregistrate ale HDMI Licensing LLC.
- Macintosh şi MacOS sunt mărci comerciale sau mărci înregistrate ale Apple Inc.
- PowerPC este marcă de comerţ înregistrată a IBM Corporation în Statele Unite.
- Sigla SDHC este marcă înregistrată.
- MultiMediaCard este marcă înregistrată a MultiMediaCard Association.
- Intel, Intel Core, MMX şi Pentium sunt mărci comerciale sau mărci înregistrate ale Intel Corporation.
- Adobe este marcă de comert înregistrată sau marcă de comert a Adobe Systems Incorporated în Statele Unite şi / sau în alte ţări.
- În plus, denumirile produselor şi sistemelor folosite în acest manual sunt, în general, mărci comerciale înregistrate sau mărci comerciale ale dezvoltatorilor şi producătorilor respectivi. În continuare în acest manual nu vor apărea, însă în fiecare caz marcajele ™ sau ®.

# **Soluţionarea defecţiunilor**

Dacă întâlniți vreuna dintre următoarele probleme legate de camera dvs., încercați soluțiile prezentate în continuare. Verificați elementele prezentate de la pagina 151 la pagina 159. Consultați dealer-ul dvs. Sony sau un service autorizat local Sony.

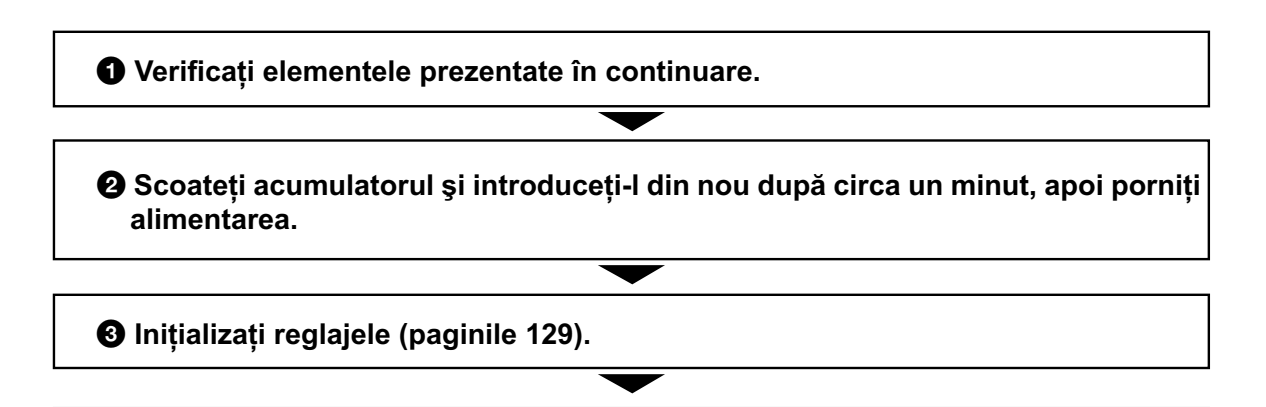

**<sup>4</sup> Consultati dealer-ul dvs. Sony sau un service autorizat local Sony.** 

#### **Acumulator şi alimentare**

#### **Acumulatorul nu poate fi montat.**

- Montaţi acumulatorul împingând pârghia de scoatere a acestuia cu muchia acumulatorului (pag. 17).
- Verificați numărul de model al acumulatorului (pag. 12, 18).

Indicatorul perioadei de autonomie rămase este incorect sau, deși este afișat un indicator care arată că perioada de autonomie este suficientă, alimentarea încetează **prea curând.**

- Aceste fenomene apar dacă utilizaţi camera într-un loc cu temperatură foarte ridicată sau foarte scăzută (pag. 163).
- **•** Acumulatorul este descărcat. Înlocuiţi-l cu altul încărcat (pag. 13).
- **•** Acumulatorul este uzat (pag. 19). Înlocuiţi-l cu altul nou.

#### **Nu puteţi porni camera.**

- Montaţi corect acumulatorul (pag. 17).
- Acumulatorul este descărcat. Montati un acumulator încărcat (pag. 13).
- Acumulatorul este definitiv uzat (pag. 19). Înlocuiți-l cu altul nou.

#### **Alimentarea se opreşte brusc.**

**•** Dacă nu folosiţi camera o anumită perioadă de timp, aceasta va trece în modul economic de functionare, oprindu-se aproape complet. Pentru a reporni camera, actionati-o, spre exemplu apăsând pe jumătate butonul declanşator (pag. 126).

#### **Indicatorul luminos ÎNCĂRCARE clipeşte când se încarcă acumulatorul.**

- Demontati și remontati corect acumulatorul.
- Încărcaţi acumulatorul în condiţii adecvate, când temperatura este cuprinsă între 10°C şi 30°C.

### **Înregistrarea imaginilor**

#### Pe ecranul LCD nu este nimic afișat în modul vizor, când este pornită alimentarea

**•** Dacă nu este efectuată nici o operaţie o anumită perioadă de timp, camera trece în modul economic de functionare și se oprește aproape complet. Pentru a părăsi modul economic, actionati camera, spre exemplu apăsând pe jumătate butonul declanşator (pag. 126).

#### **Imaginea nu este clară în vizor.**

**•** Reglaţi scala dioptrului corespunzător, cu ajutorul butonului rotativ de reglare a dioptrului (pag. 26).

#### **Obturatorul nu este eliberat.**

- Folositi un card de memorie cu comutator de protejare la scriere, iar acesta este în poziția LOCK (*blocat*). Treceţi comutatorul în poziţia ce permite înregistrarea.
- Poziţia comutatorului de alegere a cardului de memorie este greşită. Puneţi comutatorul în poziţia corectă (pag. 22).
- Verificați capacitatea liberă de pe cardul de memorie (pag. 29).
- Nu puteti înregistra imagini în timp ce este încărcat blitul (pag. 82).
- Obturatorul nu este eliberat dacă nu s-a realizat focalizarea subiectului
- Nu este corect montat obiectivul. Montati-l corect (pag. 20).
- Dacă la cameră este montat un telescop astronomic etc., alegeţi pentru modul de expunere varianta M și înregistrați.
- Subiectul poate solicita o focalizare specială (pag. 72). Folositi funcția de blocare a focalizării sau pe cea de focalizare manuală (pag. 73, 76).

#### **Înregistrarea durează mult timp.**

- Este activată funcția de reducere a zgomotului (pag. 124). Aceasta nu reprezintă o disfunctionalitate.
- Înregistrati în modul RAW (pag. 120). Deoarece fisierul de date RAW este unul mare, înregistrarea în acest mod poate dura mai mult timp.
- Auto HDR procesează o imagine (pag. 91).

#### **Imaginea nu este focalizată.**

- Subiectul este prea apropiat. Verificati distanta focală minimă pentru obiectivul folosit.
- Înregistraţi în modul manual de focalizare. Alegeţi modul de focalizare automată (pag. 71).
- Când obiectivul este dotat cu comutator pentru modul de focalizare, puneţi-l în poziţia AF.
- Nu este suficientă lumină în mediul ambiant.

#### **Înregistrarea declanşată de privire nu funcţionează.**

- Alegeţi pentru [Eye-Start AF] varianta [On] (pag. 73).
- Apăsaţi pe jumătate butonul declanşator.

#### **Bliţul nu funcţionează.**

• Modul de funcționare a blițului este [Autoflash]. Dacă doriți ca blițul să se declanșeze fără greșeală, alegeti pentru modul blit varianta [Fill-flash], pag. 82.

#### **Reîncărcarea bliţului durează prea mult.**

**•** Bliţul s-a declanşat succesiv la intervale scurte de timp. În asemenea cazuri, procesul de reîncărcare va dura mai mult decât în mod obişnuit, pentru a se evita încălzirea excesivă a camerei foto.

#### **Imaginea înregistrată cu bliţul este prea întunecată.**

**•** Dacă subiectul este în afara razei de acţiune a bliţului (distanţa până la care poate ajunge lumina acestuia), imaginile vor fi întunecate deoarece subiectul nu este luminat de blit. Dacă modificati sensibilitatea ISO, se va modifica și raza de acțiune a blițului (pag. 84).

#### **Data şi ora sunt înregistrate incorect.**

**•** Reglaţi corect data şi ora (pag. 25).

#### **Valoarea diafragmei şi / sau viteza obturatorului clipesc când apăsaţi pe jumătate butonul declanşator.**

• Subiectul este prea luminos sau prea întunecat, fiind în afara domeniului de înregistrare disponibil. Efectuaţi din nou reglajul corect.

#### **Imaginea conţine mult alb (este prea luminoasă). Apar zone luminoase neclare în imagine (Imagini "fantomă").**

**•** Imaginea a fost înregistrată în condiţii de iluminare cu o sursă puternică de lumină şi prin obiectiv a pătruns prea multă lumină. Montaţi un parasolar (comercializat separat).

#### **Colţurile imaginii sunt prea întunecate.**

• Dacă este folosit un filtru sau parasolarul, demontați-le și încercați să fotografiați din nou. În funcție de grosimea fi ltrului şi de montarea improprie a acestuia, fi ltrul sau parasolarul pot să apară parţial în imaginea înregistrată. Proprietăţile optice ale unor obiective pot face ca părţile periferice ale imaginii să apară prea întunecate (lumina fiind insuficientă).

#### **Ochii subiectului înregistrat apar de culoare roşie.**

- Activati functia de reducere a efectului de ochi roșii (Red Eye Reduction) (pag. 84).
- Apropiați-vă de subiect și fotografiați de la o distanță care să se încadreze în raza de acțiune a bliţului, când acesta este utilizat (pag. 84).

#### **Pe ecran apar şi rămân puncte.**

• Aceasta nu este o disfuncționalitate. Aceste puncte nu vor fi însă înregistrate (pag. 7).

#### **Imaginea este neclară.**

**•** Imaginea a fost înregistrată într-un spaţiu întunecos, fără bliţ, şi au intervenit mişcări nedorite ale aparatului. Se recomandă utilizarea unui trepied sau a bliţului (pag. 50, 82)*.*

#### **Scala EV ◀ ▶ apare intermitent pe ecranul LCD sau în vizor.**

**•** Subiectul este prea luminos sau prea întunecat pentru domeniul de măsură al camerei.

#### **Vizualizarea imaginilor**

#### **Camera foto nu poate reda imagini**

- Ați modificat denumirea fișierului/directorului cu ajutorul unui calculator (pag. 136).
- Nu este garantată redarea unei imagini cu această cameră foto dacă a fost modificată cu ajutorul calculatorului sau dacă a fost înregistrată cu alt model de cameră decât al dvs.
- **•** Camera foto este în modul USB. Renunţaţi la comunicarea USB (pag. 135).

### **Ştergerea imaginilor / Realizarea de montaje**

#### **Camera foto nu poate şterge o imagine.**

**•** Renunţaţi la protecţia imaginii (pag. 114).

#### **Aţi şters imaginea din greşeală.**

**•** Odată ce aţi şters o imagine, nu o mai puteţi recupera. Vă recomandăm să protejaţi imaginile care nu doriți să fie șterse (pag. 114).

#### **Nu puteţi ataşa un marcaj de imprimare DPOF.**

• Marcajele de imprimare DPOF nu pot fi atasate fisierelor cu date RAW.

### **Calculator**

#### **Nu ştiţi dacă sistemul de operare al calculatorului este compatibil cu camera.**

• Consultați secțiunea "Configurația recomandată" (pag. 131, 138).

#### **Calculatorul folosit nu recunoaşte camera foto.**

- Verificati dacă este pornită camera.
- Când nivelul de energie al acumulatorului este scăzut, montaţi un acumulator încărcat (pag. 13) sau utilizaţi adaptorul de reţea (comercializat separat)*.*
- Folosiţi cablul USB (furnizat) (pag. 132).
- Deconectaţi cablul USB şi reconectaţi-l mai bine.
- Alegeţi pentru [USB connection] varianta [Mass Storage] (pag. 132).
- Decuplaţi toate echipamentele în afară de cameră, de tastatură şi de mouse de la conectorii USB ai calculatorului.
- Conectaţi direct camera la calculator fără a utiliza un hub USB sau alte dispozitive intermediare (pag. 131).

#### **Nu puteţi copia imagini.**

- Conectaţi corect camera cu calculatorul realizând o conexiune USB (pag. 132).
- Urmaţi procedura de copiere adecvată pentru sistemul de operare al calculatorului (pag. 133).
- Dacă fotografiați imagini folosind un suport de înregistrare formatat pe calculator, este posibil să nu le puteţi copia la calculator. Utilizaţi un suport de înregistrare formatat cu camera dvs. foto (pag. 123).

#### **Imaginea nu poate fi redată pe calculator.**

- Dacă utilizaţi aplicaţia software "PMB", consultaţi documentaţia "PMB Guide" a acesteia.
- Consultaţi producătorul calculatorului sau pe cel al aplicaţiei software.

#### **După realizarea unei conexiuni USB, aplicaţia "PMB" nu porneşte automat.**

**•** Realizaţi conexiunea USB când calculatorul este pornit (pag. 132).

### **Card de memorie**

#### **Nu puteţi introduce un card de memorie în aparat.**

**•** Poziţia în care este introdus cardul de memorie în aparat este greşită. Introduceţi corect memoria în camera foto (pag. 22).

#### **Nu puteţi înregistra pe un card de memorie.**

- Cardul de memorie este complet ocupat. Ştergeţi imaginile ce nu vă interesează (pag. 115).
- Aţi introdus în aparat un card de memorie care nu poate fi utilizat (pag. 23).

#### **Aţi formatat din greşeală cardul de memorie.**

**•** Prin formatare sunt şterse toate informaţiile de pe cardul de memorie. Nu le mai puteţi recupera.

#### **Memoria "Memory Stick PRO Duo" nu este recunoscută de un calculator care are slot pentru "Memory Stick".**

**•** Dacă nu este acceptat un card "Memory Stick PRO Duo" de slotul "Memory Stick" al calculatorului, conectaţi camera la calculator (pag. 132). Calculatorul recunoaşte cardul "Memory Stick PRO Duo".

#### **Imprimare**

Consultaţi şi secţiunea următoare "Imprimantă care acceptă standardul PictBridge" corelat cu elementele de mai jos.

#### **Culorile care apar în imagine sunt ciudate.**

**•** Când imprimaţi imagini înregistrate în modul Adobe RGB au fost imprimate folosind o imprimantă sRGB care nu este compatibilă cu Adobe RGB (DCF2.0 / Exif2.21), fotografiile sunt tipărite la o intensitate de culoare mai scăzută (pag. 95).

#### **Imaginile sunt imprimate cu ambele margini tăiate.**

- În funcţie de imprimantă, marginile din stânga, din dreapta, de sus şi de jos ale imaginii pot fi eliminate. Mai ales în cazul imprimării unei imagini înregistrate în modul [16:9], marginile laterale ale acesteia pot fi tăiate.
- Când imprimaţi imagini folosind propria imprimantă, anulaţi reglajele trimming (*păstrare zonă mărită*) sau borderless (*fără margini*). Consultați producătorul imprimantei pentru a afla dacă aceasta beneficiază sau nu de aceste funcții.
- Când imprimati imaginile la un magazin specializat, întrebati personalul acestuia dacă poate imprima fotografi ile fără a elimina ambele margini.

#### **Nu puteţi imprima imaginile cu dată.**

- Folosind "PMB", puteţi imprima imaginile cu dată (pag. 142).
- Această cameră foto nu beneficiază de facilitatea de suprapunere a datei peste imagini. Totuși, deoarece imaginile înregistate cu dată includ informații temporale între celelalte date, aveți posibilitatea de a suprapune data pe fotografii în cazul în care imprimanta sau aplicația software pot recunoaște informații Exif. Pentru compatibilitatea cu informațiile Exif, consultați producătorul imprimantei sau pe cel al software-ului.
- Când imprimați imagini la un magazin specializat, fotografiile pot fi imprimate cu dată dacă solicitaţi aceasta.

## **Imprimantă care acceptă standardul PictBridge**

Pentru detalii, consultați manualul de instrucțiuni furnizat pentru imprimantă sau apelați la producătorul acesteia.

#### **Nu poate fi stabilită conexiunea.**

- Camera nu poate fi conectată direct la o imprimantă care nu acceptă standardul PictBridge. Consultați producătorul imprimantei pentru a afla dacă aceasta acceptă sau nu standardul PictBridge.
- Alegeţi pentru [USB connection] varianta [PTP] (pag. 145).
- Deconectaţi şi apoi reconectaţi cablul USB. Dacă apare un mesaj de eroare indicat de imprimantă, consultaţi documentaţia ce o însoţeşte.

#### **Nu puteţi imprima imaginile.**

- Verificați dacă imprimanta și camera foto sunt corect conectate prin intermediul cablului USB.
- Fişierele de date RAW nu pot fi imprimate.
- Este posibil ca imaginile modificate cu ajutorul unui calculator sau cele înregistrate cu alte aparate decât această cameră foto să nu poată fi imprimate.

#### **Nu puteţi imprima imaginile la dimensiunea selectată.**

• Deconectați cablul USB și apoi recuplați-l când modificați dimensiunea hârtiei după ce imprimanta a fost conectată la camera foto.

#### **Nu puteţi acţiona camera foto după ce s-a renunţat la imprimare.**

• Așteptați o vreme pentru că imprimanta execută procedura de renunțare la imprimare. În funcție de imprimantă, această operaţie poate dura mai mult.

#### **Altele**

#### **Lentilele sunt aburite.**

**•** A condensat umezeală pe lentile. Opriţi camera foto şi lăsaţi-o circa o oră înainte de a încerca să o mai folosiţi (pag. 163).

#### Când porniți camera este afișat mesajul "Set date and time?" (*Potriviți data și ora*).

• Camera nu a fost utilizată o perioadă de timp, fiind lăsată cu un acumulator slab încărcat sau fără acumulator. Schimbaţi acumulatorul şi potriviţi din nou data şi ora (pag. 25, 163)*.* Dacă reglajul pentru dată se pierde de fiecare dată când este schimbat acumulatorul, consultați dealer-ul dumneavoastră Sony sau un service Sony local, autorizat.

#### **Numărul de imagini care pot fi înregistrate nu descreşte sau descreşte din doi în doi.**

**•** Aceasta se datorează faptului că raportul de compresie şi dimensiunea imaginii după comprimare se modifică în funcție de imagine când înregistrați imagini JPEG (pag. 120).

#### **Reglajul este iniţializat fără să fi efectuat o operaţie de iniţializare.**

**•** Acumulatorul a fost demontat când comutatorul POWER este în poziţia ON. Când demontaţi acumulatorul, verificați mai întâi dacă acest comutator POWER este pus în poziția OFF și dacă nu este aprins indicatorul luminos de acces (pag. 17, 35).

#### **Camera nu funcţionează corespunzător.**

• Opriti camrera. Demontați și apoi remontați acumulatorul. Dacă este utilizat un adaptor de c.a. (comercializat separat), decuplaţi cablul de alimentare. Dacă se încălzeşte camera, lăsaţi-o să se răcească înainte de a aplica procedura de corectare. Dacă aparatul nu funcţionează nici după aplicarea acestor soluții, consultați dealer-ul dumneavoastră Sony sau un service Sony local, autorizat.

#### **Pe scala SteadyShot apar intermitent cinci bare.**

**•** Funcţia SteadyShot nu acţionează. Puteţi continua să înregistraţi, însă această funcţie nu va fi activă. Opriţi şi reporniţi camera. Dacă scala SteadyShot continuă să apară intermitent, consultaţi dealer-ul dumneavoastră Sony sau un service Sony local, autorizat.

#### **Pe ecranul LCD apare indicaţia "--E-".**

• Scoateti cardul de memorie, apoi reintroduceți-l. Dacă această procedură nu face ca indicația să dispară de pe ecran, formataţi cardul de memorie.

## *Mesaje de avertizare*

Dacă este afişat vreunul dintre următoarele mesaje, urmați instrucțiunile de mai jos :

**Incompatible battery. Use correct model.**  *(Acumulator incompatibil. Folosiţi modelul corect.)*

**•** Este utilizat un model de acumulator incompatibil (pag. 18).

**Set date and time?** (*Potriviţi data şi ora?*)

**•** Potriviţi data şi ora. Dacă nu aţi utilizat camera o perioadă lungă de timp, încărcaţi acumulatorul (pag. 25, 163).

**Power insufficient.** (*Insuficientă energie.*)

**•** Aţi încercat să efectuaţi operaţia [Cleaning mode] când acumulatorul nu era suficient încărcat. Încărcati acumulatorul sau utilizaţi un adaptor de reţea (comercializat separat).

**Unable to use Memory Stick. Format?**  (*Cardul Memory Stick nu poate fi utilizat. Formataţi?*) **Unable to use SD memory card. Format?** (*Cardul SD nu poate fi utilizat. Formataţi?*)

**•** Cardul de memorie a fost formatat pe calculator şi formatul fişierul a fost modificat.

Selectați [OK], apoi formatați cardul de memorie. Puteţi utiliza din nou cardul de memorie, însă toate datele continute anterior de acesta vor fi şterse. Operaţia de formatare poate dura o vreme.

Dacă mesajul va continua să fie afișat, schimbaţi cardul de memorie.

#### **Card error.** (*Eroare legată de card*)

**•** Cardul de memorie introdus în camera foto nu este compatibil cu aceasta sau operaţia de formatare a eşuat.

#### **Reinsert the "Memory Stick".**  (*Reintroduceţi Memory Stick.*)

## **Reinsert SD memory card.**

(*Reintroduceţi cardul SD*)

- Cardul de memorie introdus nu poate fi utilizat pentru această cameră foto.
- Cardul de memorie este deteriorat.
- Secţiunea cu conectori a cardului de memorie este murdară.

#### **SD memory card locked.**

(*Cardul de memorie SD este blocat*.)

**•** Folosiţi un card de memorie dotat cu comutator de protejare la scriere, iar acesta este pus în poziţia LOCK (*blocat*). Puneți comutatorul în poziția ce permite înregistrarea.

**This "Memory Stick" is not supported.**  (*Acest "Memory Stick" nu este acceptat.*)

**•** Folosiţi un card de memorie "Memory Stick" disponibil pentru această cameră (pag. 23).

**The "Memory Stick" may not be capable of recording and playing normally.** (*Este posibil ca acest "Memory Stick" să nu poată fi redat şi înregistrat în mod obişnuit.*)

**•** Deoarece cardul nu este un "Memory Stick" standard-compatibil, se recomandă să nu îl folosiţi. Consultaţi în prealabil producătorul cardului.

**No "Memory Stick" inserted. Shutter is locked.** (*Nici un "Memory Stick" introdus. Declanşator blocat.*)

**No SD memory card inserted. Shutter is locked.** (*Nici un card SD introdus. Declanşator blocat.*)

**•** Nu este introdus nici un card de memorie. Introduceţi un card de memorie.

#### **Processing...**

(*Procesare*)

**•** Apare când este realizată reducerea zgomotului datorat expunerii prelungite care durează o perioadă de timp egală cu cea cât obturatorul a fost deschis. Nu puteţi continua să înregistraţi în timpul acestei operaţii de reducere a zgomotului.

#### **Unable to display.** (*Nu se poate afişa*)

**•** Este posibil ca imaginile înregistrate cu alte camere digitale sau cele modificate cu un calculator să nu poată fi afișate.

#### **No lens attached. Shutter is locked.**

(*Nu este montat obiectivul. Obturatorul este blocat.*)

- **•** Obiectivul nu este corect montat sau nu este montat nici un obiectiv la camera foto.
- **•** Când ataşaţi camera digitală la un telescop astronomic sau la un alt dispozitiv similar, alegeţi ca variantă de înregistrare modul M.

#### **No images.** (*Nici o imagine.*)

**•** Pe cardul de memorie nu există nici o imagine.

#### **Image protected.** (*Imagine protejată.*)

**•** Aţi încercat să ştergeţi imagini protejate.

#### **Unable to print.** (*Nu se poate imprima.*)

**•** Aţi încercat să aplicaţi marcajul DPOF unor imagini RAW.

#### **Initializing USB connection...** (*Iniţializarea unei conexiuni USB...*)

**•** A fost realizată o conexiune USB. Nu decuplați cablul USB.

**Check the connected device.** (Verificați *dispozitivul conectat*)

**•** Nu poate fi stabilită o conexiune PictBridge. Decuplaţi cablul USB şi reconectaţi-l.

**Camera overheating. Allow it to cool.**  (*Supraîncălzirea camerei. Lăsaţi-o să se răcească.*)

**•** Camera s-a încălzit deoarece aţi înregistrat în mod continuu.

Opriţi alimentarea. Aşteptaţi până ce camera se răceşte şi poate din nou să înregistreze.

#### **Camera error.** (*Eroare de cameră*) **System error.** (*Eroare de sistem*)

**•** Opriţi alimentarea, demontaţi acumulatorul, apoi remontaţi-l. Dacă mesajul apare în mod frecvent, consultaţi dealer-ul dumneavoastră Sony sau un service Sony local, autorizat.

**TI** 

• Temperatura camerei în modul verificare a focalizării manuale Live View a crescut. Dacă intenționați să utilizați aparatul, așteptați până ce temperatura acestuia scade.

#### **Camera error.** (*Eroare legată de cameră*) **System error.** (*Eroare legată de sistem*)

**•** Opriţi alimentarea, scoateţi acumulatorul, apoi reintroduceti-l. Dacă mesajul apare frecvent, consultați dealer-ul dvs. Sony sau un centru local de service, autorizat.

#### **Unable to magnify.** (*Nu poate fi mărită imaginea*)

#### **Unable to rotate image.** (*Nu poate fi rotită imaginea*)

**•** Imaginile înregistrate cu alte camere foto este posibil să nu poată fi mărite sau rotite.

**No images changed.** (*Nici o imagine*  modificată.)

• Ați încercat să modificați imagini protejate sau specificate DPOF fără a schimba specificația acestora.

**Cannot create more folders.** (*Nu pot fi create directoare suplimentare.*)

**•** Directorul a cărei denumire începe cu "999" există deja pe cardul de memorie. Nu puteţi crea alte directoare în acest caz.

**Printing canceled.** (*Imprimare anulată*)

**•** Operaţia de imprimare a fost anulată. Decuplaţi cablul USB sau opriţi camera.

#### **Invalid operation.** (*Operaţie incorectă*)

**•** Aţi încercat să marcaţi imagini RAW din intefaţa PictBridge.

**Printer error.** (*Eroare de imprimare*)

- Verificați imprimanta.
- Verificați dacă imaginea pe care vreți să o imprimaţi este defectă.

**Printer busy.** (*Imprimanta este ocupată*)

• Verificați imprimanta.

## **Măsuri de precauţie**

### **Nu folosiţi / nu depozitaţi aparatul în următoarele locuri**

- În locuri cu temperatură foarte mare, extrem de uscate sau de umede. În astfel de locuri cum ar fi într-o maşină parcată la soare, este posibil să se deformeze corpul camerei sau pot apărea disfuncţionalităţi.
- Sub razele directe ale soarelui sau în apropierea surselor de încălzire. Este posibil să se deformeze sau să se

decoloreze corpul camerei sau pot apărea disfuncționalități.

- În locuri supuse vibraţiilor.
- În zone plasate în câmpuri magnetice puternice.
- În locuri cu mult praf sau nisip Aveţi grijă să nu lăsaţi praful sau nisipul să pătrundă în camera dvs. foto. Acestea pot genera disfuncţionalităţi care, uneori, nu mai pot fi remediate.

### **La depozitare**

**•** Aveţi grijă să montaţi capacul obiectivului sau pe cel de protecţie a corpului camerei când nu folosiţi aparatul. La ataşarea capacului de protecție a corpului camerei, aveți grijă să eliminaţi tot praful de pe el înainte de a-l monta la aparat. Când achiziţionaţi setul pentru obiectiv DT 18 – 55 mm F3,5 – 5,6 SAM, cumpăraţi şi capacul pentru spatele obiectului ALC-R55.

## **În legătură cu temperaturile de funcţionare**

Camera este proiectată pentru a fi folosită la temperaturi cuprinse între 0°C şi 40°C. Nu este recomandată fotografierea în locuri cu temperaturi extrem de ridicate sau de scăzute, care nu se încadrează în intervalele indicate mai sus.

## **În legătură cu condensarea umezelii**

Când camera este adusă direct dintr-un loc cu temperatură scăzută într-unul cu temperatură ridicată, este posibil ca umezeala să condenseze în interiorul sau pe exteriorul acesteia. Condensarea umezelii poate cauza disfuncționalități aparatului.

#### *Pentru a preveni condensarea umezelii*

Când deplasați camera foto dintr-un loc cu temperatură scăzută într-unul cu temperatură ridicată, izolaţi aparatul într-o pungă de plastic si lăsati-l în noile conditii, pentru adaptare, circa o oră.

#### *Dacă a condensat umezeala*

Opriţi camera foto şi aşteptaţi aproximativ o oră să se evapore umezeala. Ţineţi seama că dacă încercați să fotografiați cât timp există umezeală condensată pe lentile, imaginile nu vor fi clare.

## **Bateria reîncărcabilă din interiorul aparatului**

Această cameră are în interior o baterie reîncărcabilă cu ajutorul căreia sunt retinute data, ora şi alte reglaje, indiferent dacă aparatul este pornit sau oprit.

Această baterie reîncărcabilă se încarcă în mod continuu atât timp cât folositi camera. Dacă însă veţi utiliza camera foto numai pe perioade scurte de timp, bateria se va descărca treptat, iar dacă nu folosiţi deloc aparatul aproximativ 3 luni, aceasta se va descărca în totalitate.

În acest caz, aveţi grijă să încărcaţi bateria reîncărcabilă înainte de a utiliza camera foto.

Puteţi folosi camera digitală cu toate că respectiva baterie este descărcată, atât timp cât nu înregistraţi data şi ora.

Dacă aparatul foto revine la reglajele implicite implicite de fiecare dată când încărcați bateria reîncărcabilă, este posibil ca aceasta să se uzeze definitiv. Consultați dealer-ul Sony sau un service Sony autorizat.

#### *Metoda de încărcare a bateriei reîncărcabile din interiorul aparatului*

Introduceţi un acumulator încărcat în aparat sau conectati camera la o priză de perete cu ajutorul adaptorului de reţea (nu este furnizat) şi lăsaţi camera timp de 24 de ore sau mai mult cu alimentarea oprită.

#### **Note privind înregistrarea/redarea**

- Înainte de a înregistra evenimente unice, efectuaţi o înregistrare de probă pentru a vă asigura că aparatul funcționează corect.
- Acest aparat nu rezistă la praf, stropire sau udare.
- Nu îndreptaţi camera spre soare sau spre alte surse de lumină puternică deoarece vă poate fi afectată ireversibil vederea sau poate fi deteriorată camera foto.
- Nu folosiţi camera în apropierea surselor de unde radio puternice sau a emiţătoarelor de radiaţii. Redarea sau înregistrarea corectă a imaginilor poate fi imposibilă.
- Folosirea camerei în locuri cu mult praf sau nisip poate conduce la apariţia de disfuncţionalităţi.
- În cazul în care condensează umezeala în interiorul camerei foto aveti grijă ca aceasta să se evapore înainte să mai utilizaţi aparatul (pag. 163).
- Nu agitaţi şi nu loviţi camera. Pe lângă disfuncţionalităţi şi imposibilitatea de a înregistra imagini, aceasta poate face inutilizabil suportul de memorie sau poate conduce la deteriorarea sau la pierderea datelor de imagine.
- Curăţaţi suprafaţa bliţului înainte de utilizare. Datorită căldurii, impurităţile de pe suprafaţa blitului se pot decolora sau se pot lipi de acesta, conducând la o emisie insuficientă de lumină.
- Aveţi grijă să nu lăsaţi camera sau accesoriile acesteia la îndemâna copiilor. Cardul de memorie etc. poate fi înghiţit de aceştia. Dacă totuşi se produce un astfel de eveniment nedorit, consultaţi imediat un doctor.

# Index

## Valori numerice

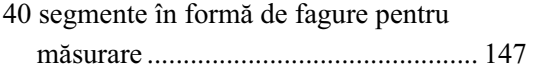

## $\blacktriangle$

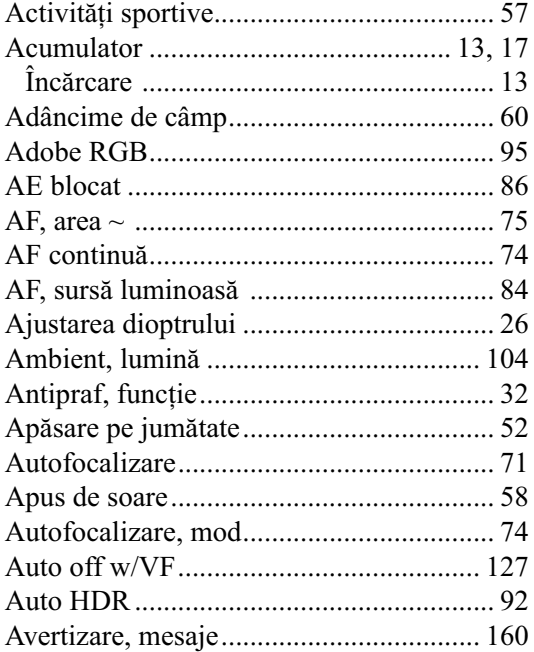

## $\mathbf{B}$

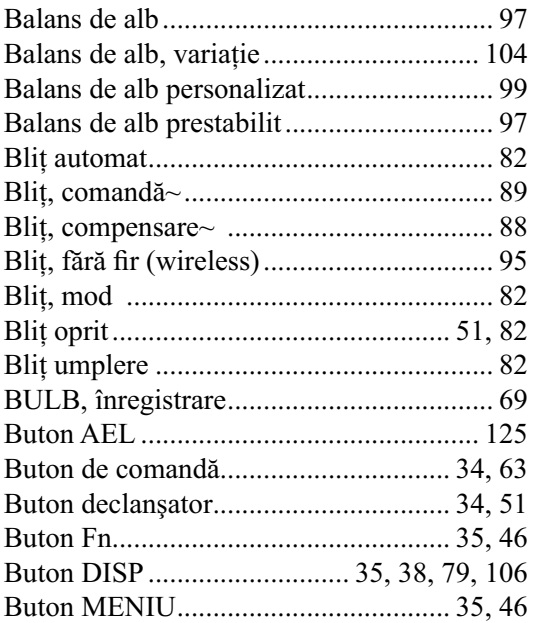

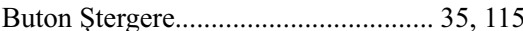

## $\mathbf c$

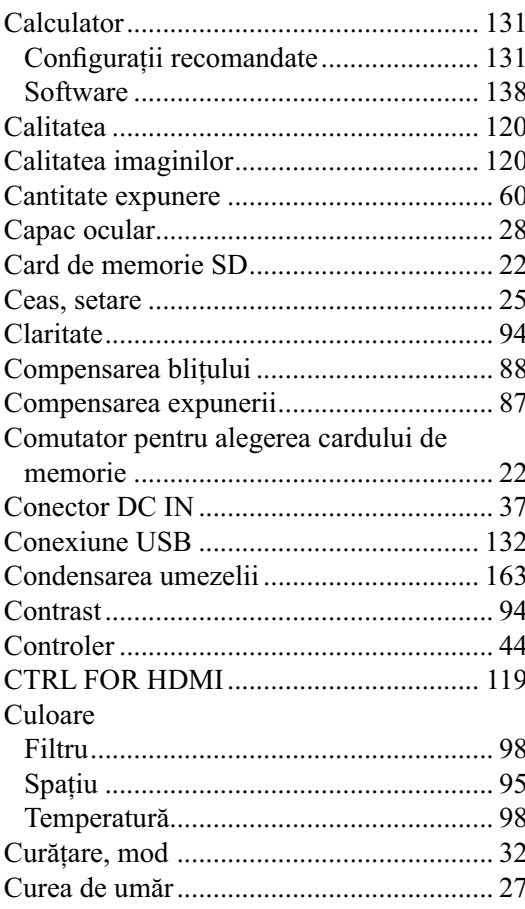

## $\mathbf D$

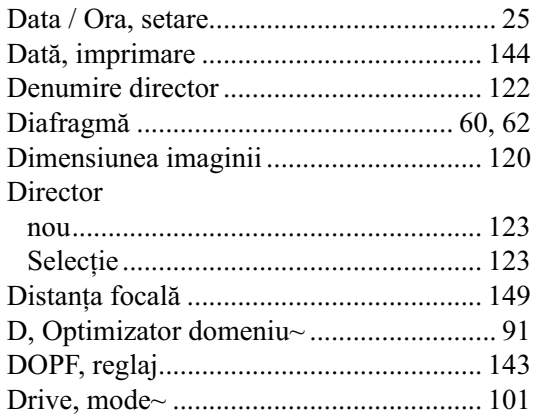

## E

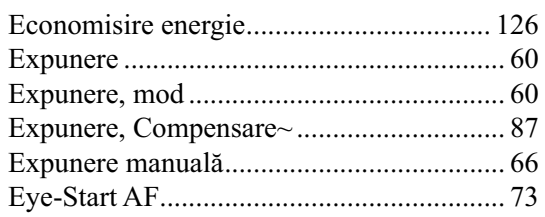

## F

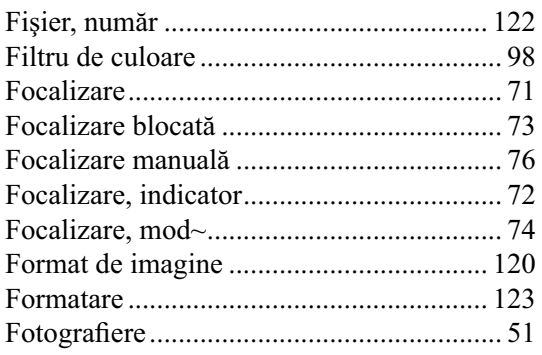

## $\overline{\mathbf{H}}$

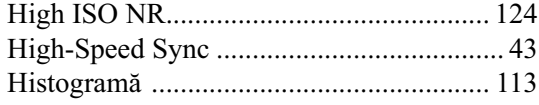

## $\overline{\mathbf{I}}$

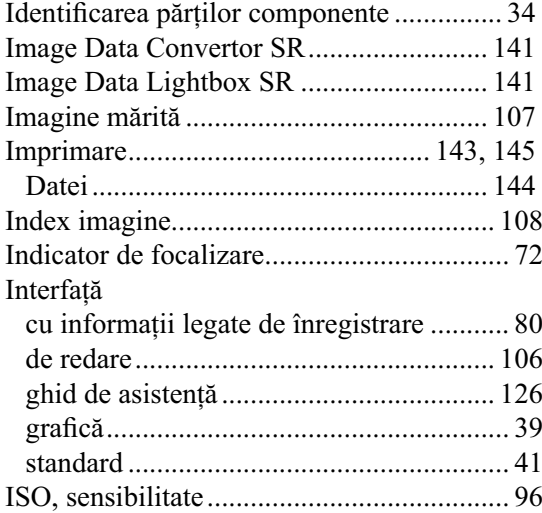

# $\hat{\mathbf{l}}$

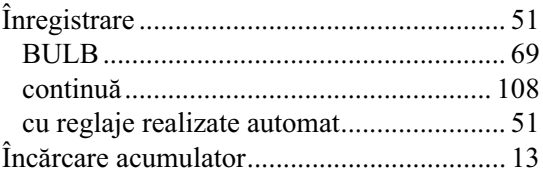

## $\overline{\mathbf{J}}$

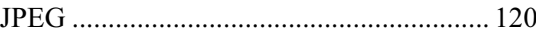

## $\mathbf{L}$

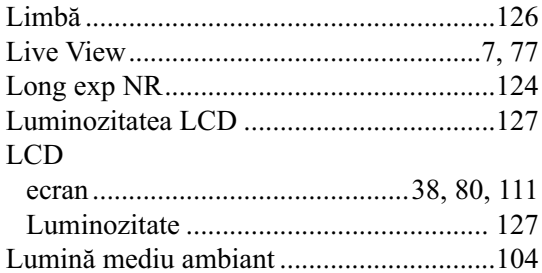

## M

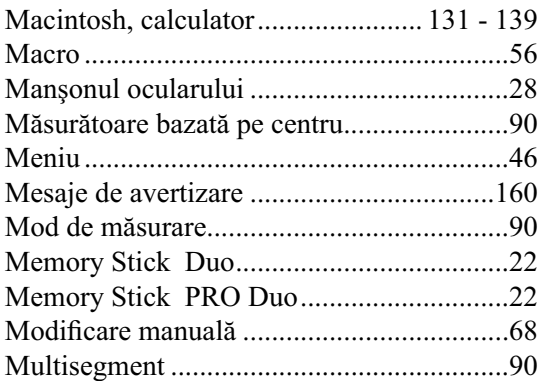

## N

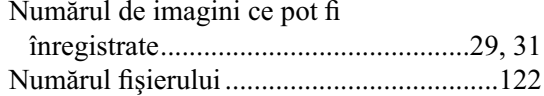

## O

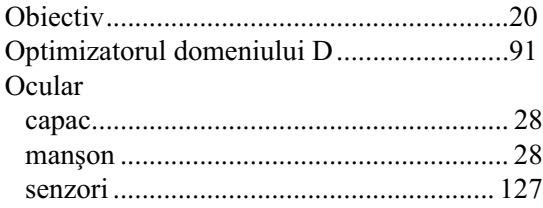

# P, Q

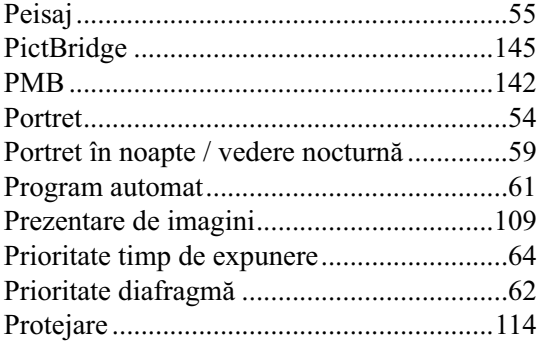

## R

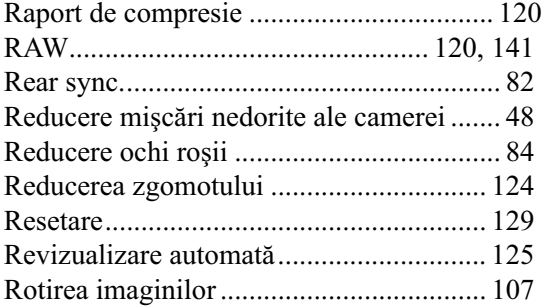

## S, Ş

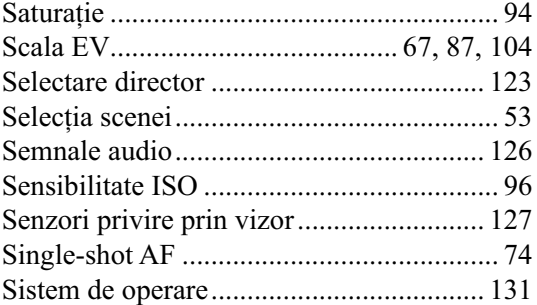

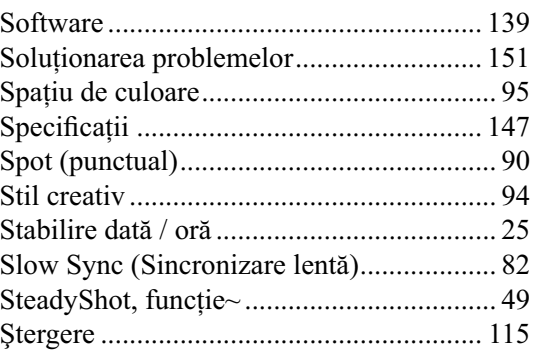

# T, Ţ

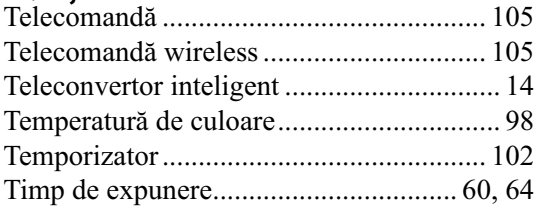

## U

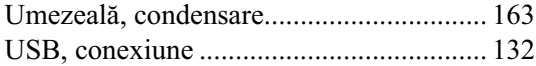

## V

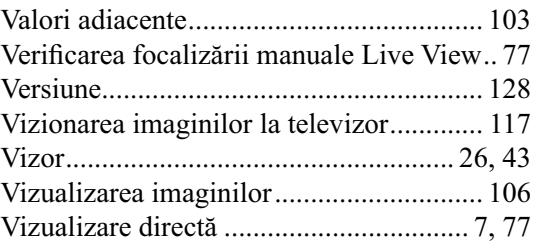

## W

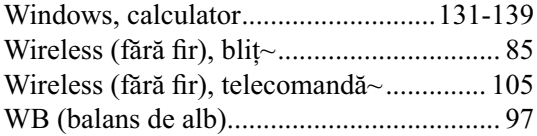

## Z

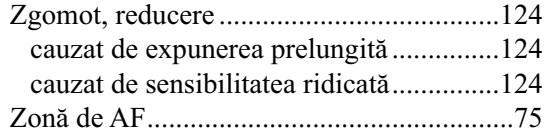

*Informaţii suplimentare legate de acest produs, precum şi răspunsuri la cele mai frecvente întrebări puteţi găsi pe Site-ul nostru de Internet dedicat clienţilor.*

# **SONY**

http.//www.sony.ro

## **RO**

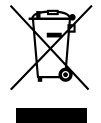

#### **Dezafectarea echipamentelor electrice şi electronice vechi (Valabil în Uniunea Europeană şi în celelalte state europene cu sisteme de colectare separate)**

Acest simbol marcat pe un produs sau pe ambalajul acestuia indică faptul că respectivul produs nu trebuie considerat reziduu menajer în momentul în care doriţi să îl dezafectaţi. El trebuie dus la punctele de colectare destinate reciclării echipamentelor electrice şi electronice.

Dezafectând în mod corect acest produs veţi ajuta la prevenirea posibilelor consecinţe negative asupra mediului înconjurător şi sănătăţii oamenilor care pot fi cauzate de tratarea inadecvată a acestor reziduuri. Reciclarea materialelor va ajuta totodată la conservarea resurselor naturale. Pentru mai multe detalii legate de reciclarea acestui produs, vă rugăm să consultaţi biroul local, serviciul de preluare a deşeurilor sau magazinul de unde aţi achiziţionat produsul.